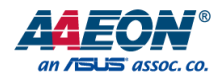

# OMNI-BT Series

Industrial Modular Touch Panel PC With Intel® Bay Trail Platform

User's Manual 3<sup>rd</sup> Ed

*Last Updated: May 3, 2019*

# Copyright Notice

This document is copyrighted, 2019. All rights are reserved. The original manufacturer reserves the right to make improvements to the products described in this manual at any time without notice.

No part of this manual may be reproduced, copied, translated, or transmitted in any form or by any means without the prior written permission of the original manufacturer. Information provided in this manual is intended to be accurate and reliable. However, the original manufacturer assumes no responsibility for its use, or for any infringements upon the rights of third parties that may result from its use.

The material in this document is for product information only and is subject to change without notice. While reasonable efforts have been made in the preparation of this document to assure its accuracy, AAEON assumes no liabilities resulting from errors or omissions in this document, or from the use of the information contained herein.

AAEON reserves the right to make changes in the product design without notice to its

users.

# Acknowledgement

All other products' name or trademarks are properties of their respective owners.

- Microsoft Windows is a registered trademark of Microsoft Corp.
- Intel, Pentium, Celeron, and Xeon are registered trademarks of Intel Corporation
- Core, Atom are trademarks of Intel Corporation
- ITE is a trademark of Integrated Technology Express, Inc.
- IBM, PC/AT, PS/2, and VGA are trademarks of International Business Machines Corporation.

All other product names or trademarks are properties of their respective owners.

# Packing List

Before setting up your product, please make sure the following items have been shipped:

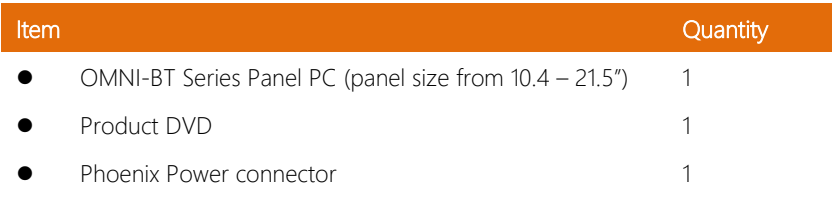

If any of these items are missing or damaged, please contact your distributor or sales representative immediately.

# About this Document

This User's Manual contains all the essential information, such as detailed descriptions and explanations on the product's hardware and software features (if any), its specifications, dimensions, jumper/connector settings/definitions, and driver installation instructions (if any), to facilitate users in setting up their product.

Users may refer to the product page at AAEON.com for the latest version of this document.

# Safety Precautions

Please read the following safety instructions carefully. It is advised that you keep this manual for future references

- 1. All cautions and warnings on the device should be noted.
- 2. All cables and adapters supplied by AAEON are certified and in accordance with the material safety laws and regulations of the country of sale. Do not use any cables or adapters not supplied by AAEON to prevent system malfunction or fires.
- 3. Make sure the power source matches the power rating of the device.
- 4. Position the power cord so that people cannot step on it. Do not place anything over the power cord.
- 5. Always completely disconnect the power before working on the system's hardware.
- 6. No connections should be made when the system is powered as a sudden rush of power may damage sensitive electronic components.
- 7. If the device is not to be used for a long time, disconnect it from the power supply to avoid damage by transient over-voltage.
- 8. Always disconnect this device from any AC supply before cleaning.
- 9. While cleaning, use a damp cloth instead of liquid or spray detergents.
- 10. Make sure the device is installed near a power outlet and is easily accessible.
- 11. Keep this device away from humidity.
- 12. Place the device on a solid surface during installation to prevent falls
- 13. Do not cover the openings on the device to ensure optimal heat dissipation.
- 14. Watch out for high temperatures when the system is running.
- 15. Do not touch the heat sink or heat spreader when the system is running
- 16. Never pour any liquid into the openings. This could cause fire or electric shock.

*Preface VI*

- 17. As most electronic components are sensitive to static electrical charge, be sure to ground yourself to prevent static charge when installing the internal components. Use a grounding wrist strap and contain all electronic components in any static-shielded containers.
- 18. If any of the following situations arises, please the contact our service personnel:
	- i. Damaged power cord or plug
	- ii. Liquid intrusion to the device
	- iii. Exposure to moisture
	- iv. Device is not working as expected or in a manner as described in this manual
	- v. The device is dropped or damaged
	- vi. Any obvious signs of damage displayed on the device

# 19. DO NOT LEAVE THIS DEVICE IN AN UNCONTROLLED ENVIRONMENT WITH TEMPERATURES BEYOND THE DEVICE'S PERMITTED STORAGE TEMPERATURES (SEE CHAPTER 1) TO PREVENT DAMAGE.

# FCC Statement

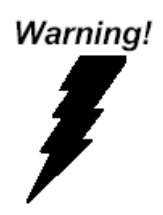

This device complies with Part 15 FCC Rules. Operation is subject to the following two conditions: (1) this device may not cause harmful interference, and (2) this device must accept any interference received including interference that may cause undesired operation.

#### *Caution:*

*There is a danger of explosion if the battery is incorrectly replaced. Replace only with the same or equivalent type recommended by the manufacturer. Dispose of used batteries according to the manufacturer's instructions and your local government's recycling or disposal directives.*

#### *Attention:*

*Il y a un risque d'explosion si la batterie est remplacée de façon incorrecte. Ne la remplacer qu'avec le même modèle ou équivalent recommandé par le constructeur. Recycler les batteries usées en accord avec les instructions du fabricant et les directives gouvernementales de recyclage.*

# China RoHS Requirements (CN)

产品中有毒有害物质或元素名称及含量

AAEON Panel PC/ Workstation

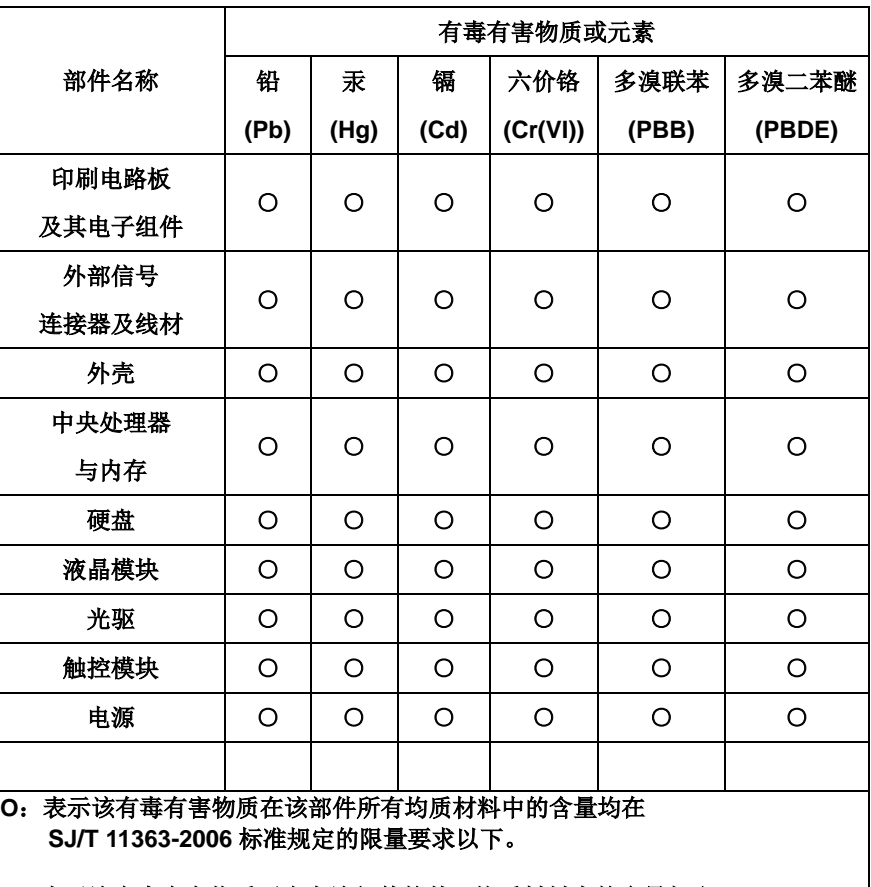

**X**:表示该有毒有害物质至少在该部件的某一均质材料中的含量超出

**SJ/T 11363-2006** 标准规定的限量要求。

备注:

一、此产品所标示之环保使用期限,系指在一般正常使用状况下。 二、上述部件物质中央处理器、内存、硬盘、光驱、触控模块为选购品。 Poisonous or Hazardous Substances or Elements in Products

AAEON Panel PC/ Workstation

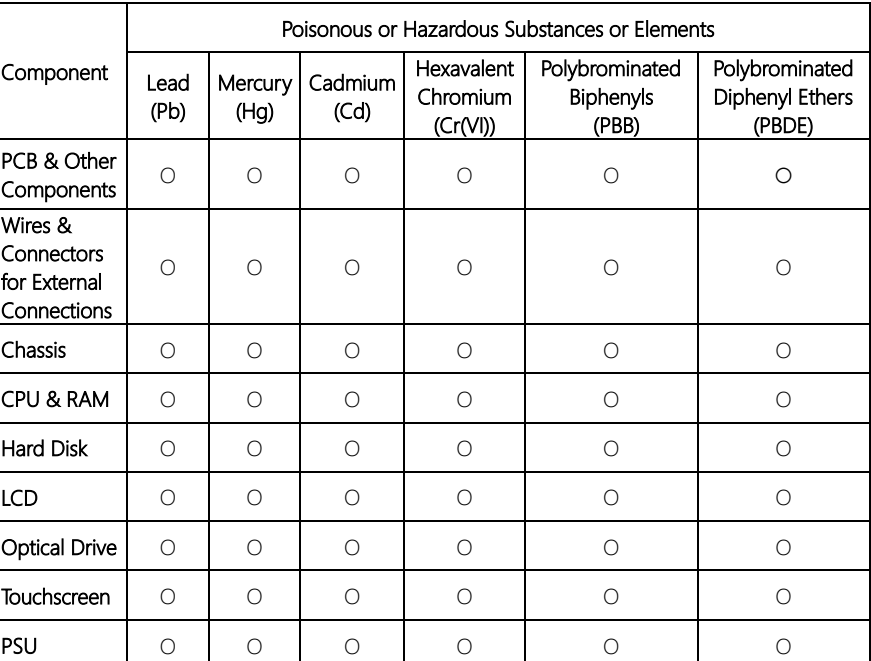

O: The quantity of poisonous or hazardous substances or elements found in each of the component's parts is below the SJ/T 11363-2006-stipulated requirement.

X: The quantity of poisonous or hazardous substances or elements found in at least one of the component's parts is beyond the SJ/T 11363-2006-stipulated requirement.

Note: The Environment Friendly Use Period as labeled on this product is applicable under normal usage only

# Table of Contents

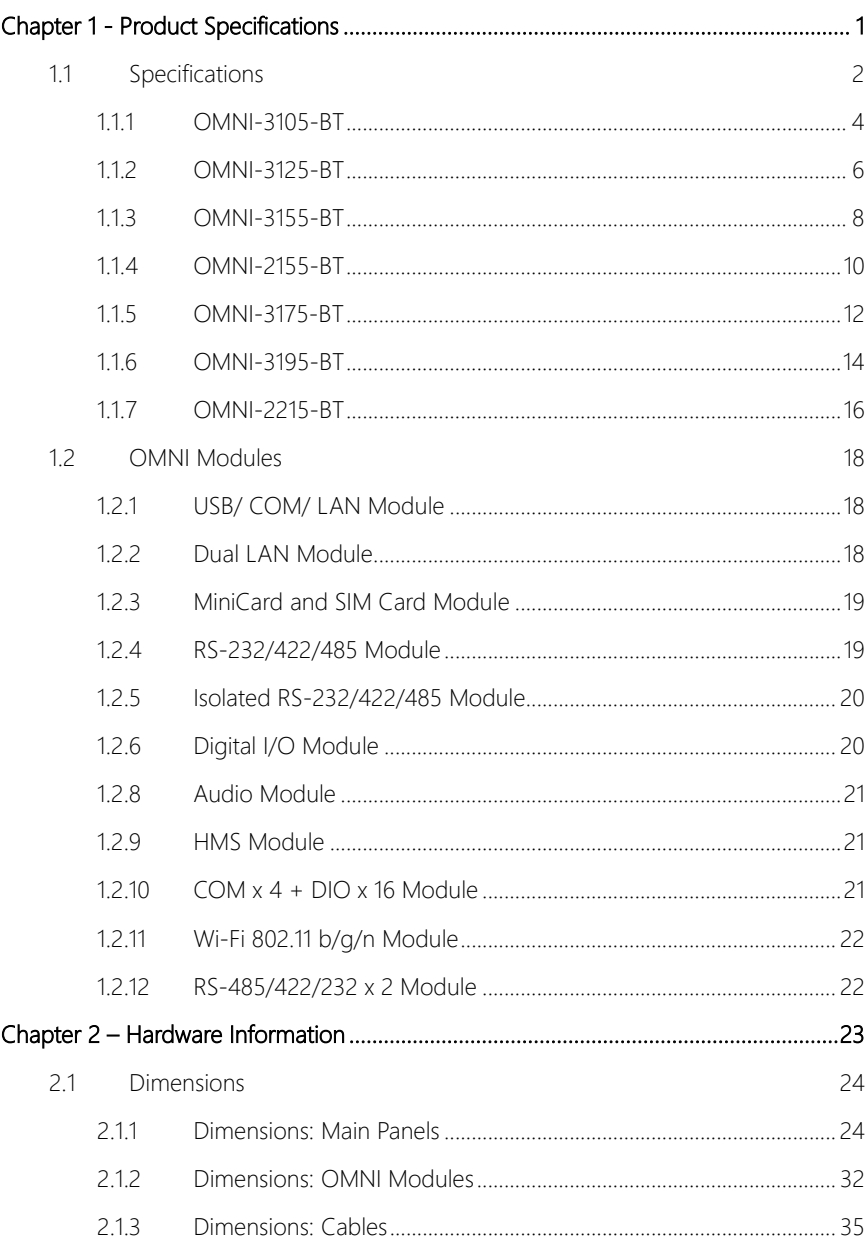

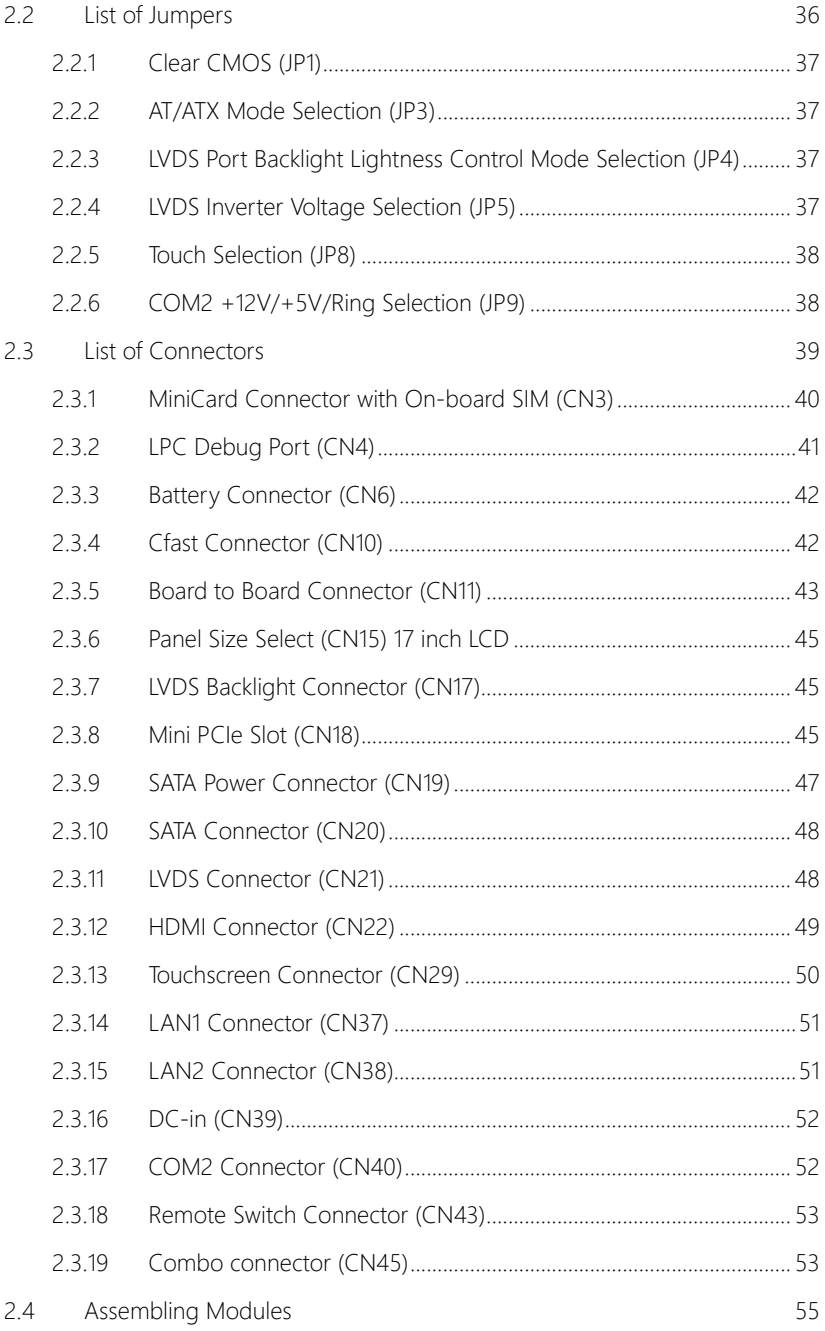

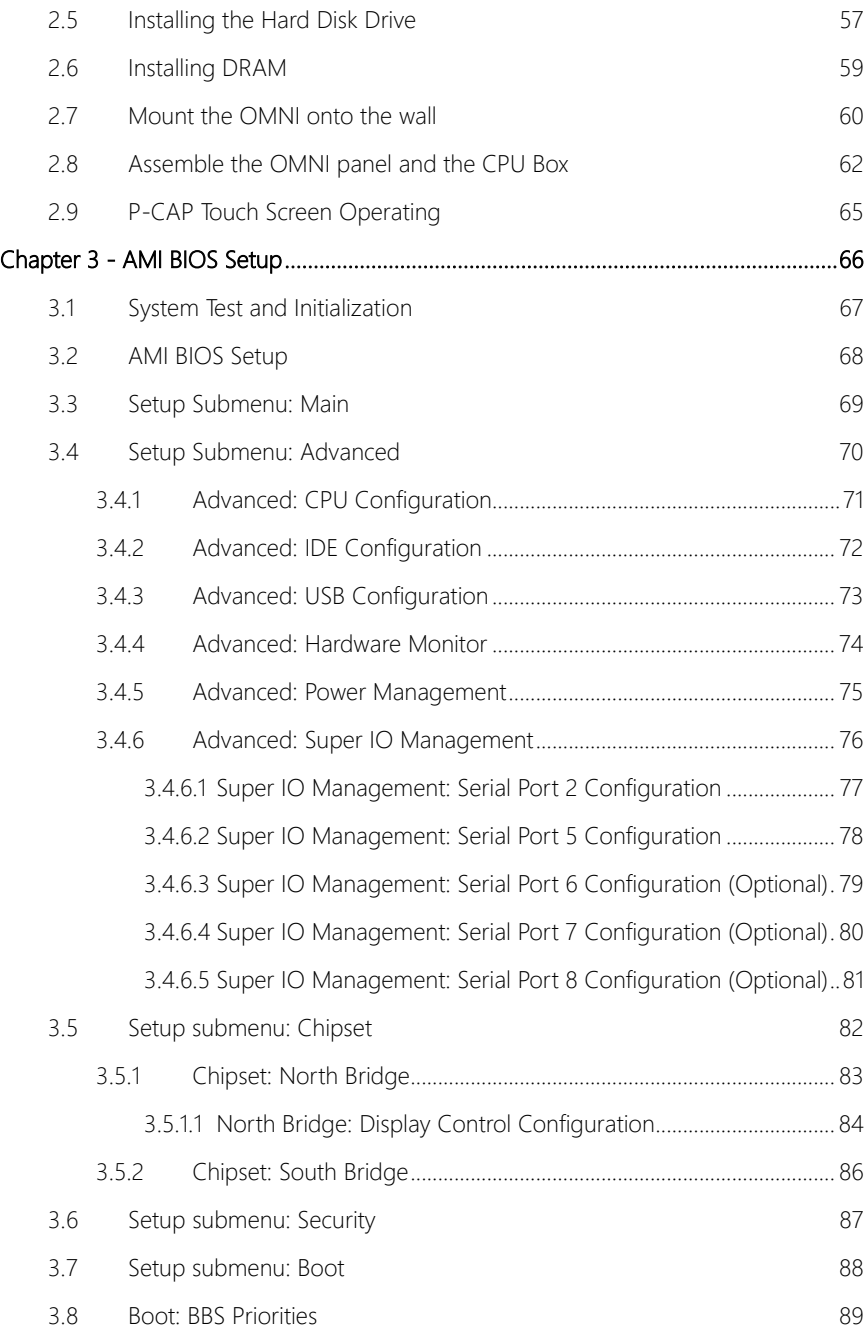

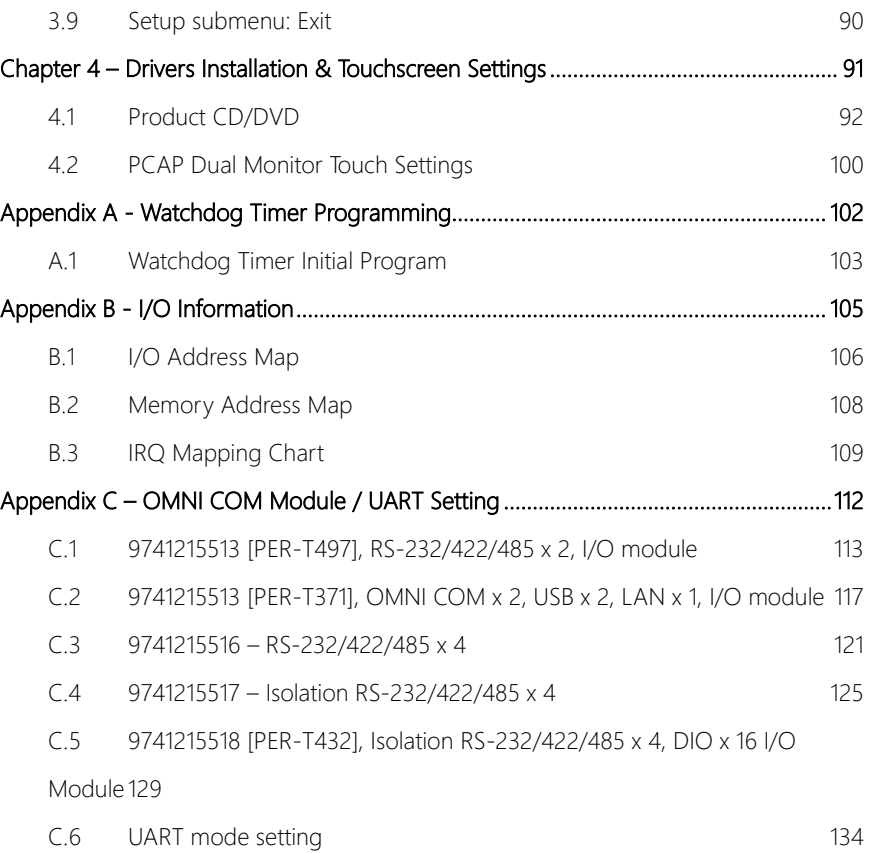

# Chapter 1

Product Specifications

<span id="page-14-0"></span>OMNI-BT

# <span id="page-15-0"></span>1.1 Specifications

Specifications for System and Power Supply are same for all models/SKUs of OMNI-BT series. All other specifications are listed by SKU in the following sub-sections.

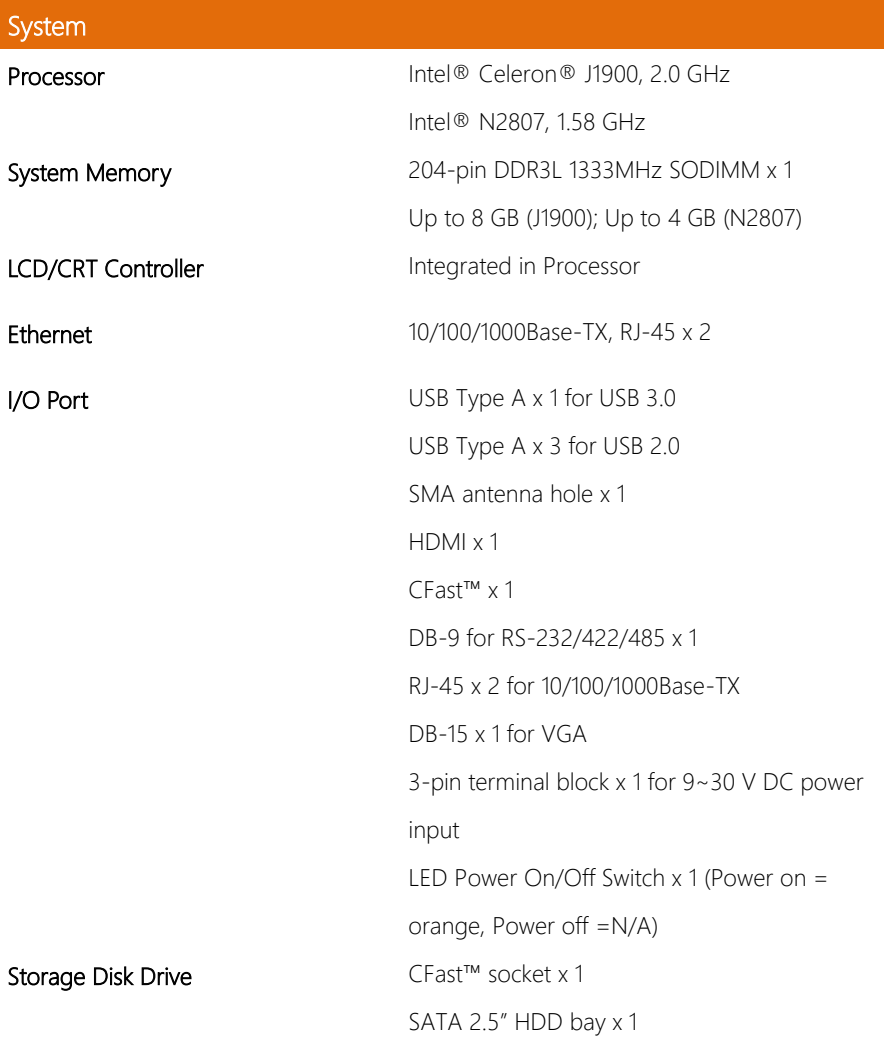

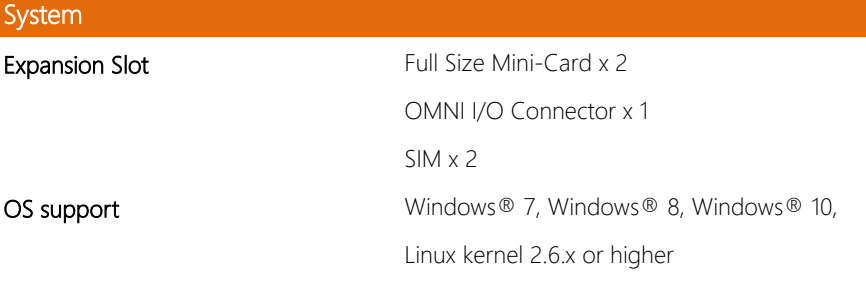

# Power Supply

 $DC$  Input DC 9 (min.) ~ 30 (max.) V w/ 3-pin terminal

block, ATX Power function

# <span id="page-17-0"></span>1.1.1 OMNI-3105-BT

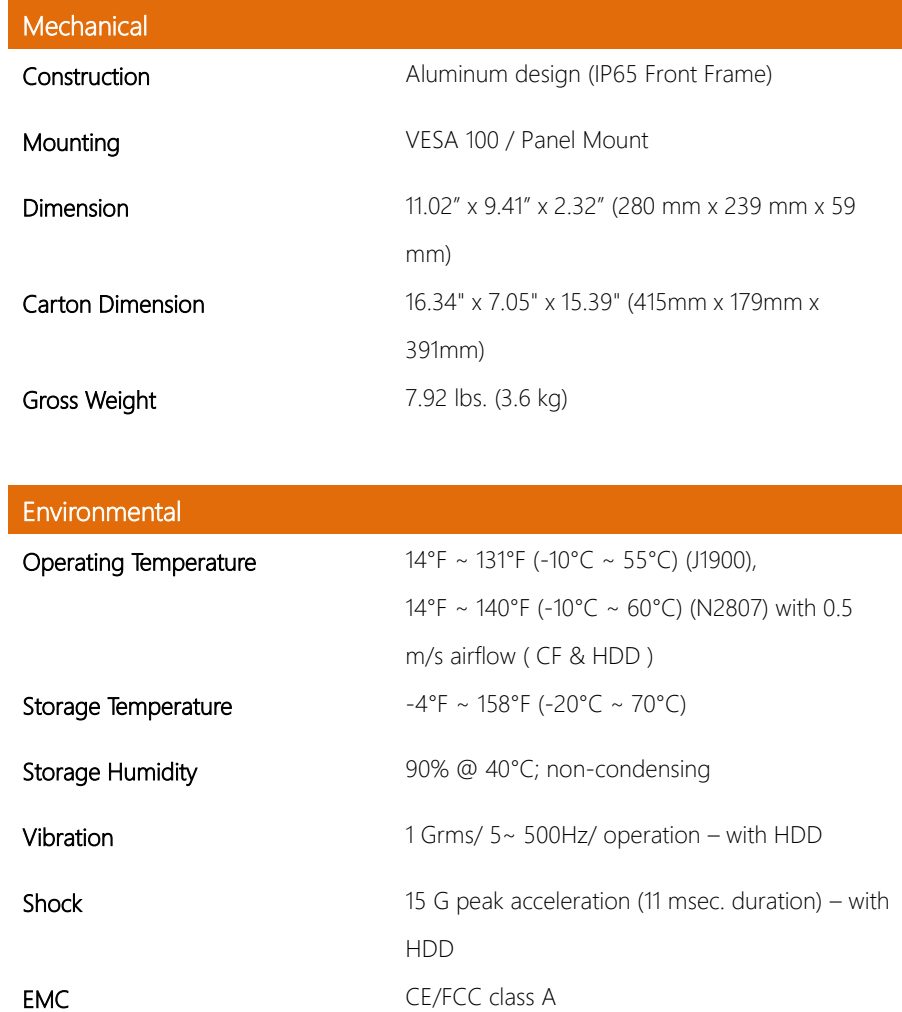

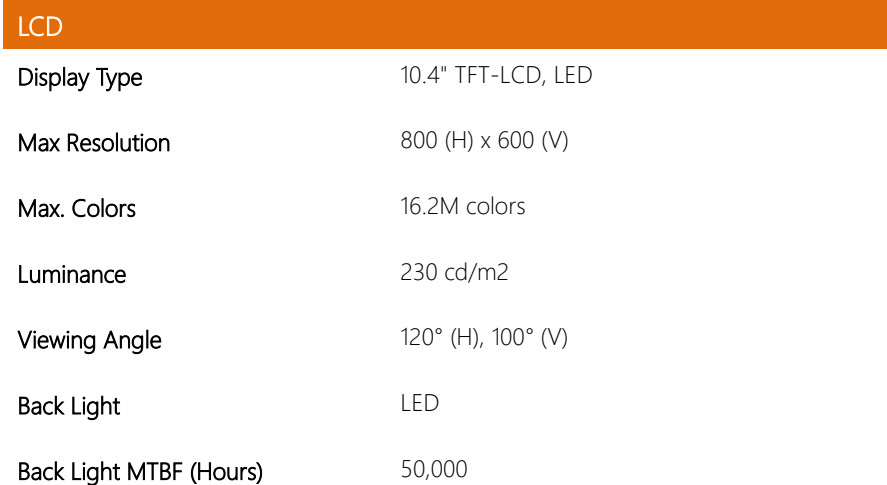

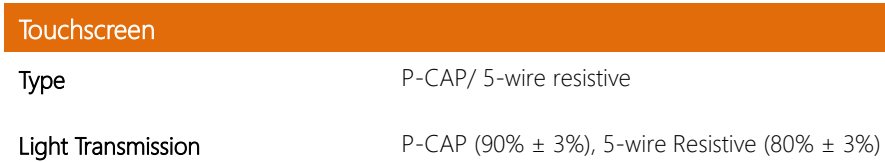

# <span id="page-19-0"></span>1.1.2 OMNI-3125-BT

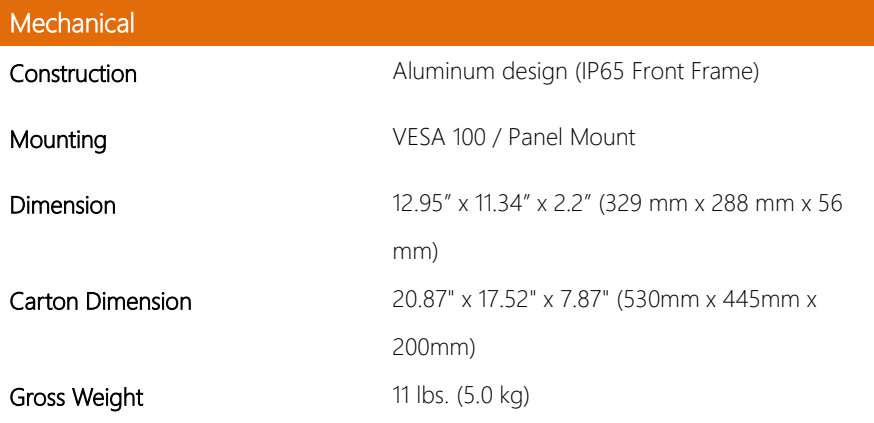

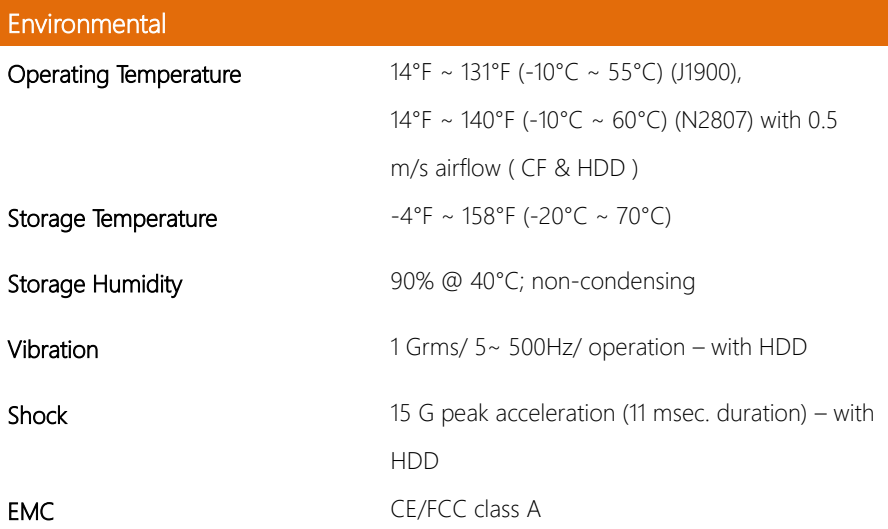

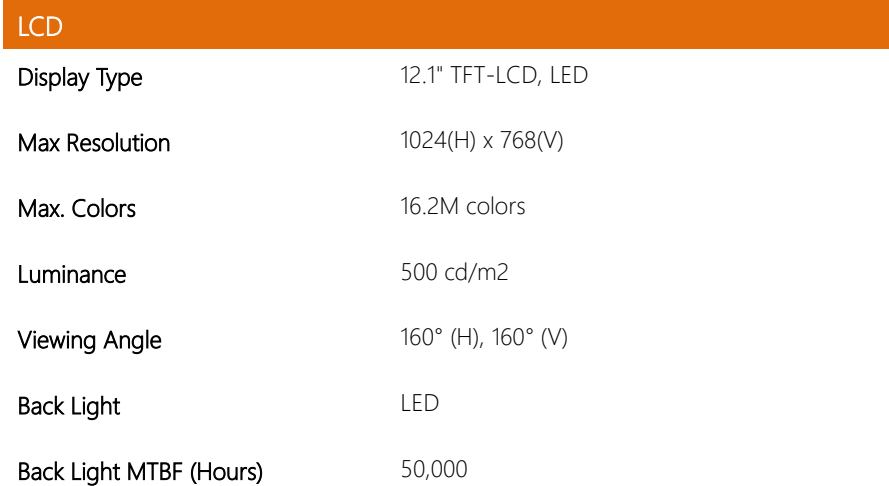

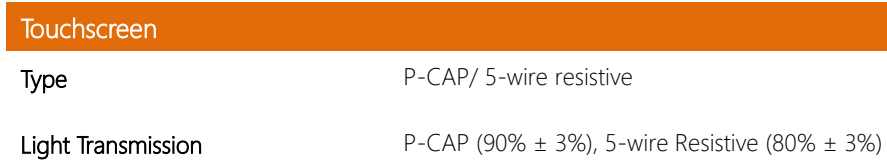

# <span id="page-21-0"></span>1.1.3 OMNI-3155-BT

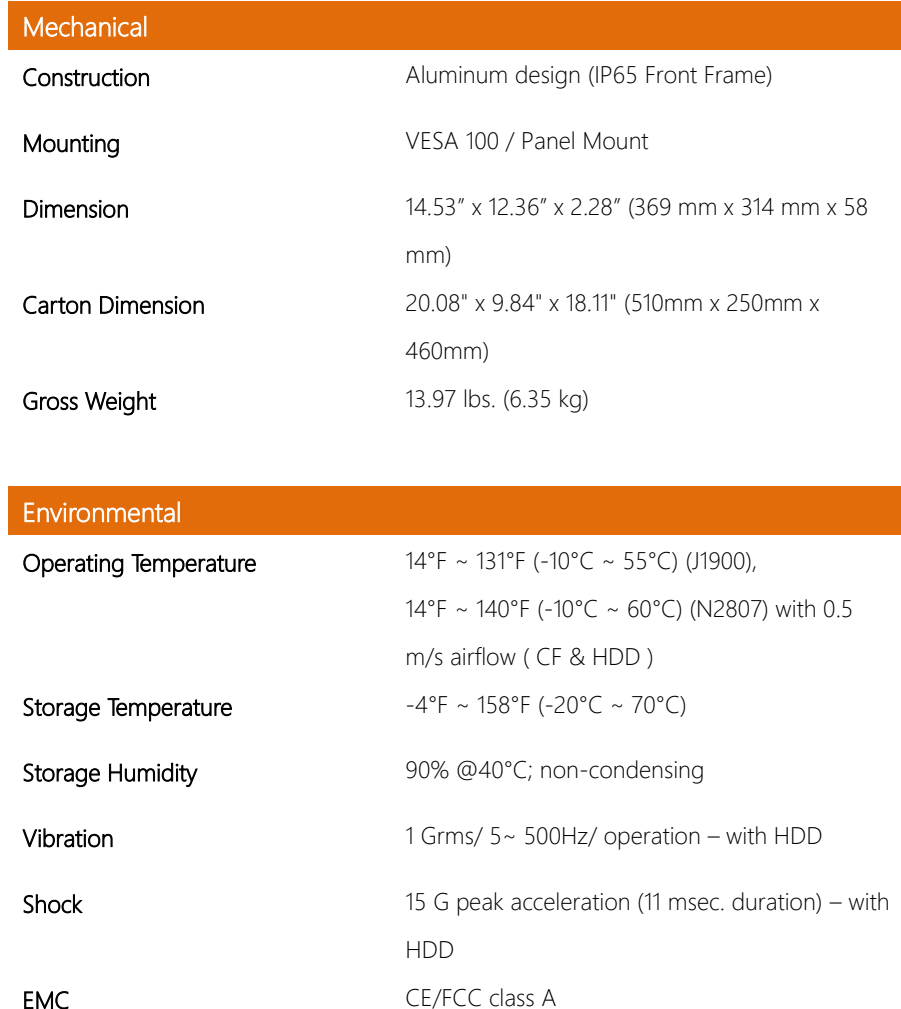

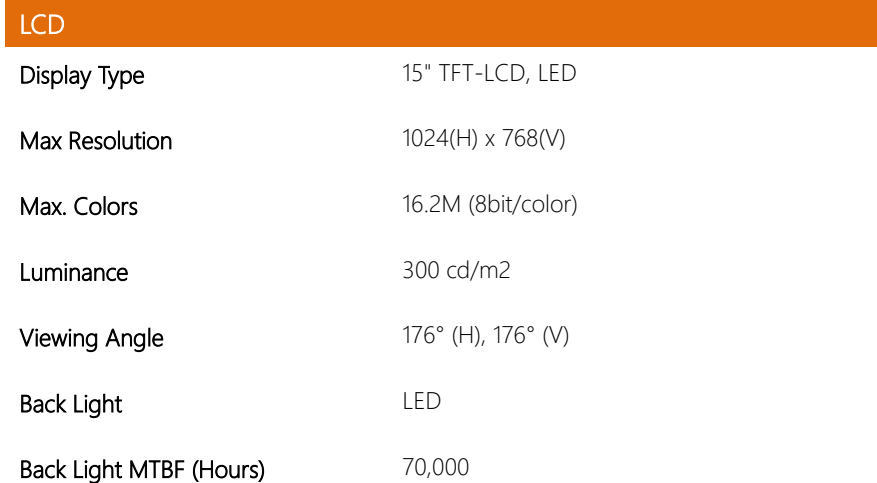

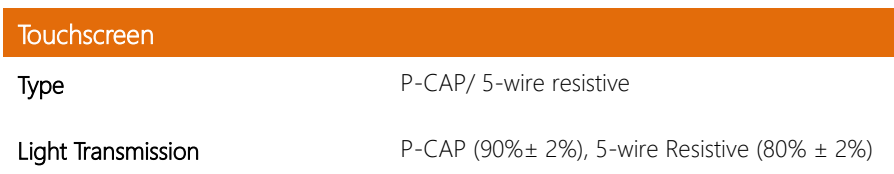

# <span id="page-23-0"></span>1.1.4 OMNI-2155-BT

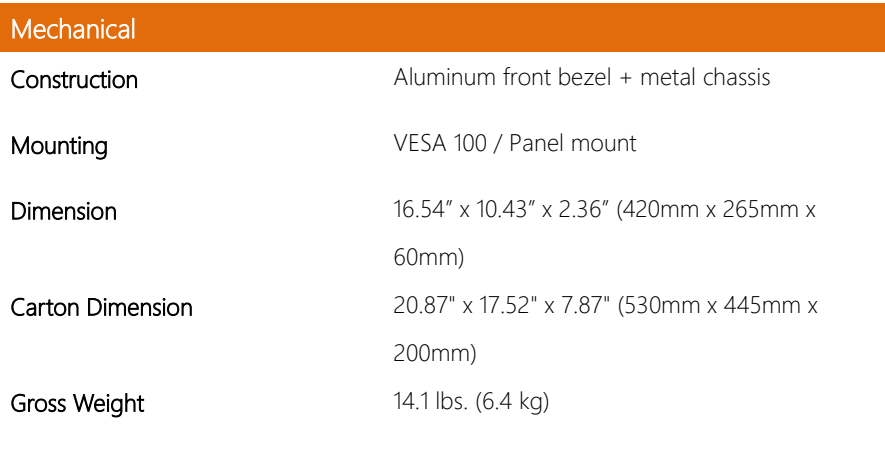

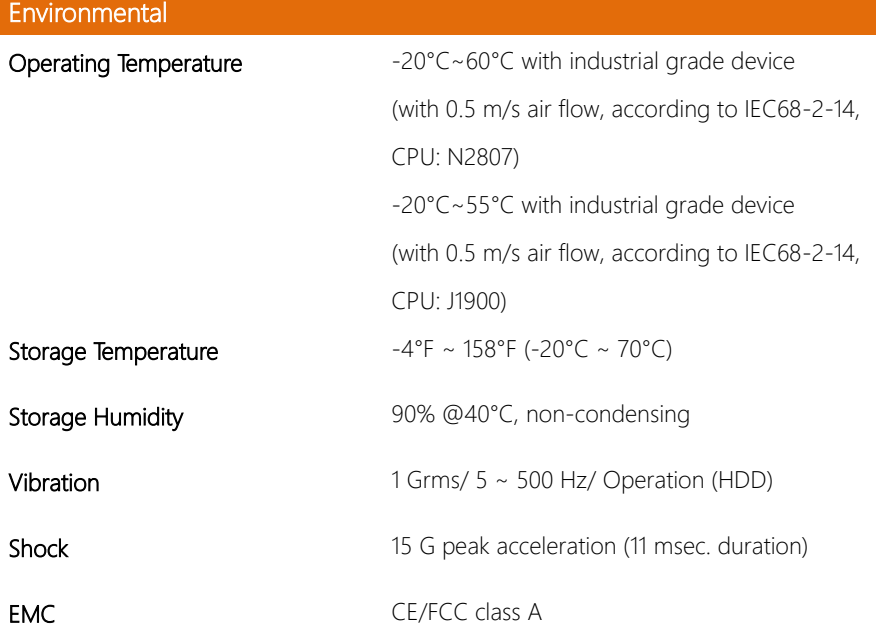

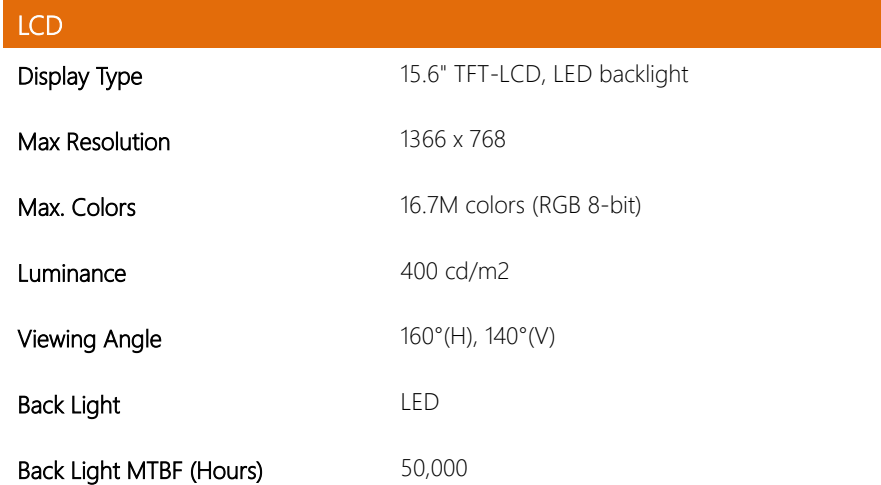

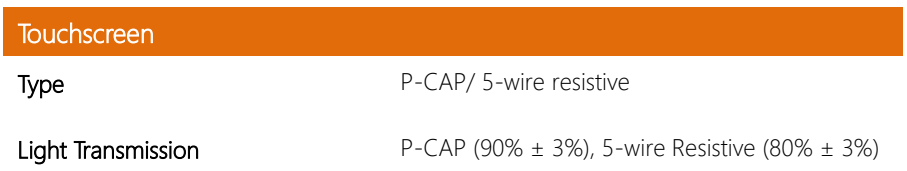

# <span id="page-25-0"></span>1.1.5 OMNI-3175-BT

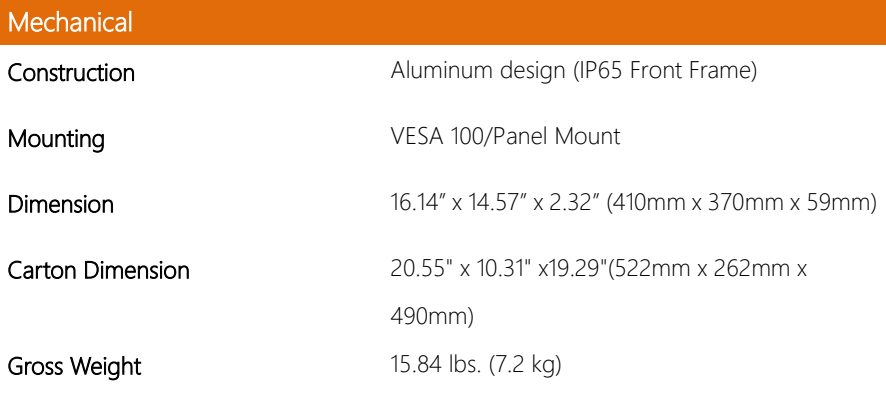

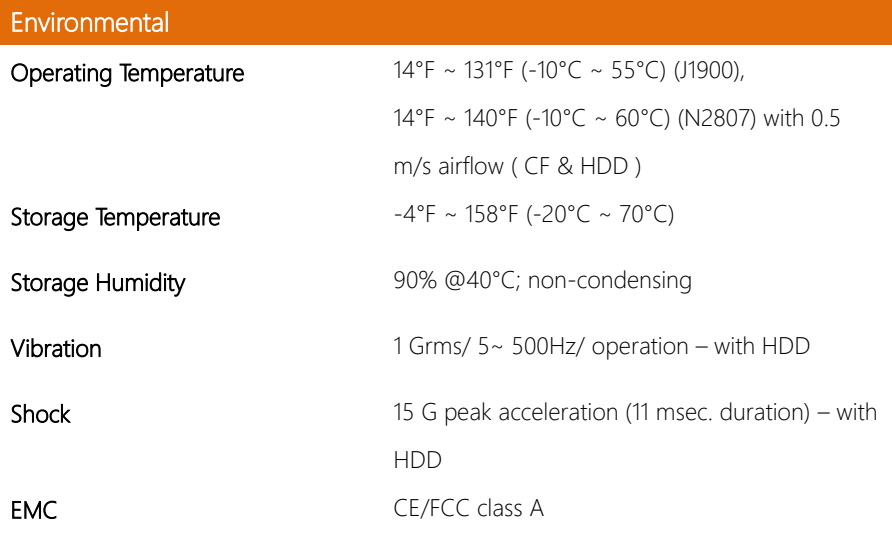

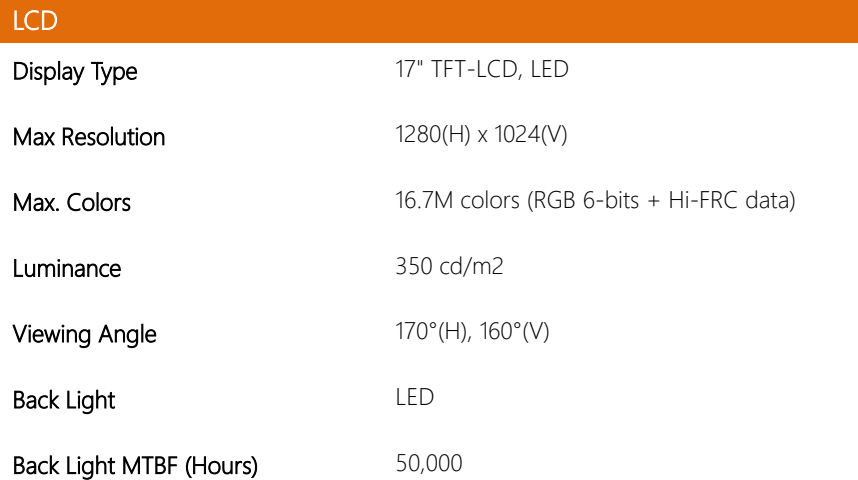

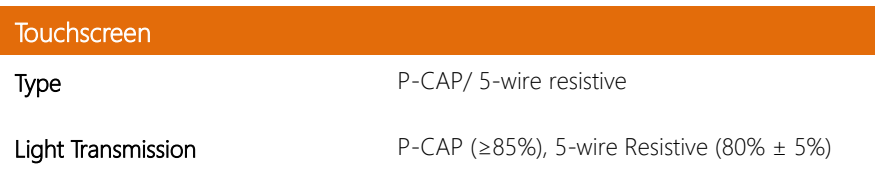

# <span id="page-27-0"></span>1.1.6 OMNI-3195-BT

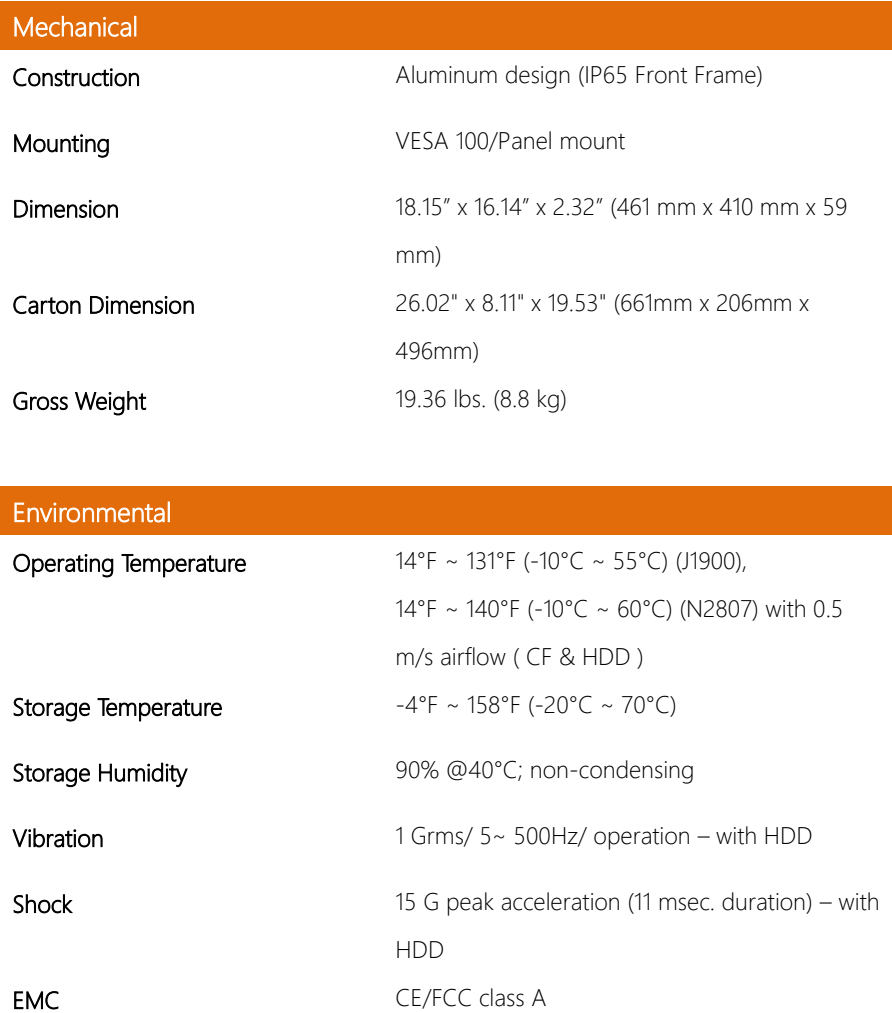

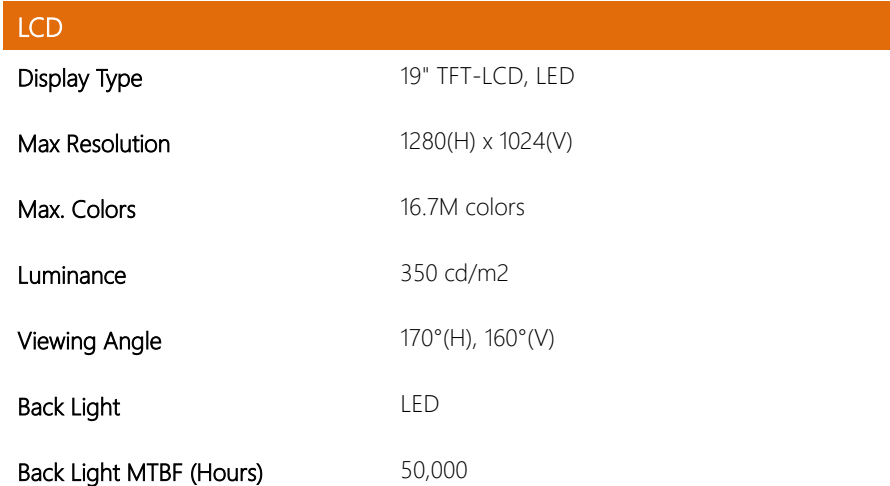

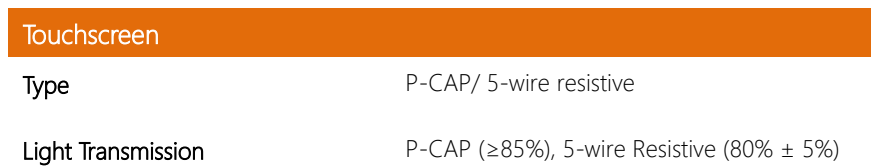

# <span id="page-29-0"></span>1.1.7 OMNI-2215-BT

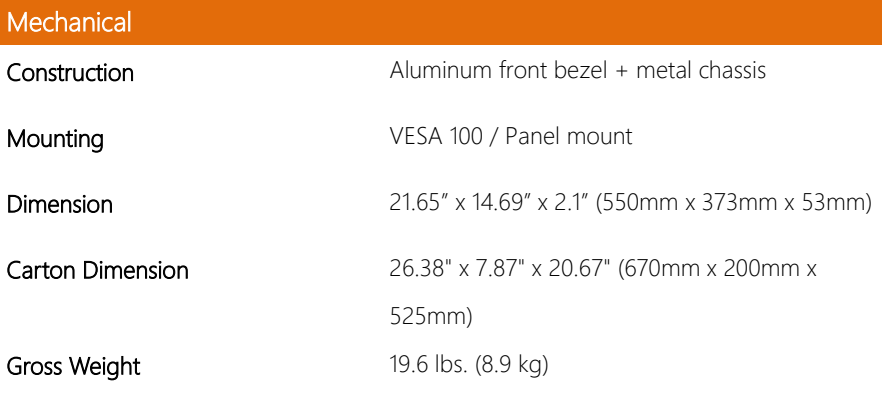

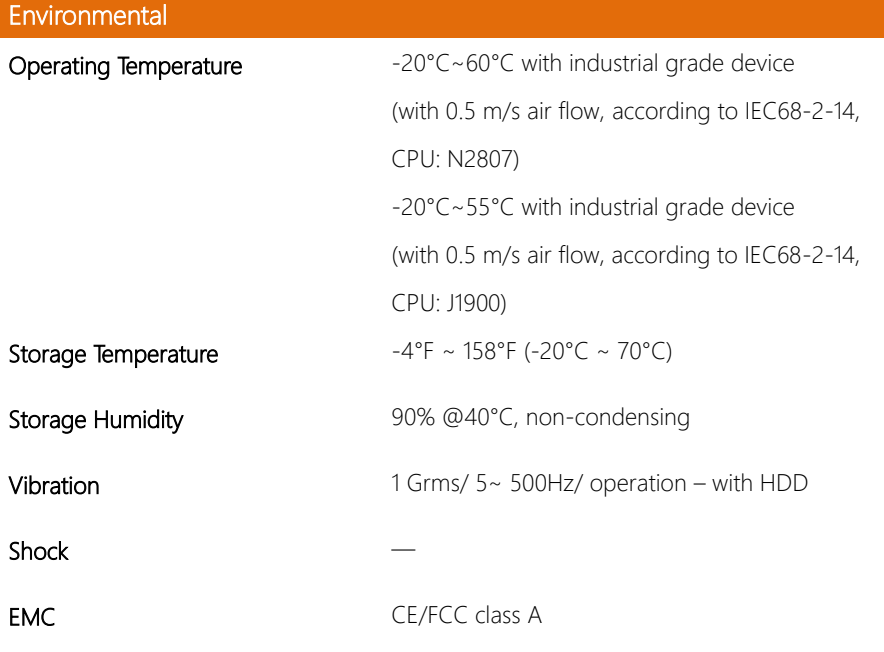

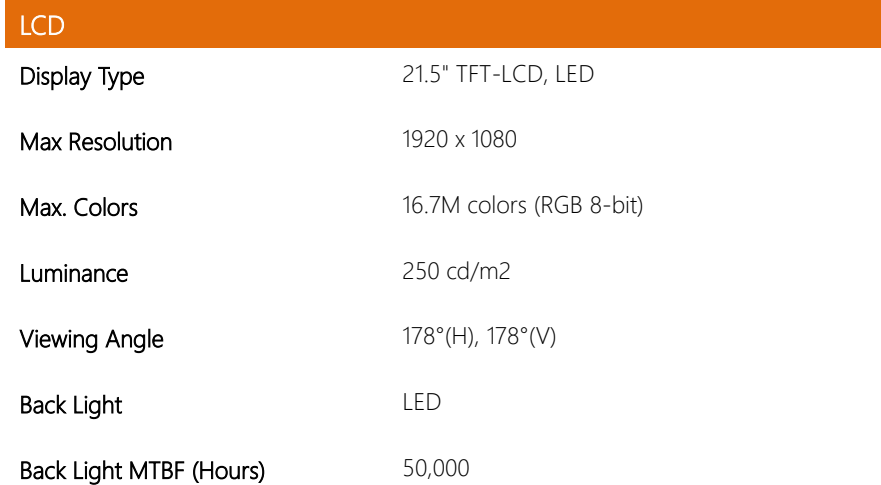

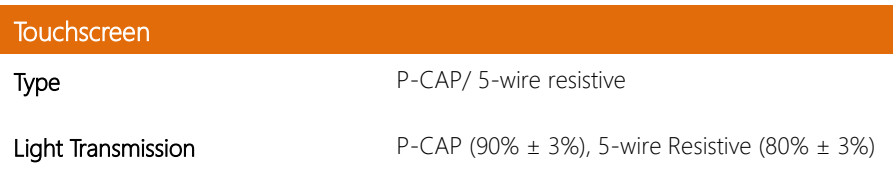

# <span id="page-31-0"></span>1.2 OMNI Modules

Featuring a modular designed, the OMNI-BT Series Panel PC can be fitted with a number of modules to expand its base capabilities. Please refer to the sections below for their features.

Note: The interface between the CPU box and the module is through PCIe signal.

## <span id="page-31-1"></span>1.2.1 USB/ COM/ LAN Module

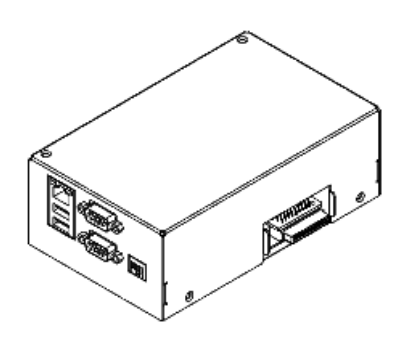

#### Features

- $USB 20 x 2$
- RS-232/422/485 x 2 (Selectable by external switch)
- Intel 10/100/1000 Giga LAN x 1

Note: You need to install the COM Port driver from the DVD

# <span id="page-31-2"></span>1.2.2 Dual LAN Module

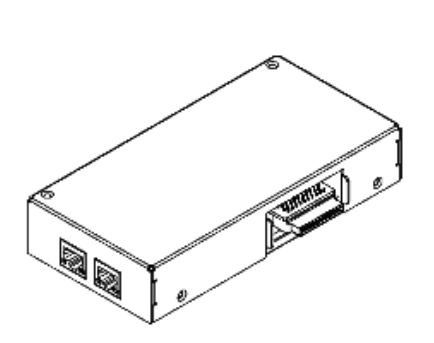

#### Features

Intel 10/100/1000 Giga LAN x 2

# <span id="page-32-0"></span>1.2.3 MiniCard and SIM Card Module

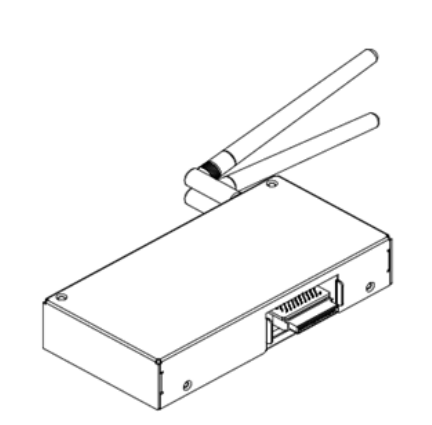

#### Features

- MiniCard x 2
- SIM Card x 2

# <span id="page-32-1"></span>1.2.4 RS-232/422/485 Module

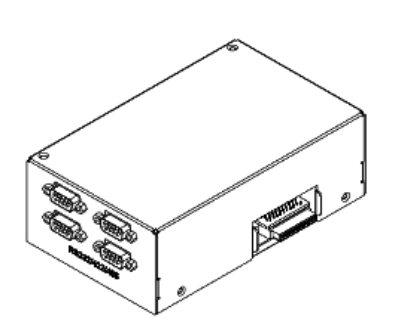

#### Features

 RS-232/422/485 x 4 (Selectable by jumper)

Note: You need to install the COM Port driver

# <span id="page-33-0"></span>1.2.5 Isolated RS-232/422/485 Module

OMNI-BT Series

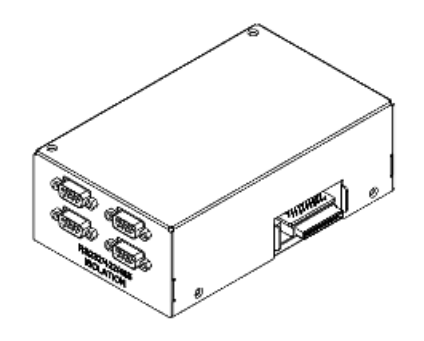

#### Features

- Isolated RS-232/422/485 x 4 (Selectable by jumper)
- 2k Vdc Isolation

Note: You need to install the COM Port driver

<span id="page-33-1"></span>1.2.6 Digital I/O Module

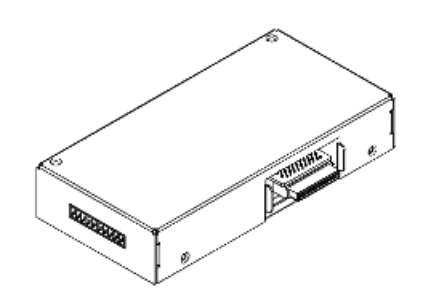

#### **Features**

Digital I/O x 8

Note: You could use an AAEON Hi-Safe Software tool to adjust input or output

<span id="page-34-0"></span>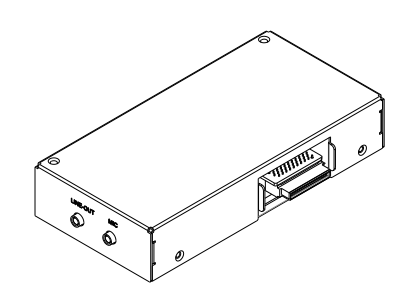

#### Features

Mic-in

Line-out

 Support plug and play after installing driver&reboot

<span id="page-34-1"></span>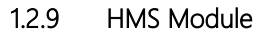

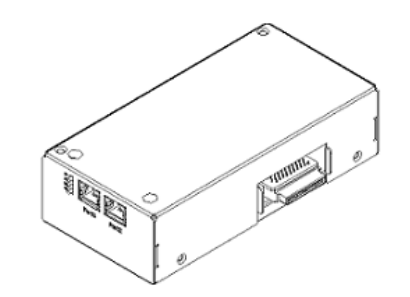

#### Features

10/100 Ethernet x 2

#### Note:

- a. Not include HMS I/O card
- b. Europe Limitation

# <span id="page-34-2"></span>1.2.10  $COM \times 4 + DIO \times 16$  Module

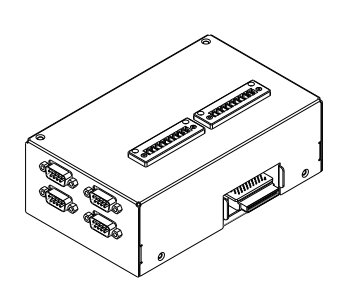

#### Features

- Isolated RS-232/422/485 x 4
- Digital I/O x8

Note: You could use an AAEON Hi-Safe Software tool to adjust input or output

# OMNI-BT Series

#### *Chapter 1 – Product Specifications 21*

<span id="page-35-0"></span>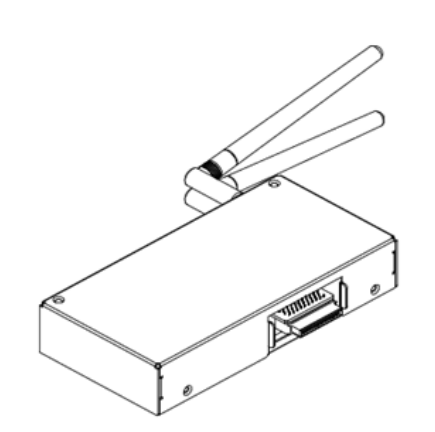

#### Features

- Support 802.11 b/g/n
- Support BT 3.0

# <span id="page-35-1"></span>1.2.12 RS-485/422/232 x 2 Module

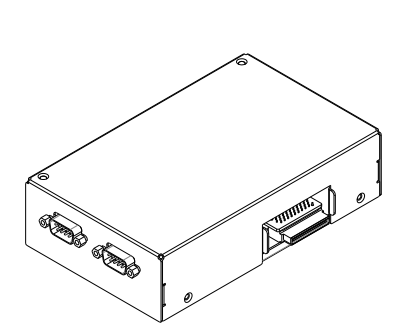

#### Features

- RS-485/422/232 x 2
- Selection by jumper
# Chapter 2

– Hardware Information

OMNI-BT

## 2.1 Dimensions

## 2.1.1 Dimensions: Main Panels

#### OMNI-3105-BT

*Chapter 2 – Hardware Information 24*

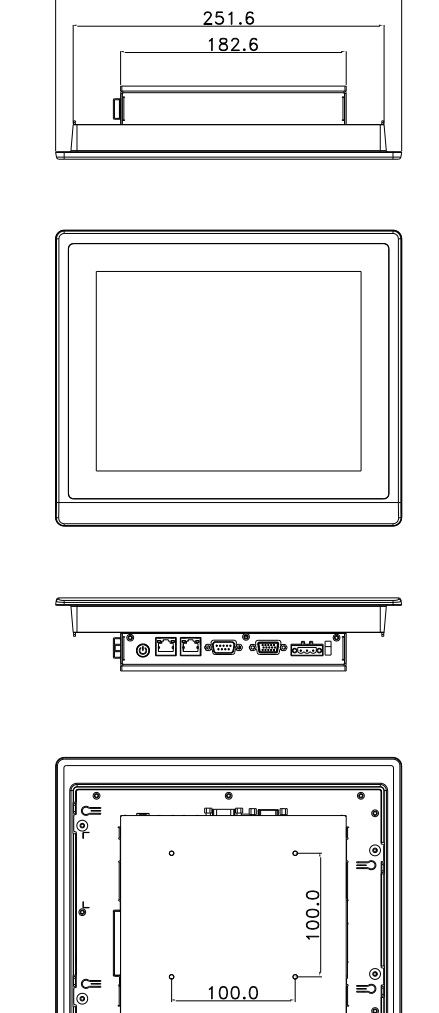

 $\epsilon$ 

280.0

 $OMNI-3105-BT$ 

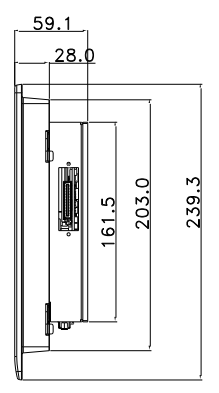

OMNI -3125 -BT

OMNI-BT Series

OMNI-BT Series

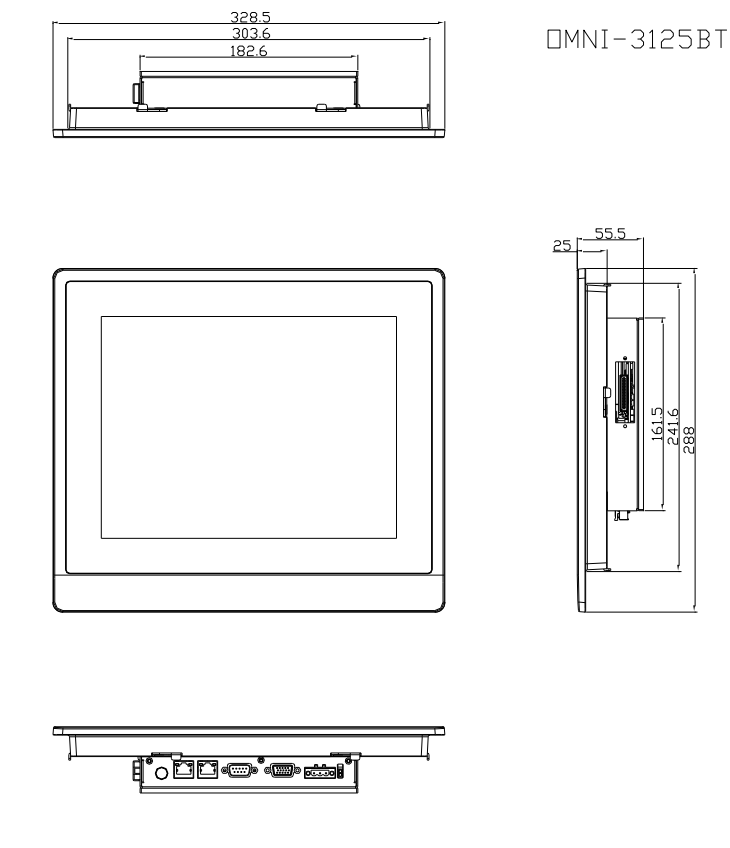

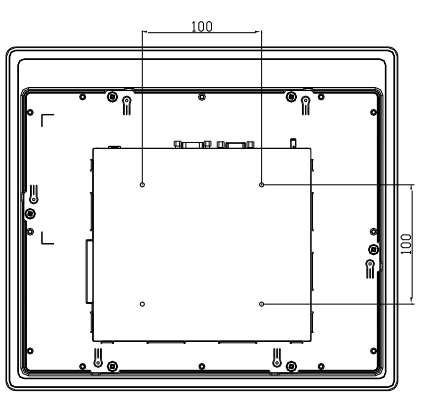

## OMNI -3155 -BT

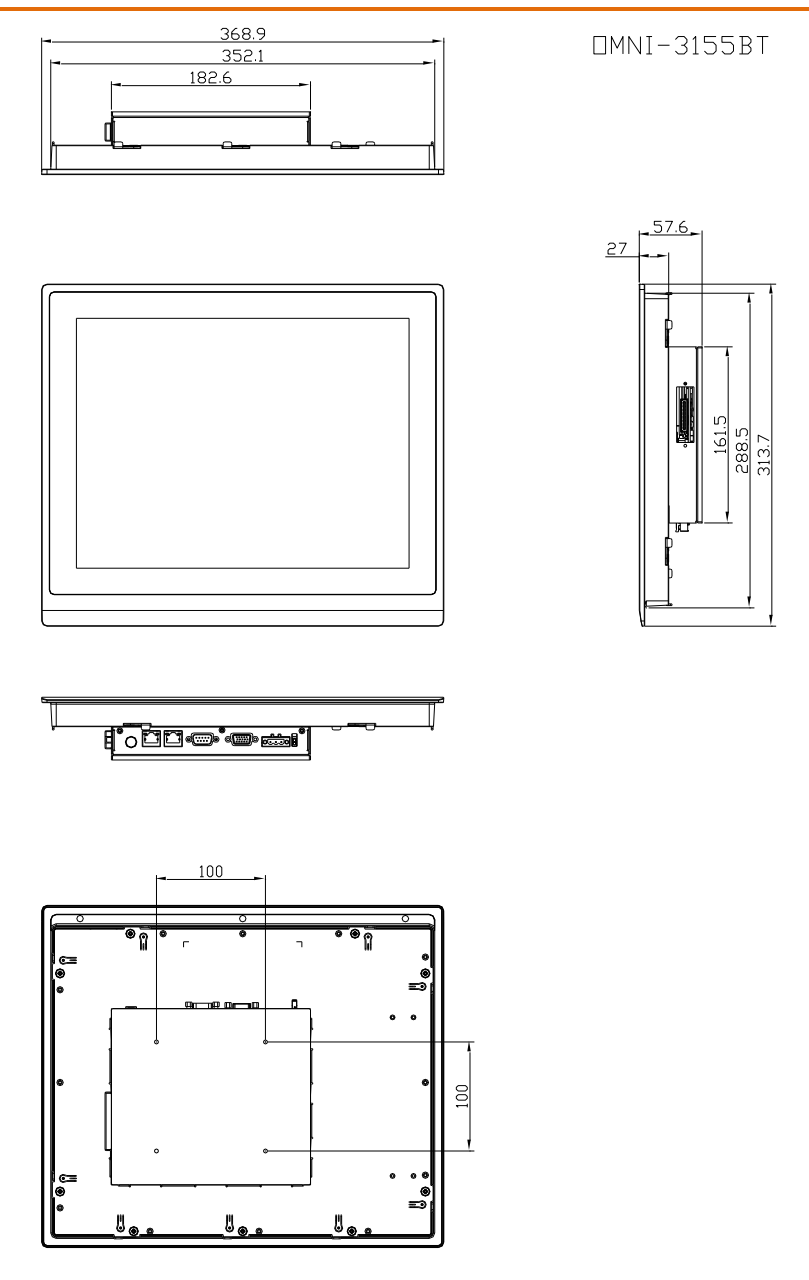

#### OMNI -2155 -BT

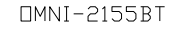

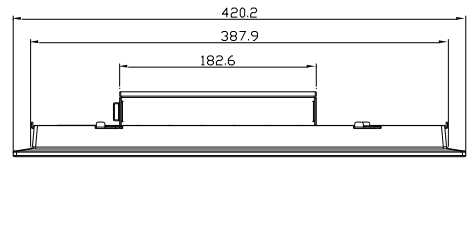

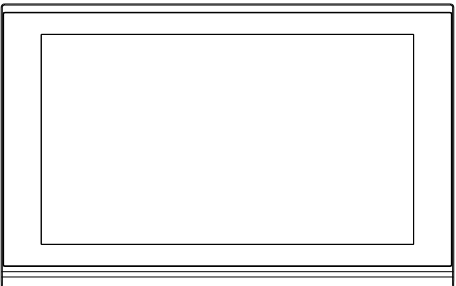

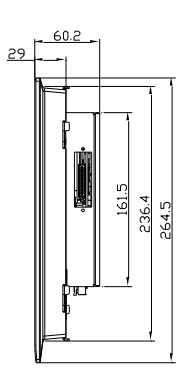

SCALE 3:5

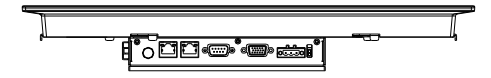

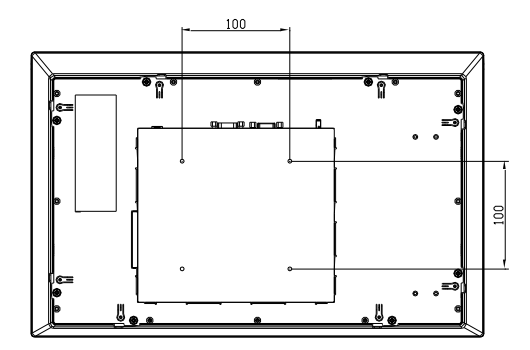

*Chapter 2 – Hardware Information 28*

#### OMNI -3175 -BT

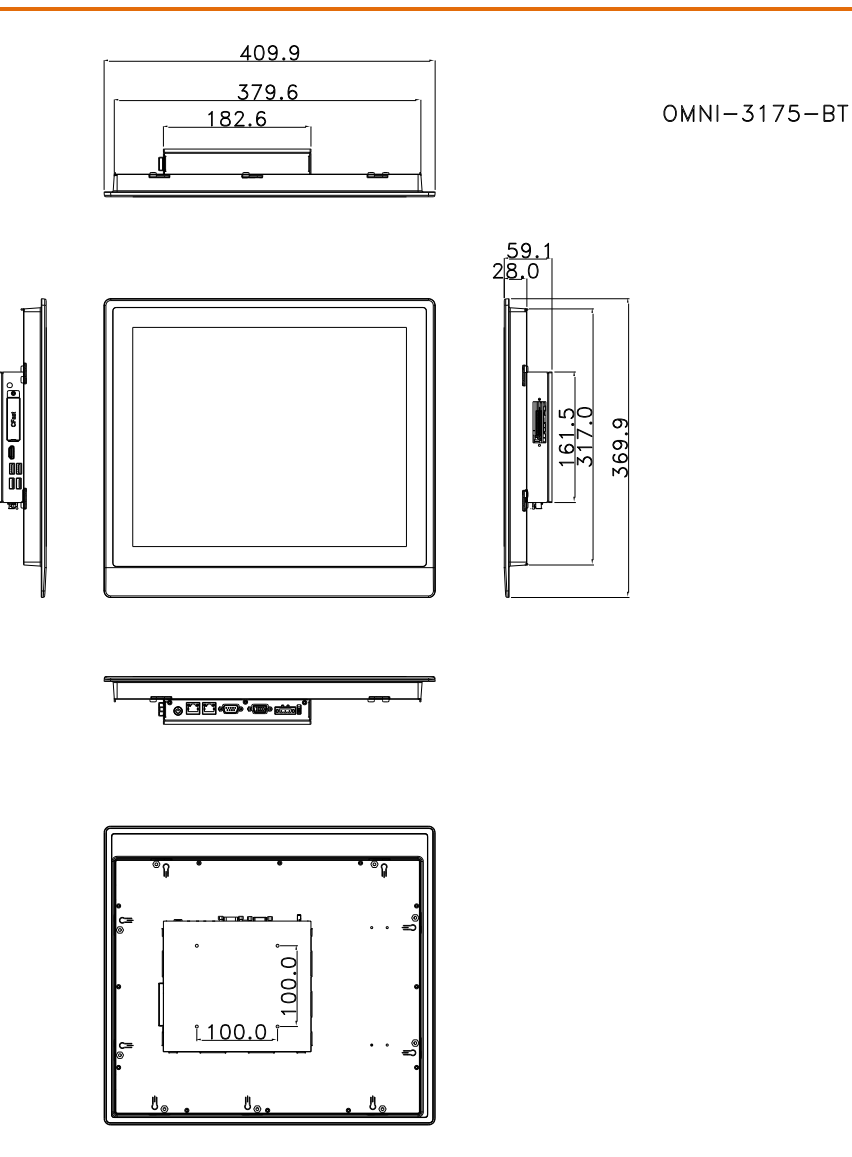

#### OMNI -3195 -BT

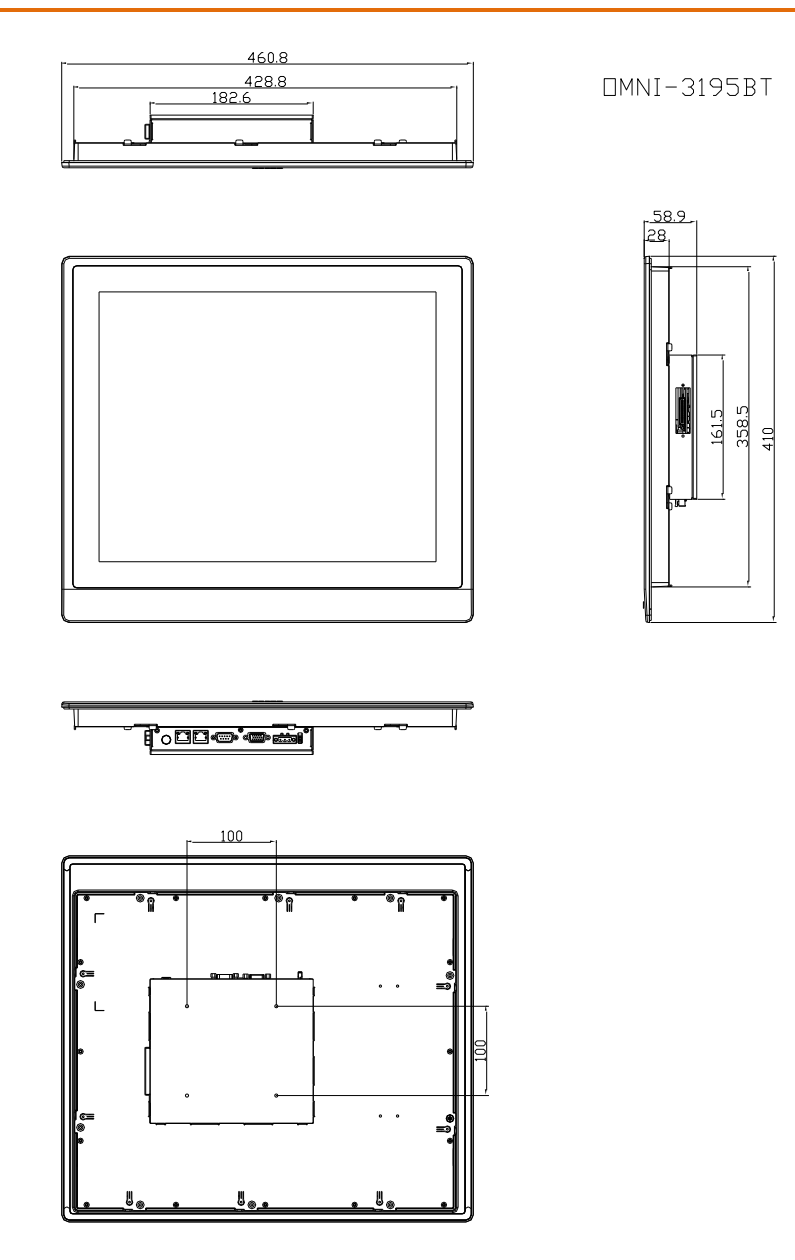

## OMNI -2215 -BT

# **OMNI-2215BT**

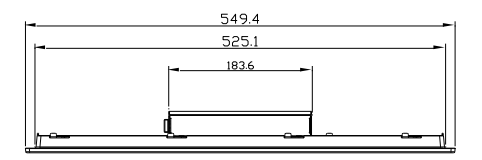

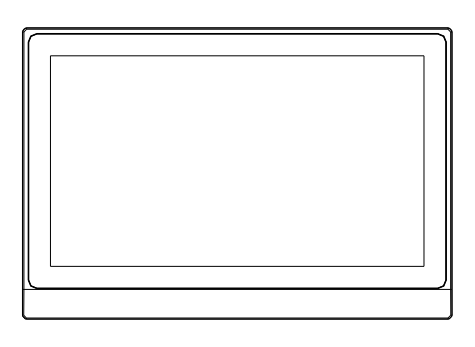

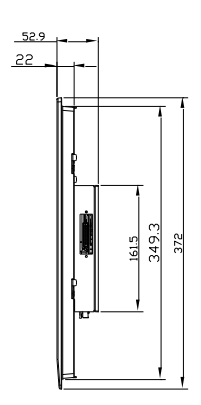

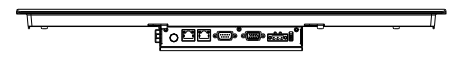

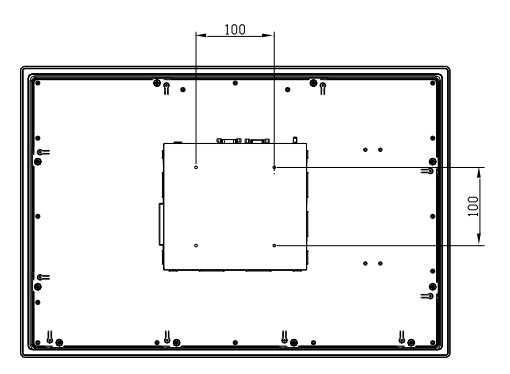

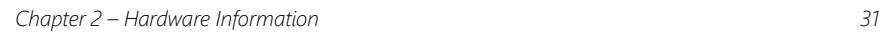

## 2.1.2 Dimensions: OMNI Modules

#### USB/ CAN/ LAN Module

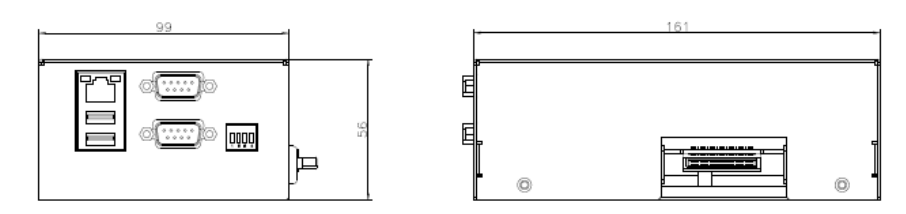

#### Dual LAN Module

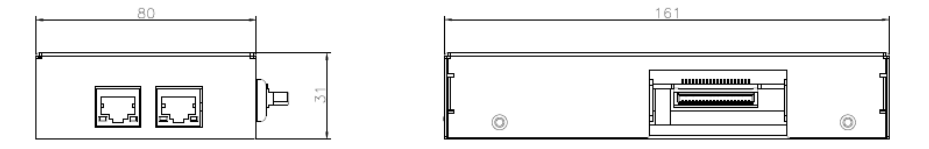

#### MiniCard & SIM Card Module

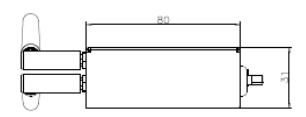

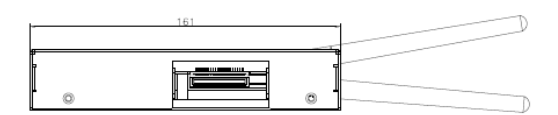

#### RS-232/422/485 Module

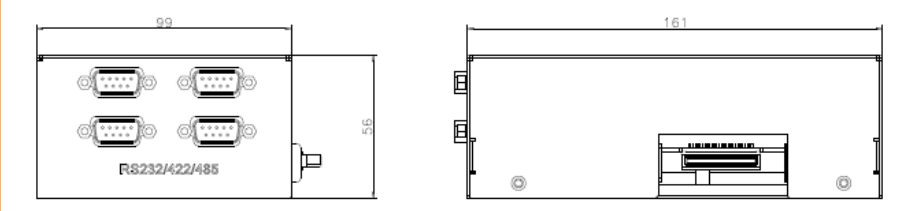

#### Isolated RS -232/422/485 Module

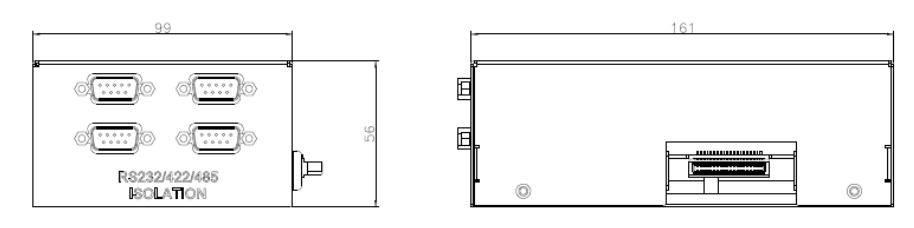

# Digital I/O Module

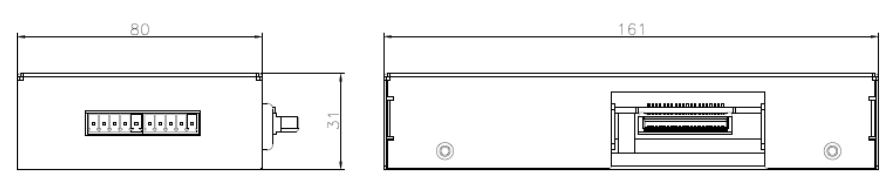

#### Audio Module

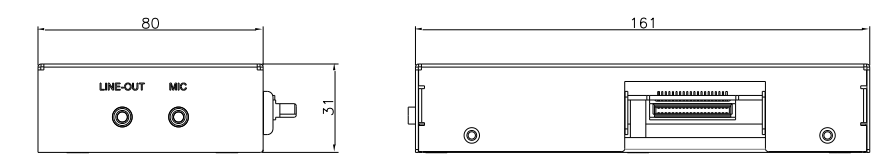

# HMS Module

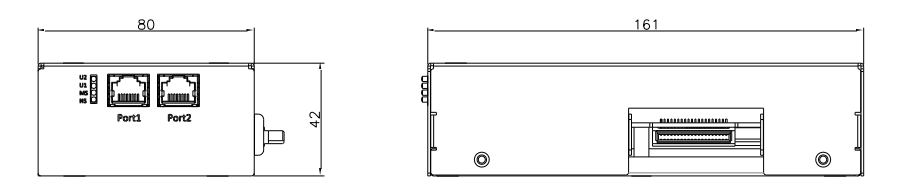

## COM x 4 + DIO x 16 Module

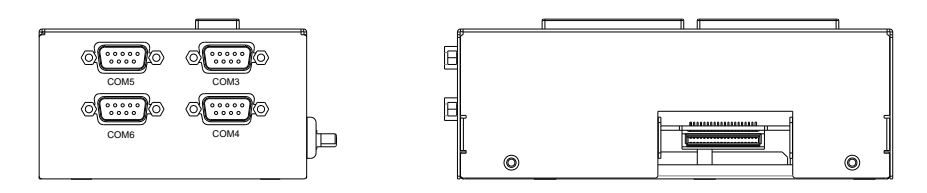

# COM x 2 Module

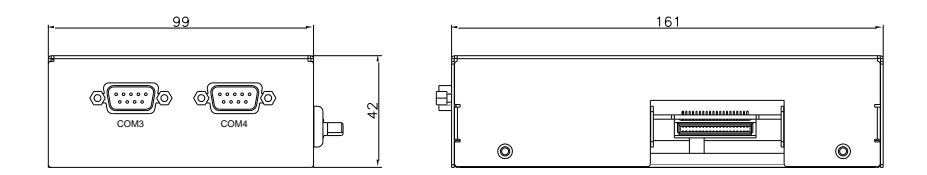

## 2.1.3 Dimensions: Cables

# Touch and Panel Select Cable

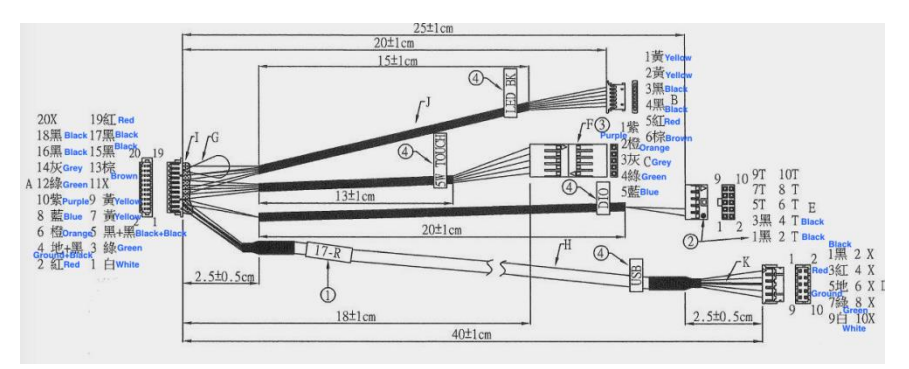

#### LVDS Cable

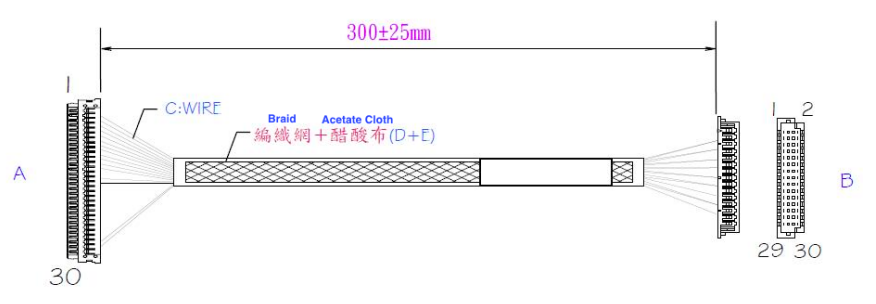

# 2.2 List of Jumpers

Please refer to the table below for all of the system's jumpers that you can configure for your application

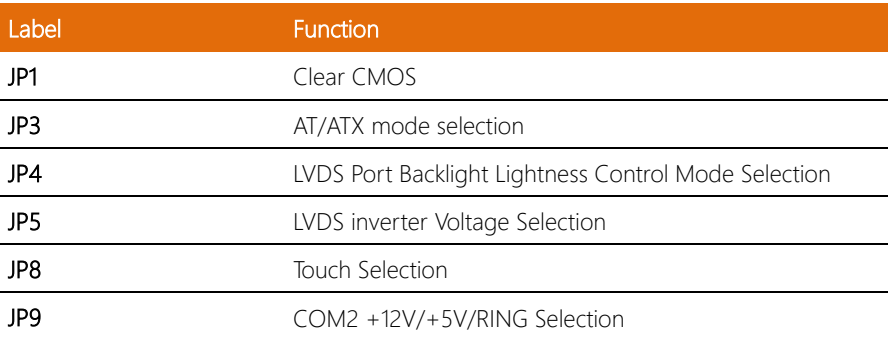

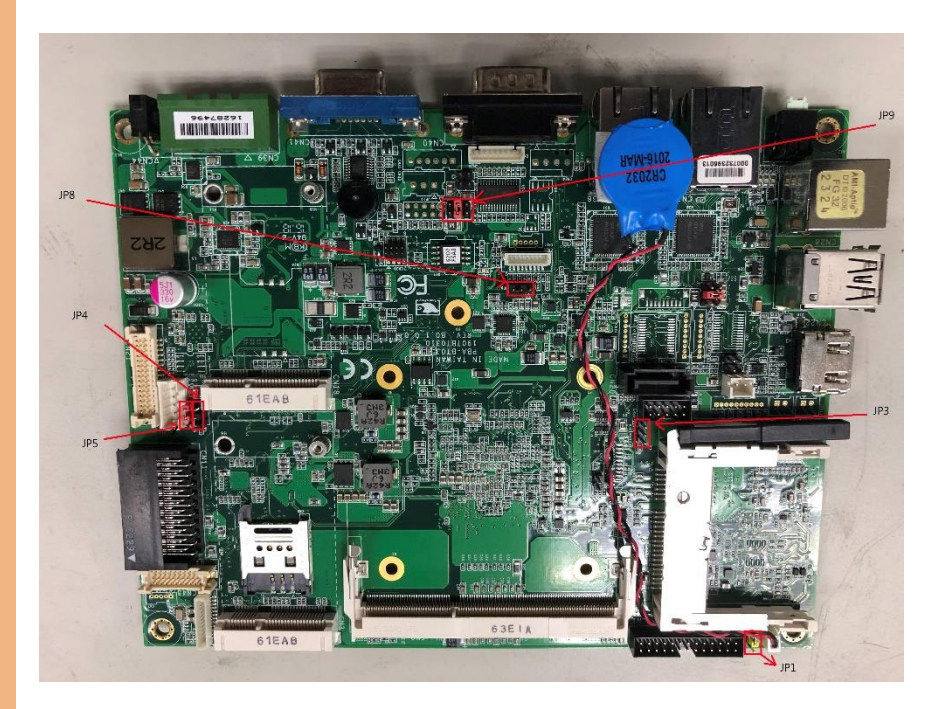

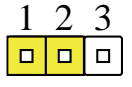

Normal (Default) Clear CMOS

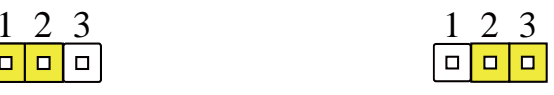

# 2.2.2 AT/ATX Mode Selection (JP3)

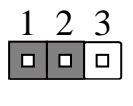

ATX (Default) AT

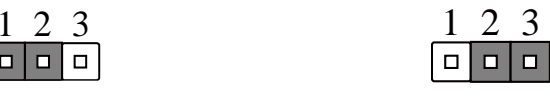

## 2.2.3 LVDS Port Backlight Lightness Control Mode Selection (JP4)

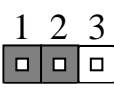

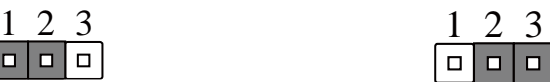

VR Mode **PWM Mode** (Default)

#### 2.2.4 LVDS Inverter Voltage Selection (JP5)

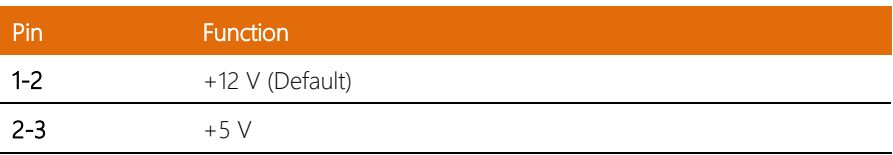

# 2.2.5 Touch Selection (JP8)

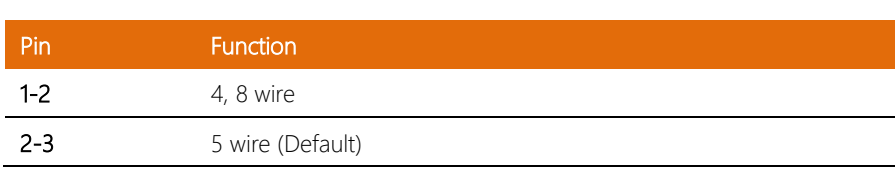

# 2.2.6 COM2 +12V/+5V/Ring Selection (JP9)

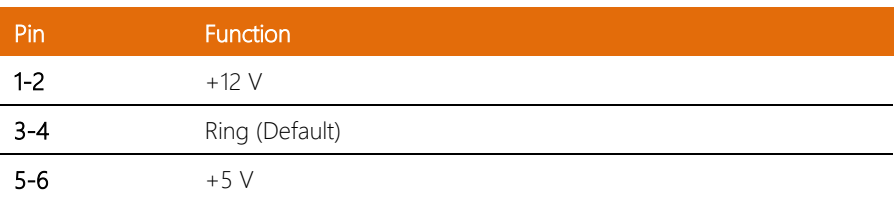

# 2.3 List of Connectors

Please refer to the table below for all of the system's connectors that you can configure for your application

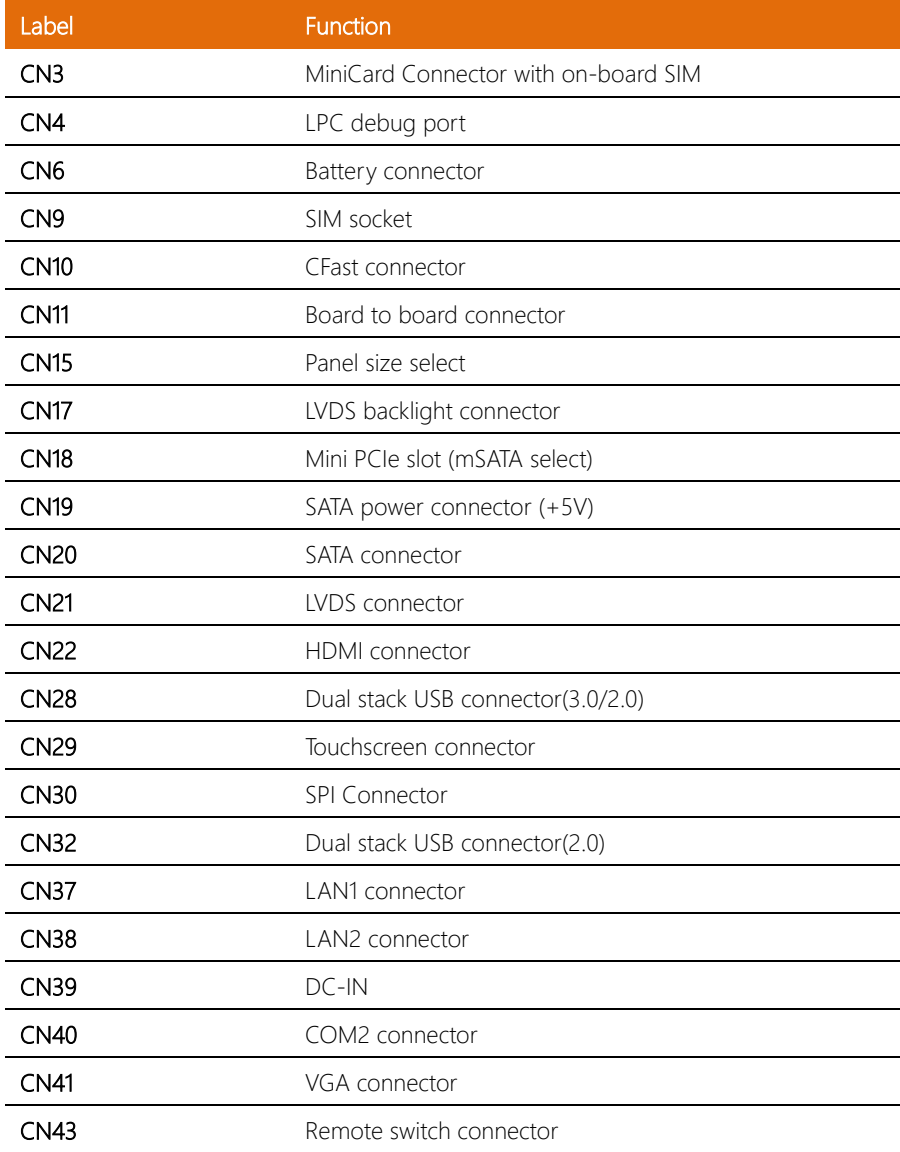

l,

# 2.3.1 MiniCard Connector with On-board SIM (CN3)

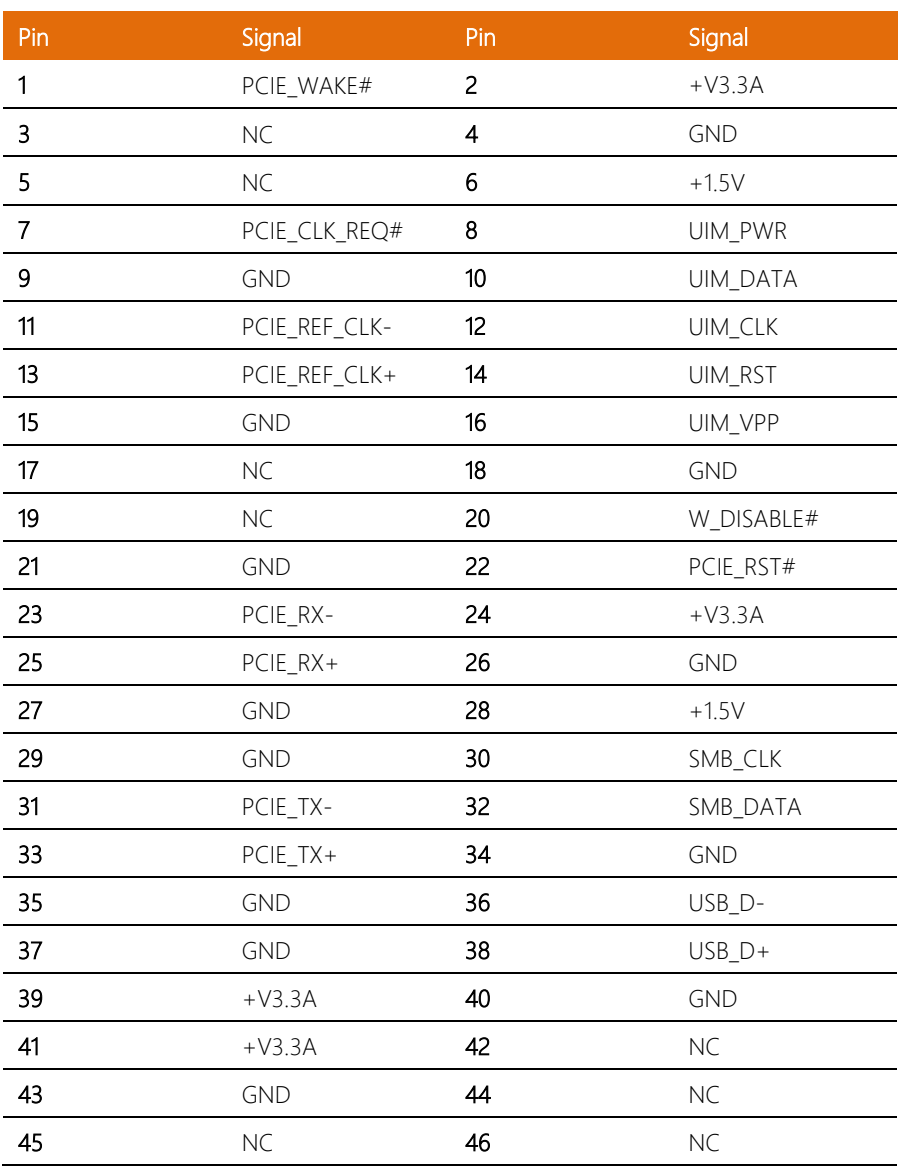

l.

 $\overline{a}$ 

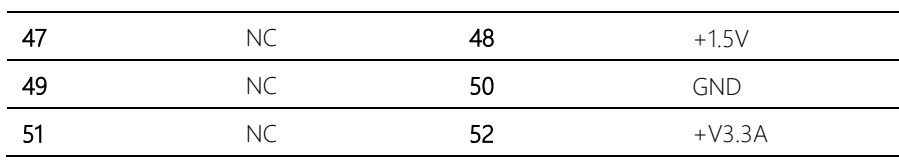

# 2.3.2 LPC Debug Port (CN4)

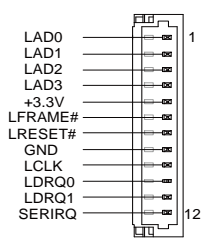

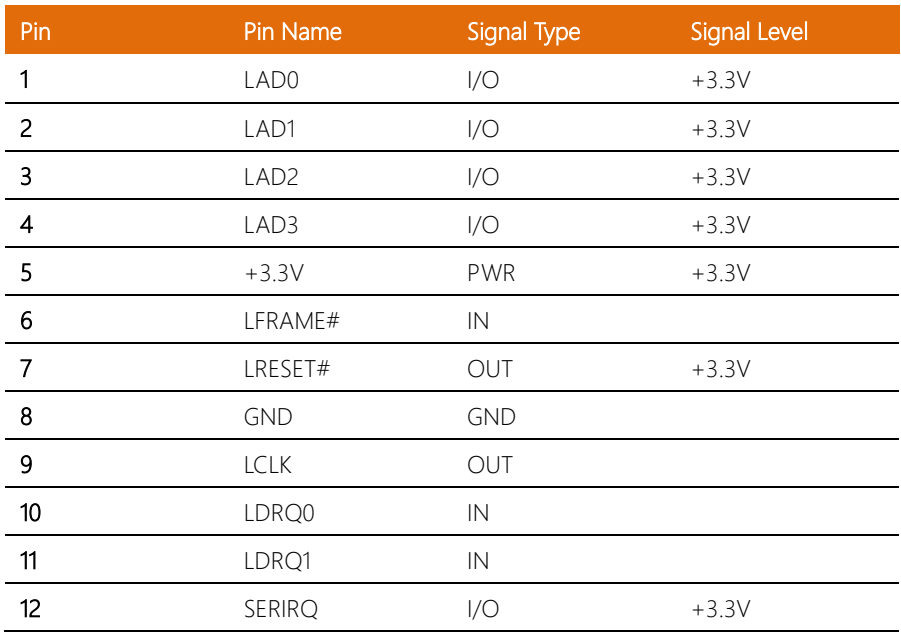

j.

# 2.3.3 Battery Connector (CN6)

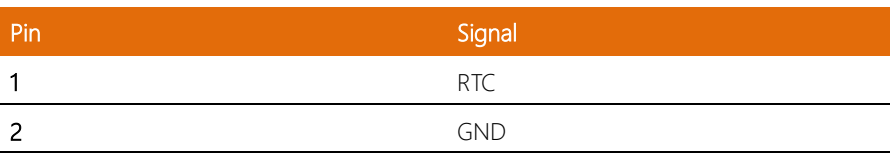

# 2.3.4 Cfast Connector (CN10)

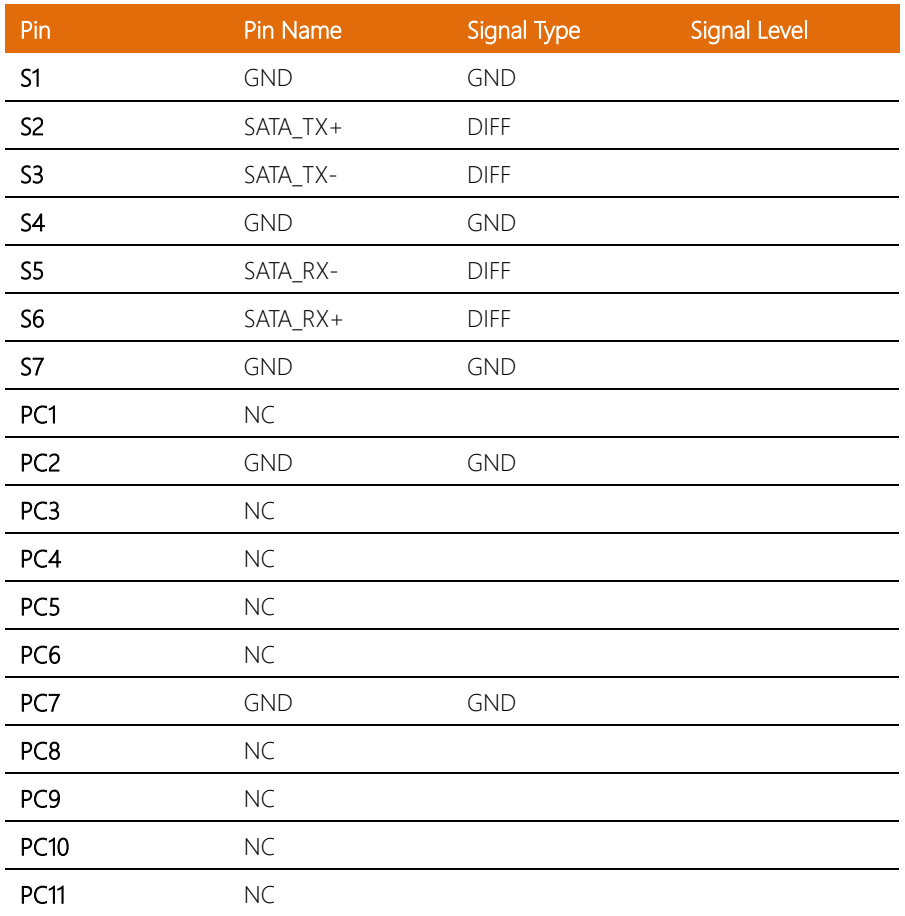

l.

l, l,

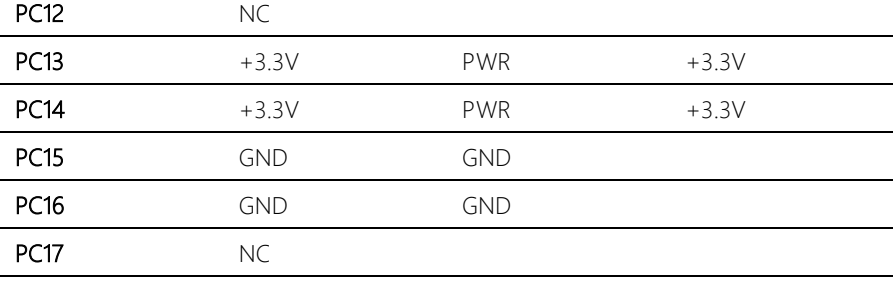

# 2.3.5 Board to Board Connector (CN11)

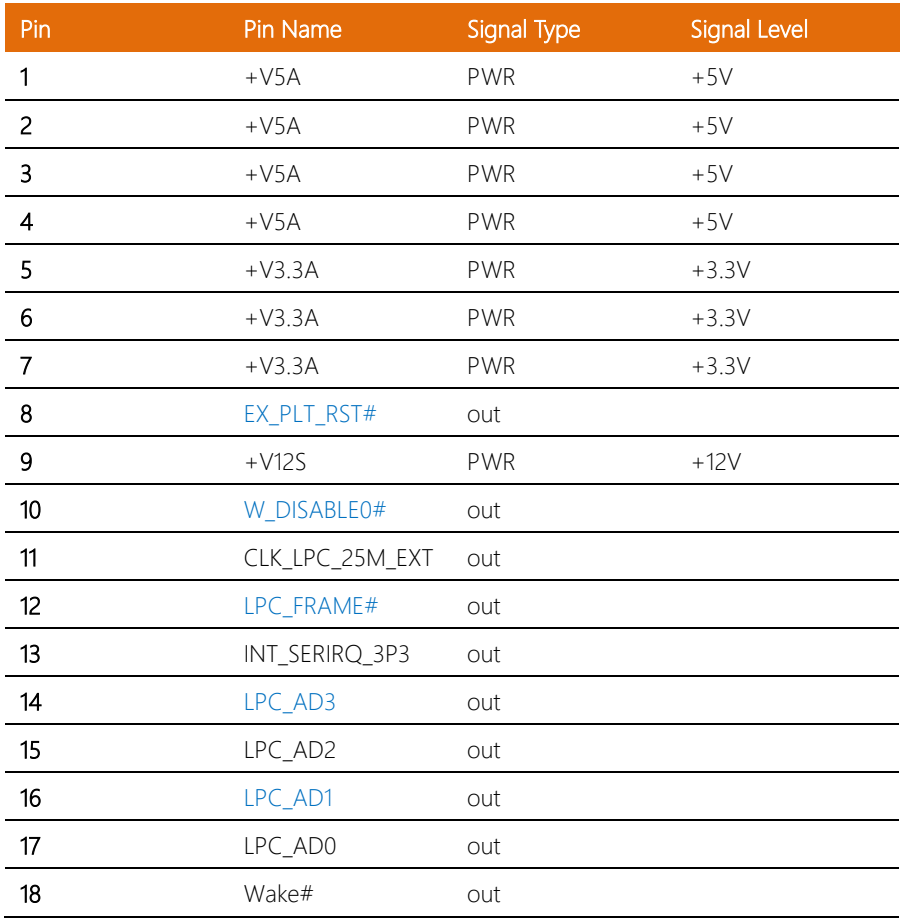

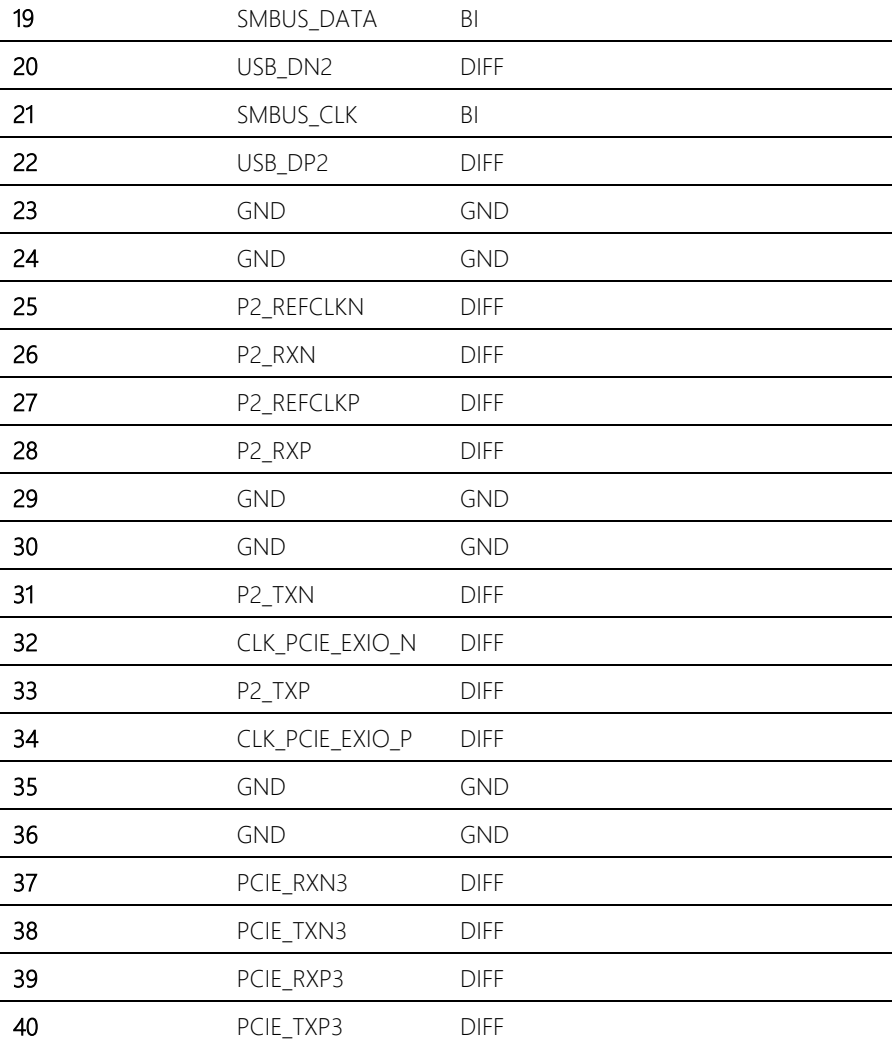

# 2.3.6 Panel Size Select (CN15) 17 inch LCD

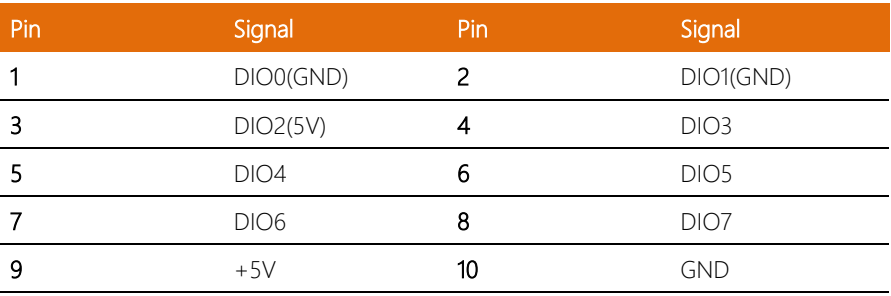

# 2.3.7 LVDS Backlight Connector (CN17)

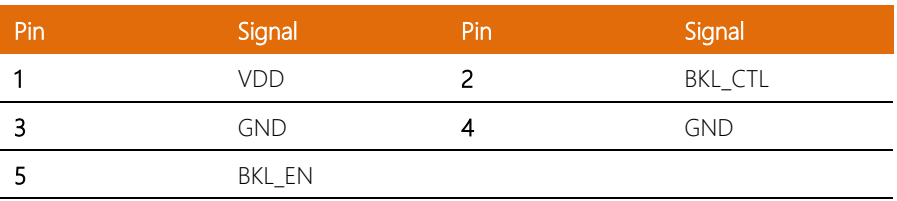

# 2.3.8 Mini PCIe Slot (CN18)

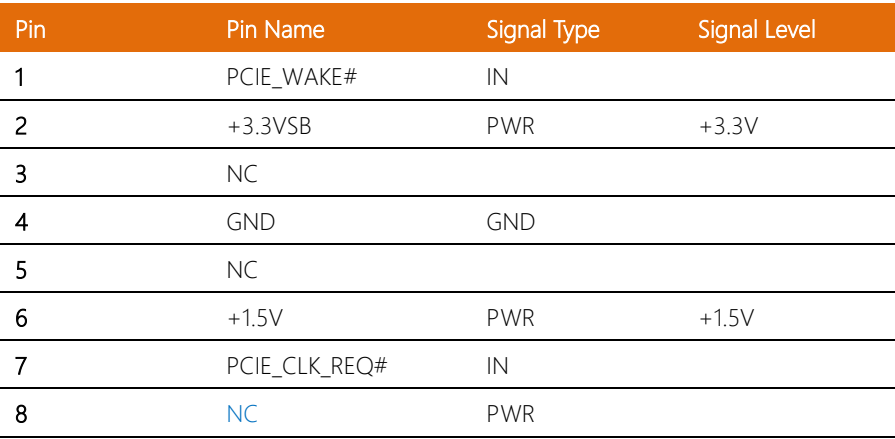

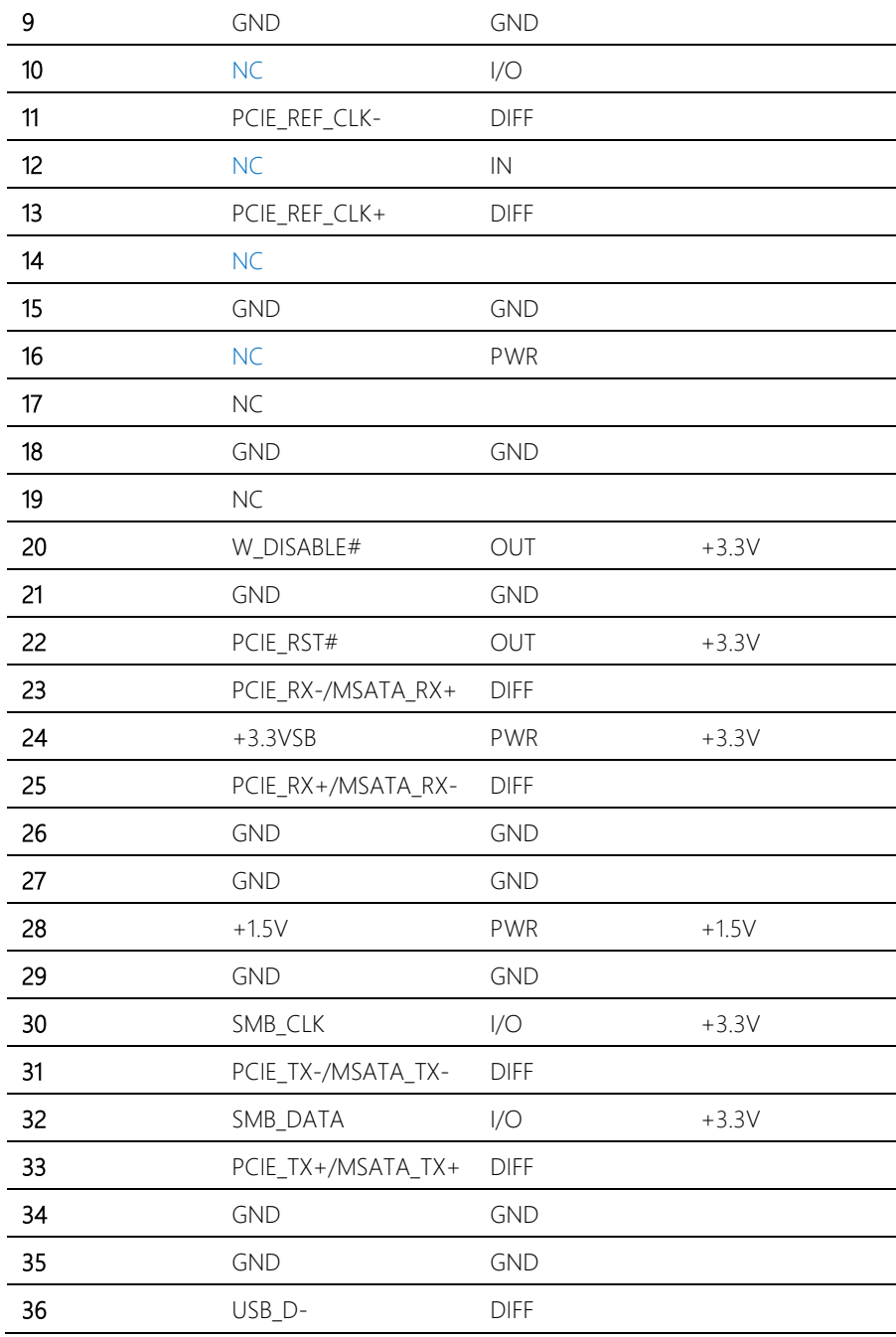

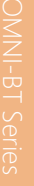

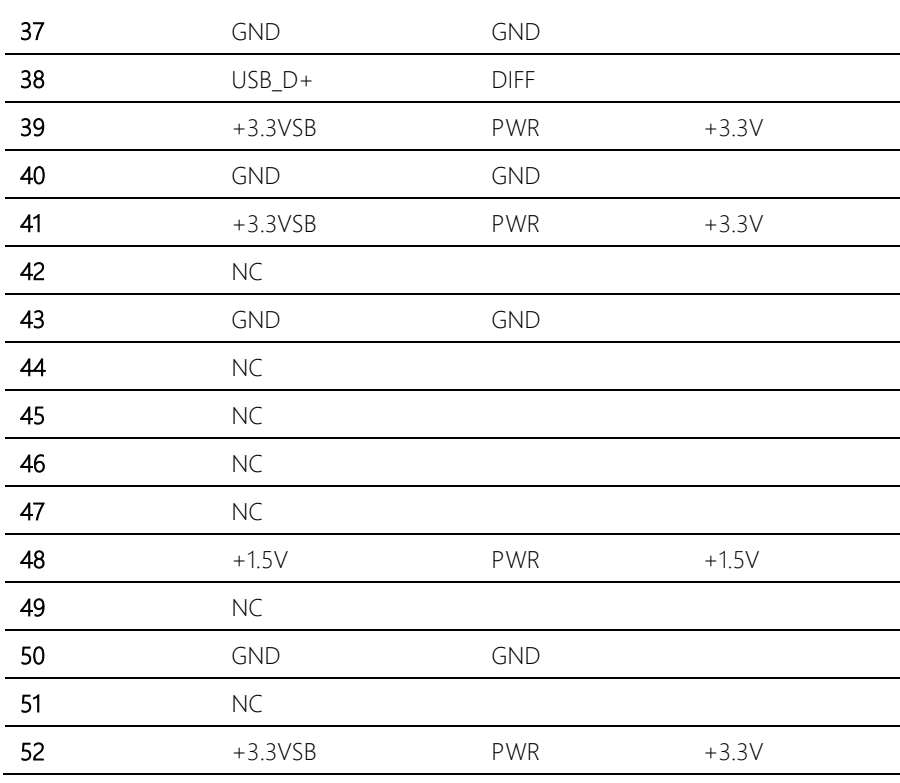

# 2.3.9 SATA Power Connector (CN19)

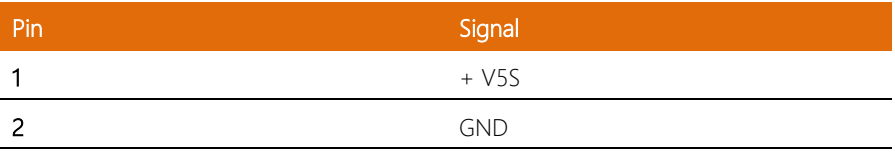

## 2.3.10 SATA Connector (CN20)

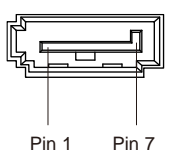

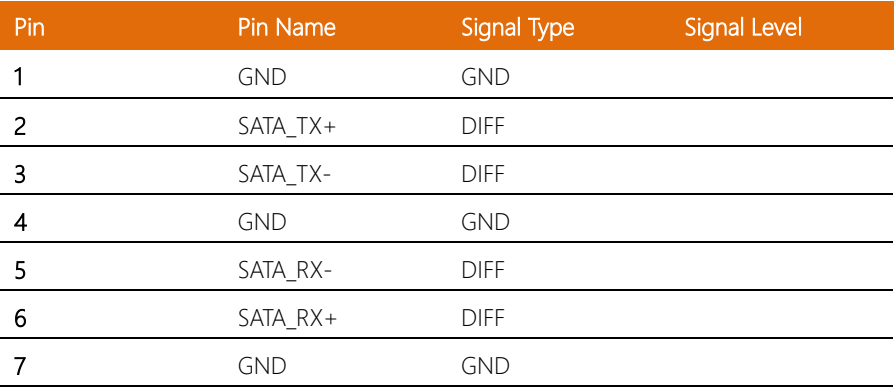

# 2.3.11 LVDS Connector (CN21)

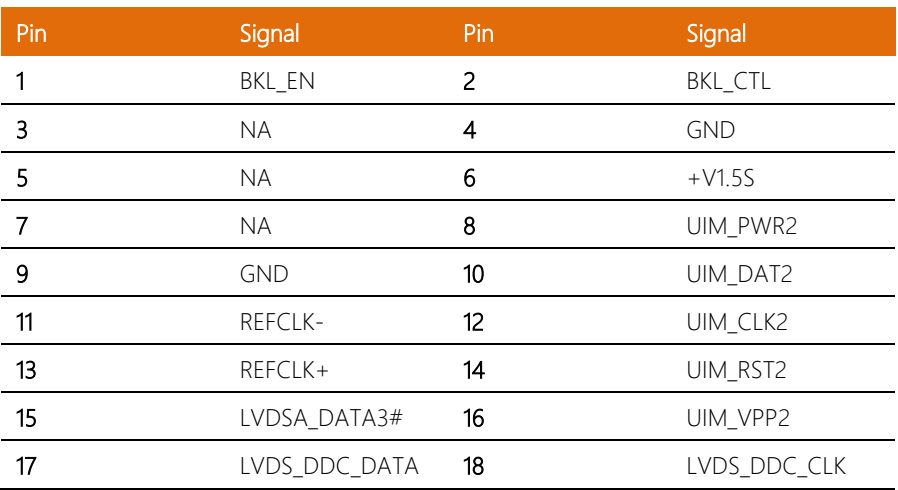

OMNI-BT Series

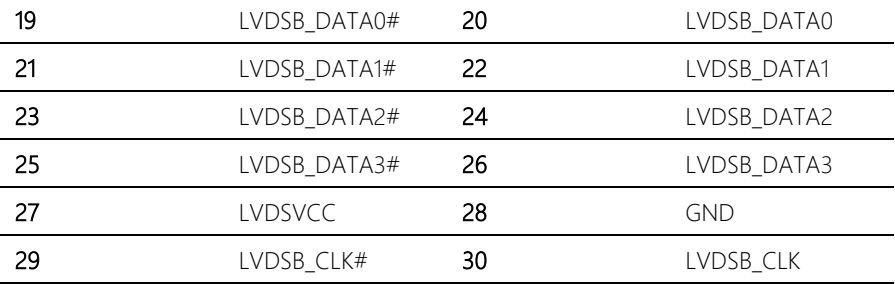

# 2.3.12 HDMI Connector (CN22)

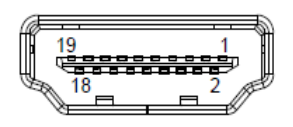

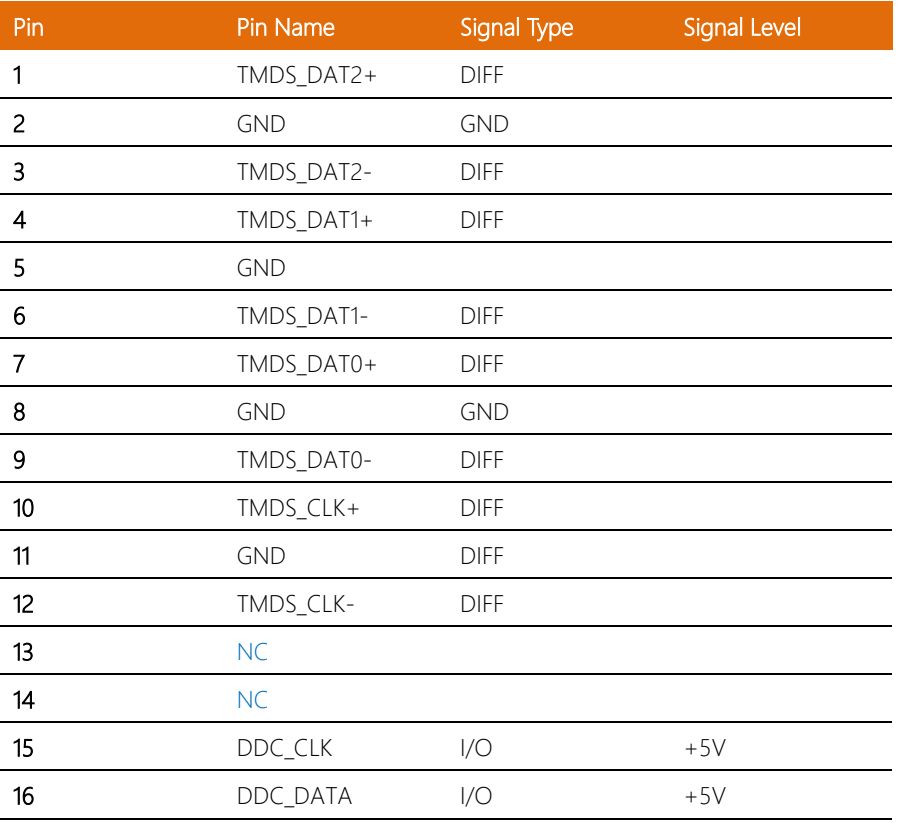

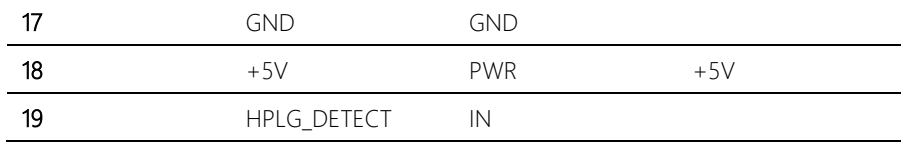

# 2.3.13 Touchscreen Connector (CN29)

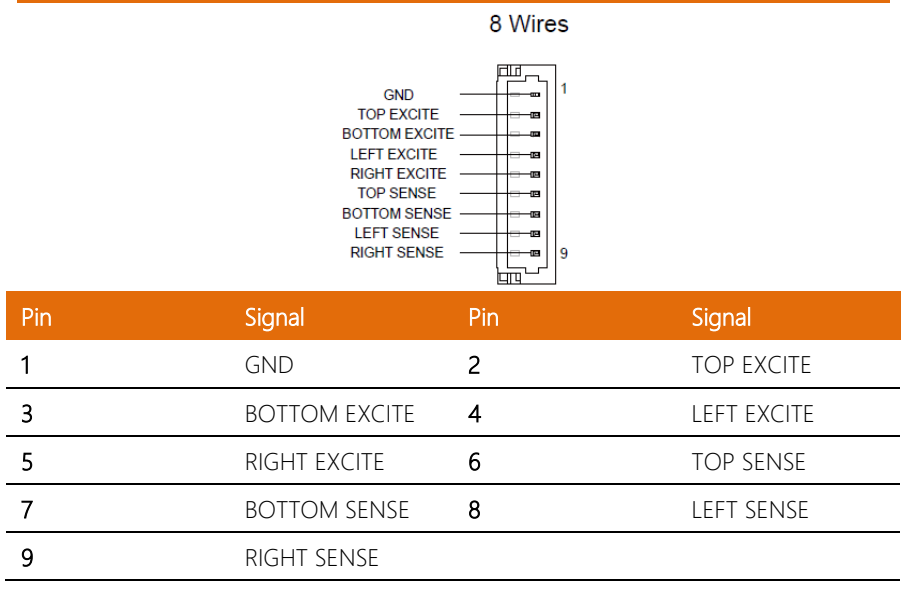

# 2.3.14 LAN1 Connector (CN37)

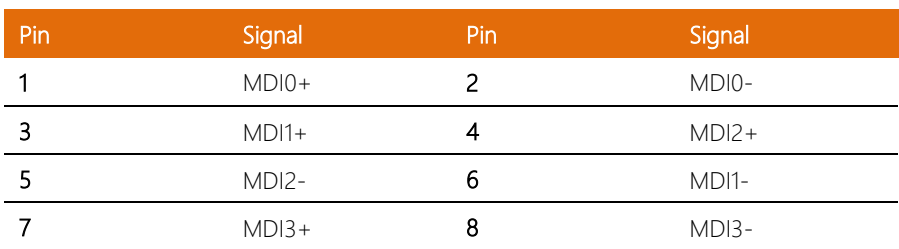

 $\frac{8}{11111111111}$ 

**ACT/LINK** 

LED

**SPFFD** 

LED

# 2.3.15 LAN2 Connector (CN38)

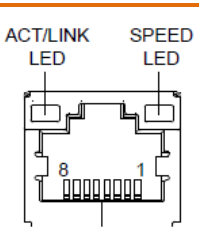

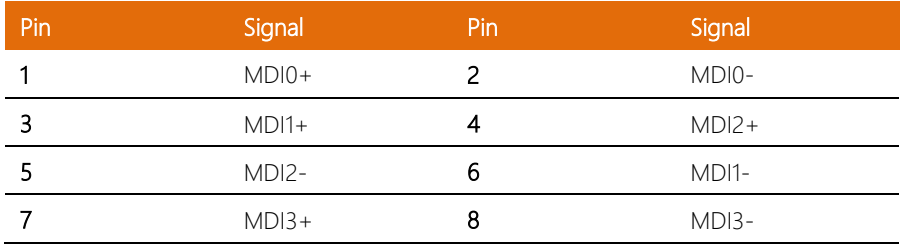

# 2.3.16 DC-in (CN39)

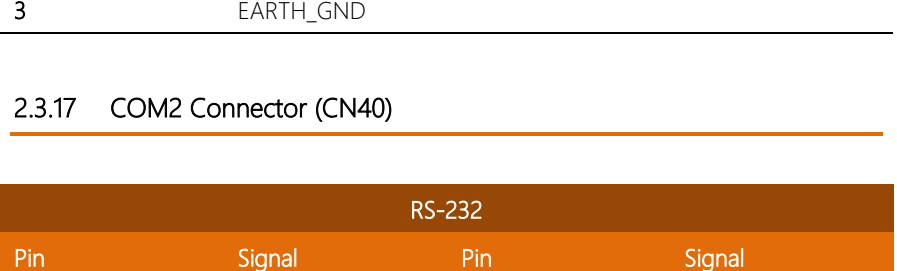

Pin Signal Signal Pin Signal Pin Signal 1 9-30V 2 GND

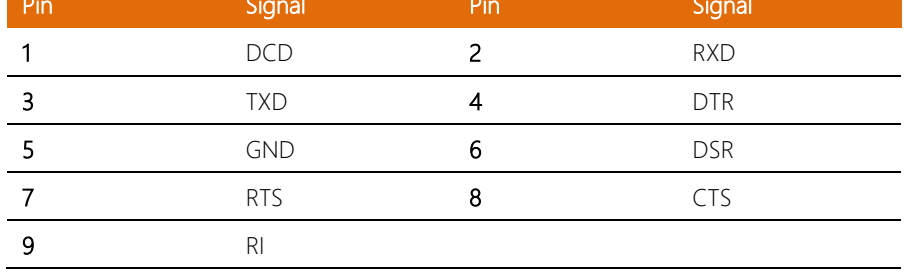

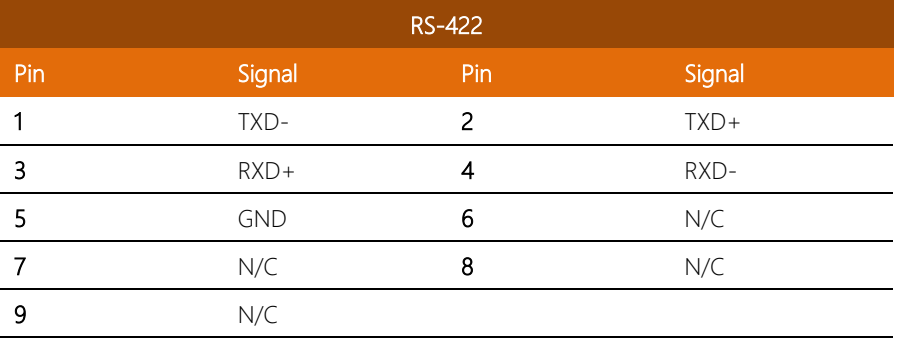

OMNI-BT Series

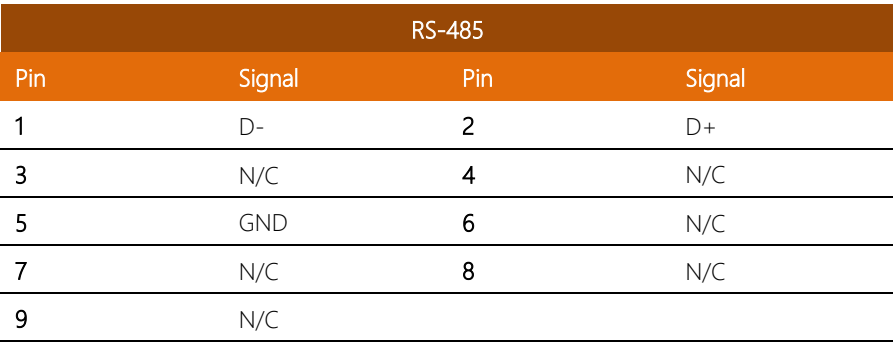

## 2.3.18 Remote Switch Connector (CN43)

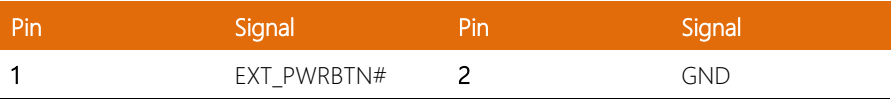

# 2.3.19 Combo connector (CN45)

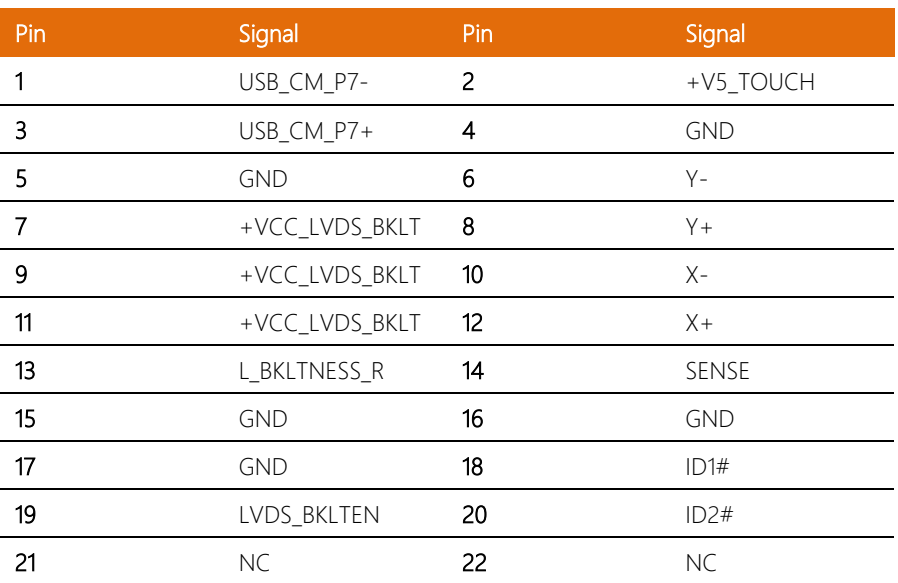

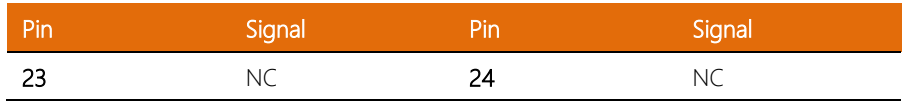

## 2.4 Assembling Modules

## To install a module:

Step 1 - Insert the connector to the OMNI slot by the side of the PCB box

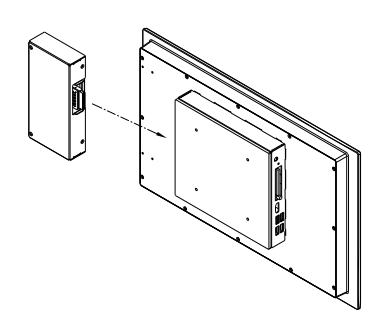

Step 2 - Secure with the screws provided.

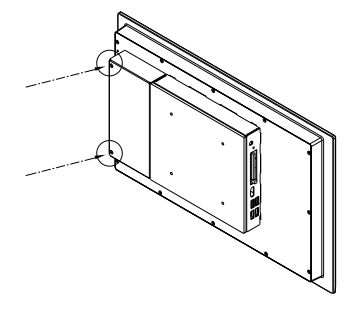

The module is installed as the image shown below.

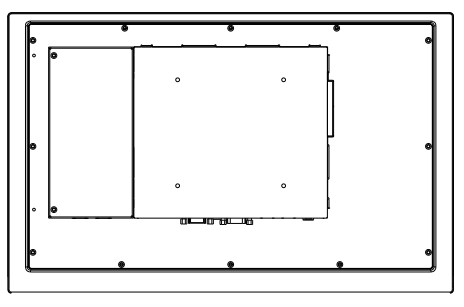

#### To detach a module:

Step 1-Remove the screws from the module

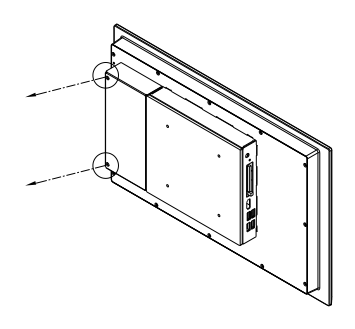

Step 2 – Remove the module

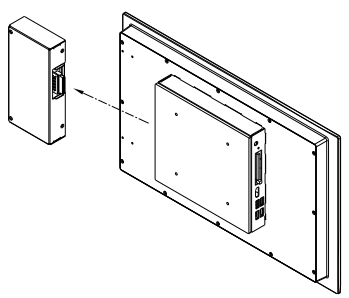

The module is detached from the main panel.

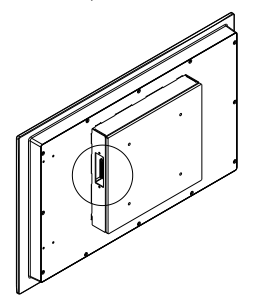

# 2.5 Installing the Hard Disk Drive

1. Put the rubber provided onto the holes of the bracket.

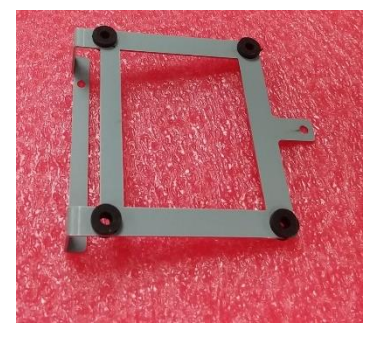

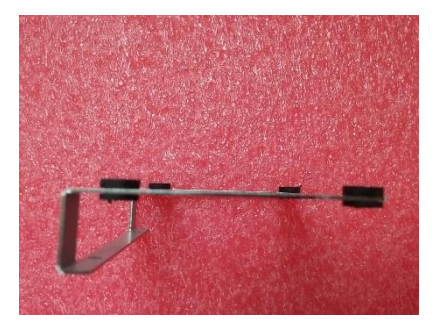

2. Place the HDD onto the bracket and secure with the screws provided

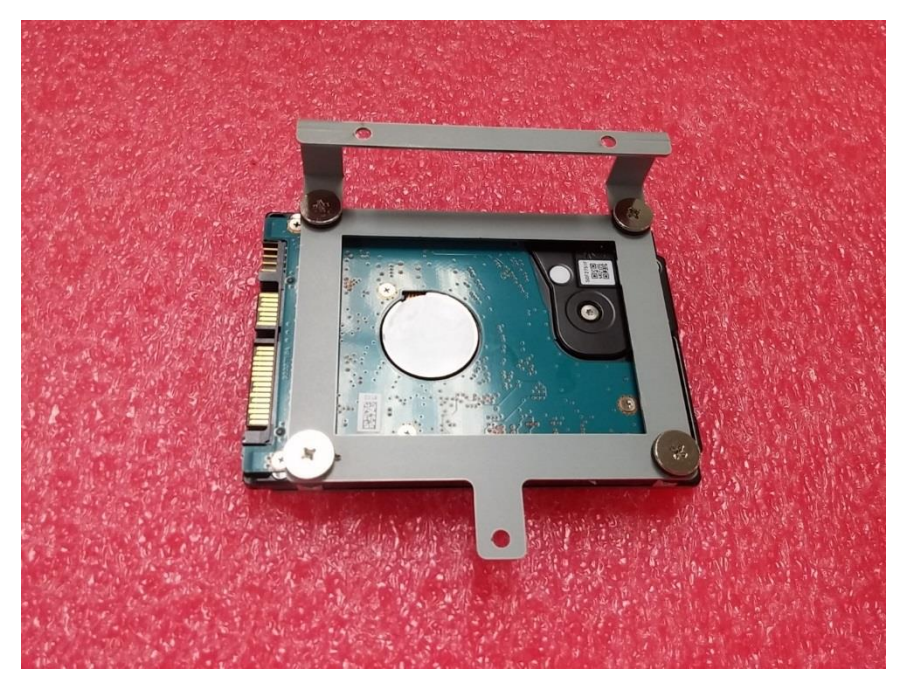

3. Hook the setup on to the bar above the PCB board as shown below. Secure it with the screw provided.

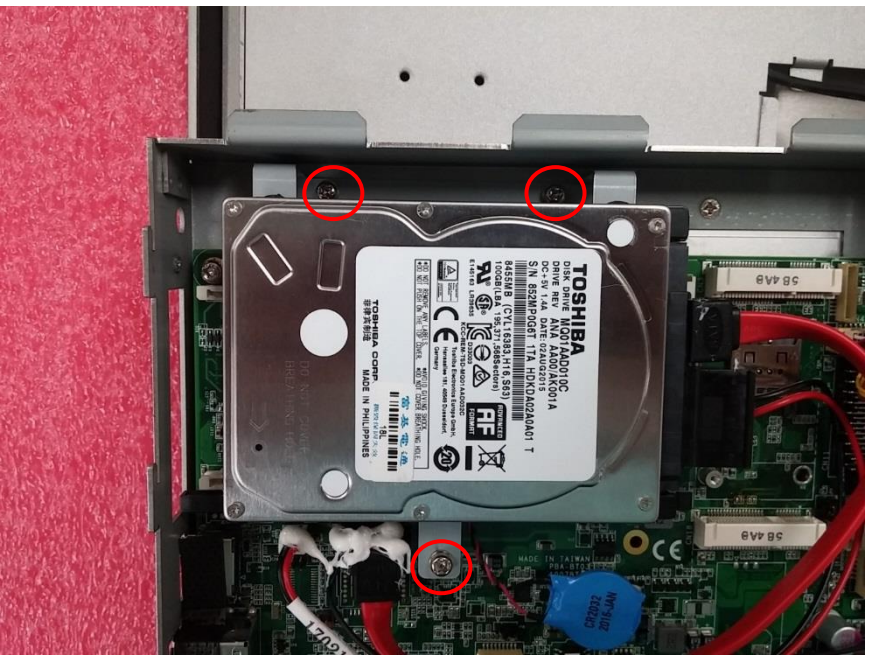

\* Users are advised to use storage devices provided and installed by AAEON.
#### 2.6 Installing DRAM

To install DRAM, remove the HDD and HDD bracket and insert the RAM module as shown below.

#### \* Users are advised to use DRAM modules provided and installed by AAEON.

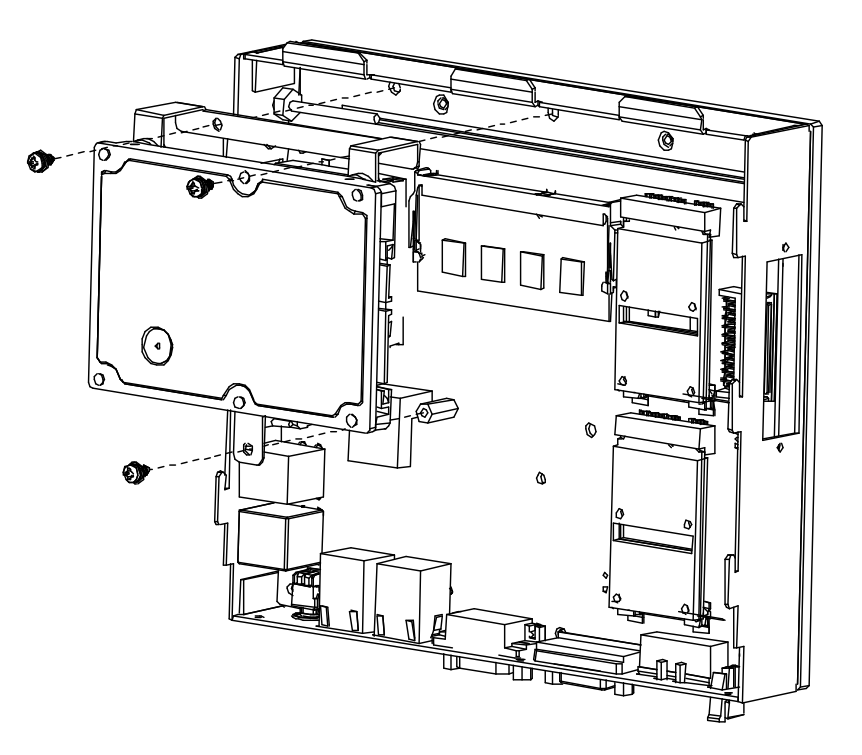

#### 2.7 Mount the OMNI onto the wall

Step 1 - Glue the waterproof rubber along back side of the panel

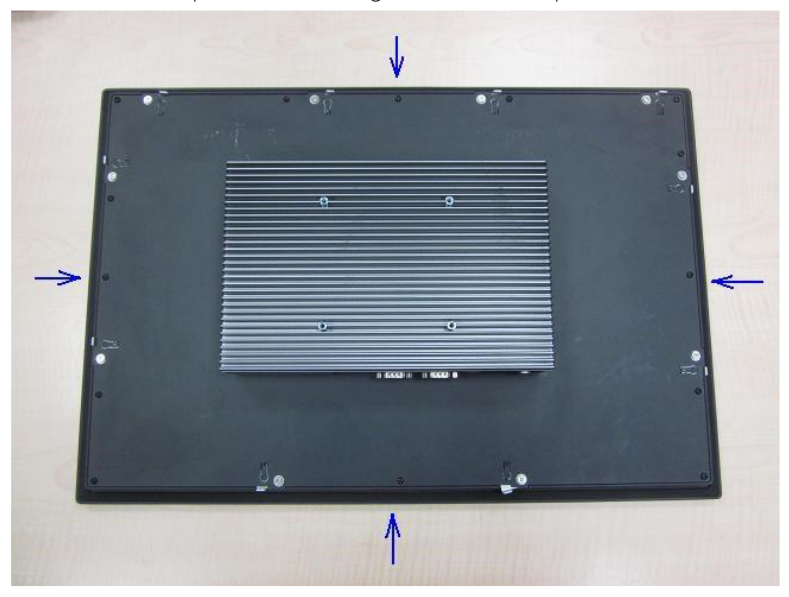

Step 2 - Screw the provided mounting brackets into the back of the panel

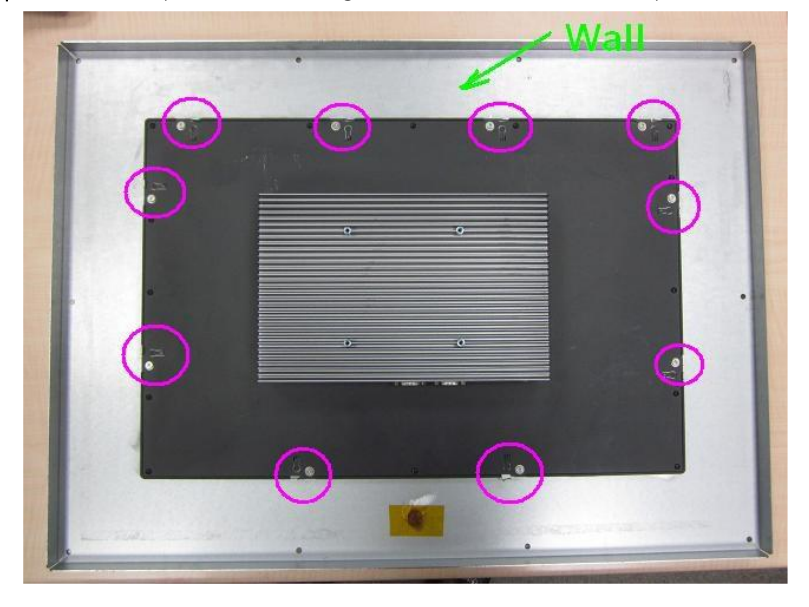

*Chapter 2 – Hardware Information 60*

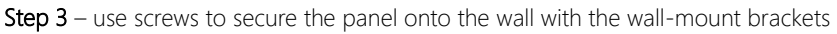

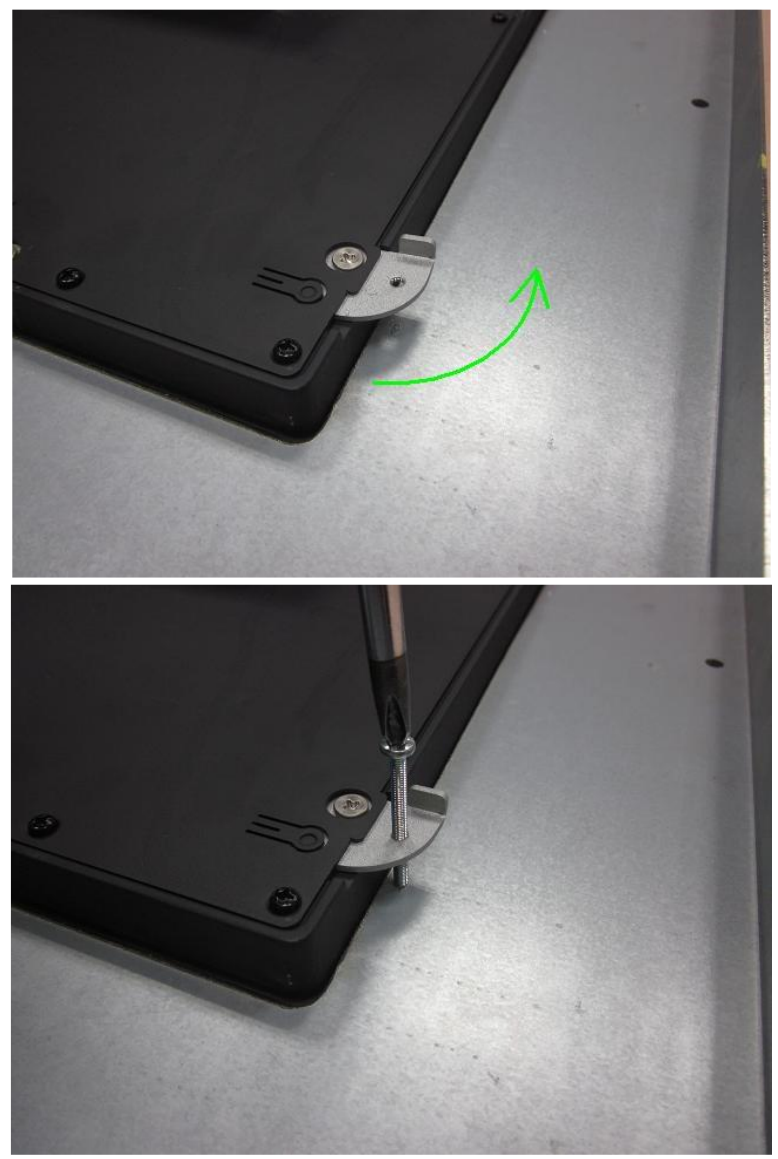

#### 2.8 Assemble the OMNI panel and the CPU Box

The left photo shows the LCD Kit and the right photo shows BOXER Kit

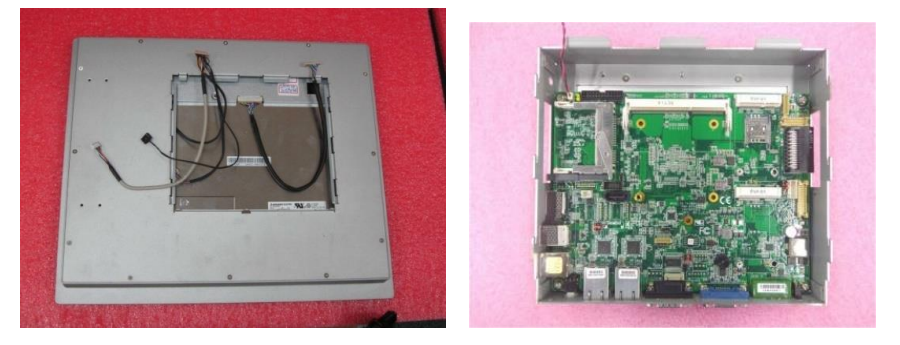

Step 1 - Plug connectors into connector sockets accordingly

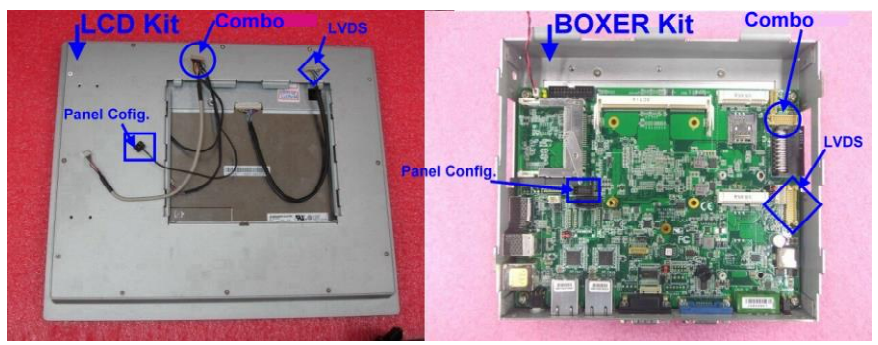

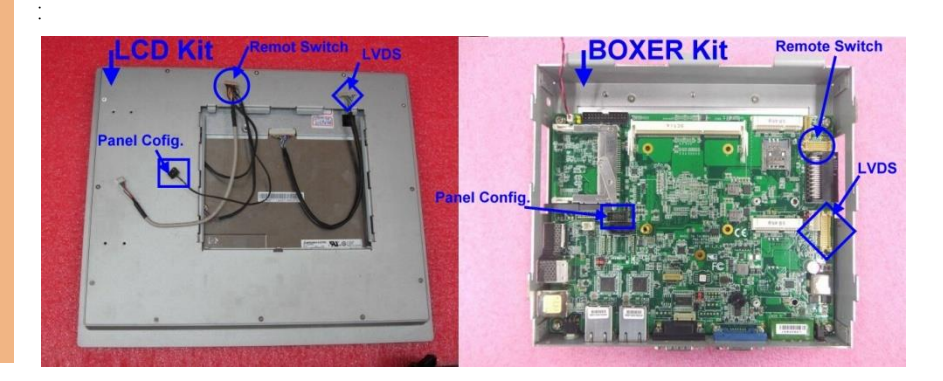

#### Step 2 - Assemble the panel and CPU Box

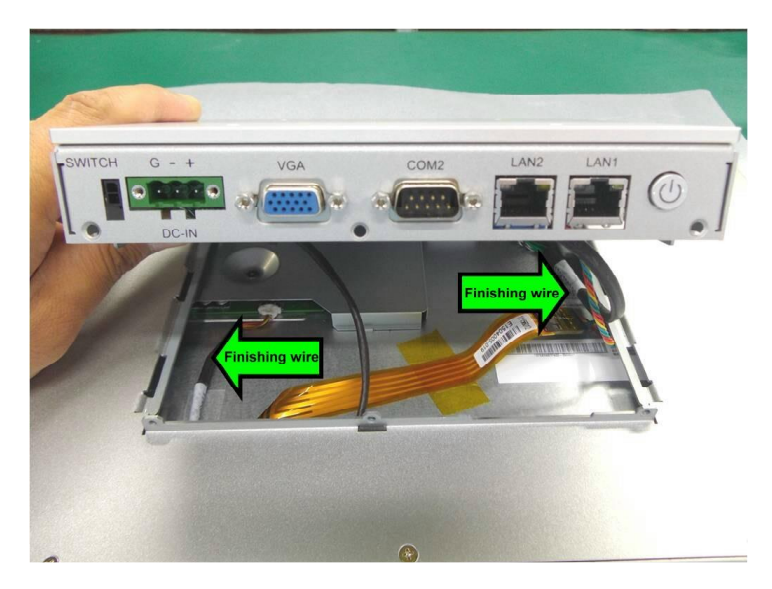

Step 3 – Slide the CPU Box into the panel and tighten them with screws

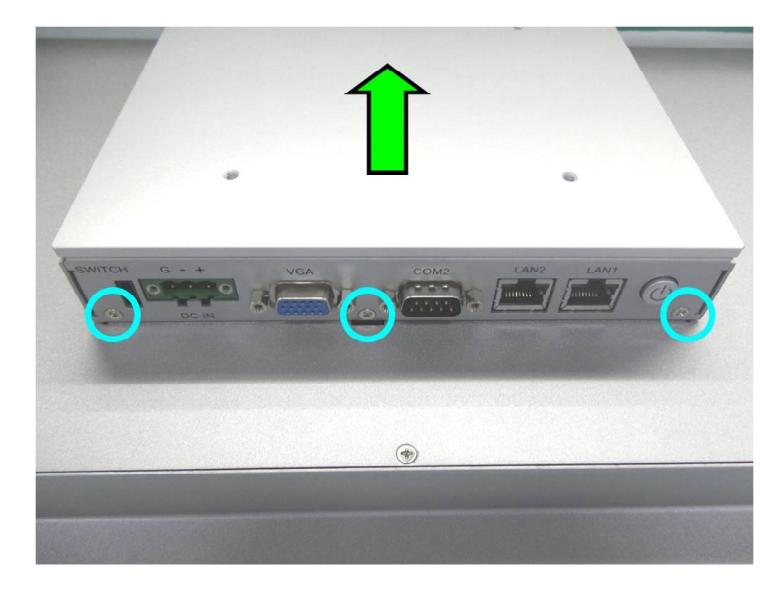

*Chapter 2 – Hardware Information 63*

#### The assembling process is completed

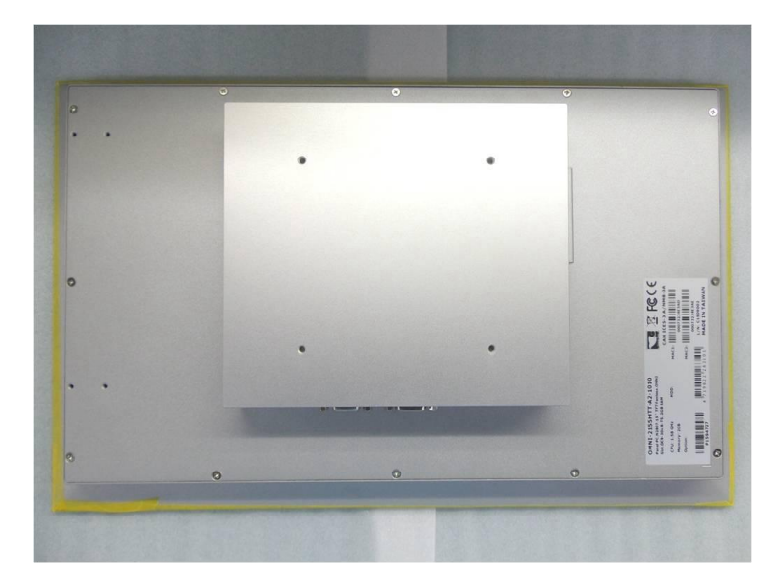

#### 2.9 P-CAP Touch Screen Operating

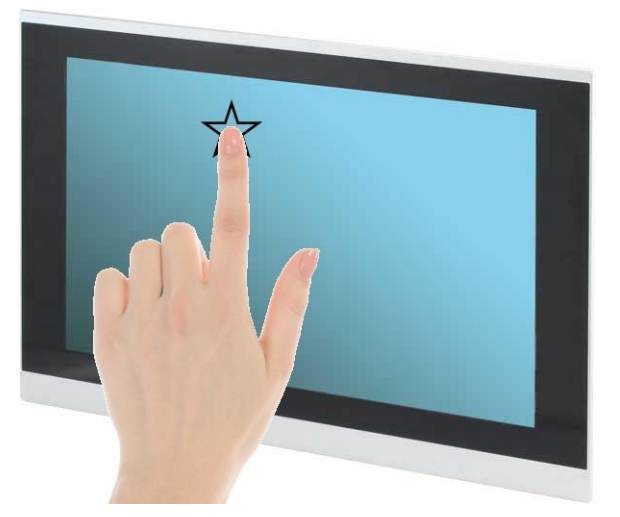

- 1. Always touch the screen with finger pads.
- 2. The force of finger should be lower than 10g.

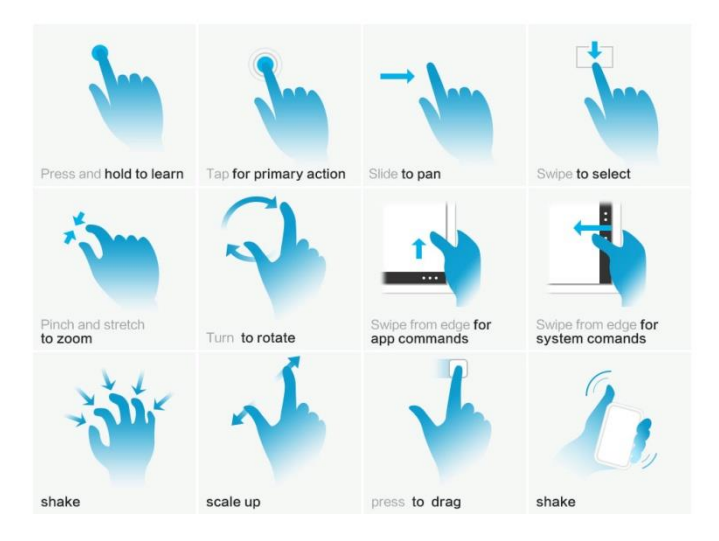

OMNI-BT Series

# Chapter 3

AMI BIOS Setup

OMNI-BT

#### 3.1 System Test and Initialization

The system uses certain routines to perform testing and initialization. If an error, fatal or non-fatal, is encountered, a few short beeps or an error message will be outputted. The board can usually continue the boot up sequence with non-fatal errors.

The system configuration verification routines check the current system configuration against the values stored in the CMOS memory. If they do not match, an error message will be outputted, in which case you will need to run the BIOS setup program to set the configuration information in memory.

There are three situations in which you will need to change the CMOS settings:

- You are starting your system for the first time
- You have changed your system's hardware
- The CMOS memory has lost power and the configuration information is erased

The system's CMOS memory uses a backup battery for data retention, which is to be replaced once emptied.

# OMNI-BT Series

#### 3.2 AMI BIOS Setup

The AMI BIOS ROM has a pre-installed Setup program that allows users to modify basic system configurations, which is stored in the battery-backed CMOS RAM and BIOS NVRAM so that the information is retained when the power is turned off.

To enter BIOS Setup, press <Del> or <F2> immediately while your computer is powering up.

The function for each interface can be found below.

Main – Date and time can be set here. Press <Tab> to switch between date elements

Advanced – Enable/ Disable boot option for legacy network devices

Chipset – For hosting bridge parameters

Boot – Enable/ Disable quiet Boot Option

Security – The setup administrator password can be set here

Save & Exit –Save your changes and exit the program

#### 3. Setup Submenu: Main

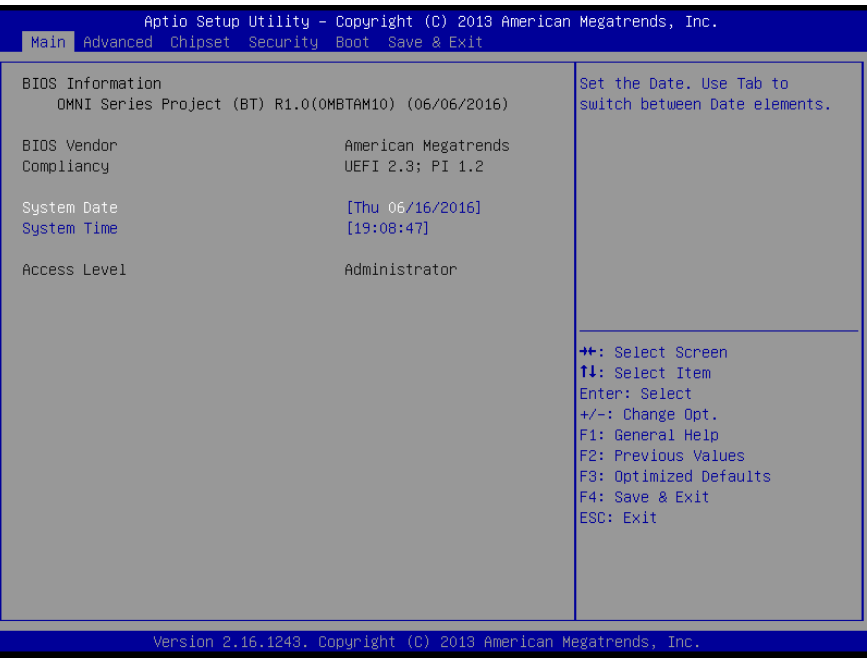

## 3.4 Setup Submenu: Advanced

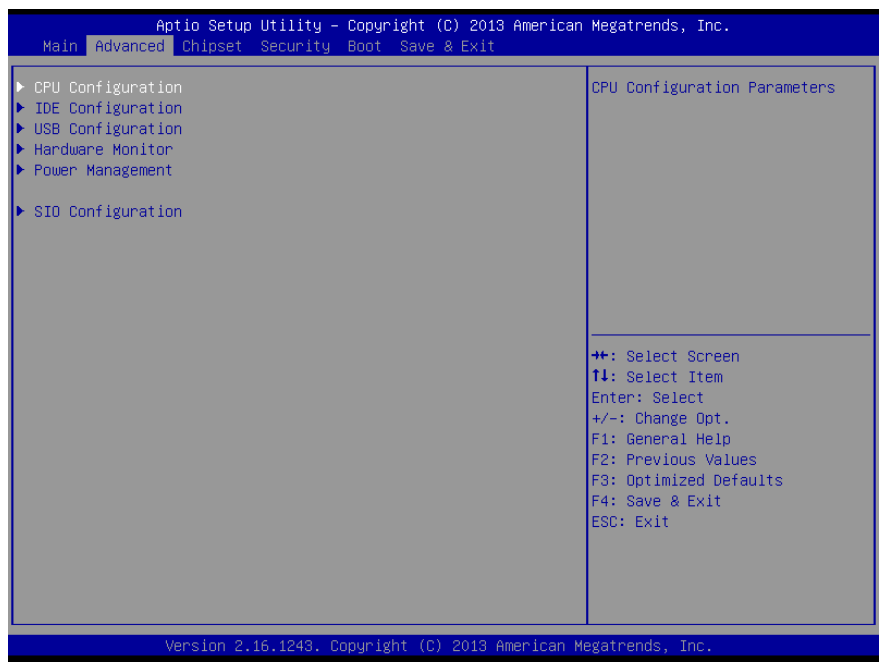

## 3.4.1 Advanced: CPU Configuration

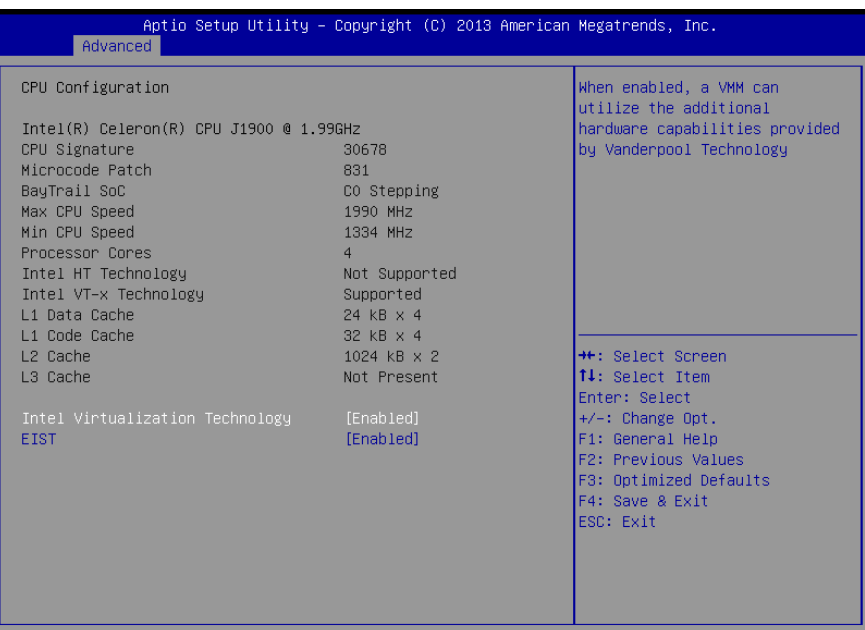

rsion 2.16.1243. Copyright (C) 2013 American Megatrends, Inc.

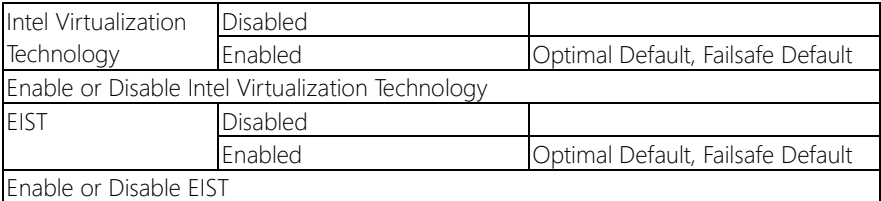

## 3.4.2 Advanced: IDE Configuration

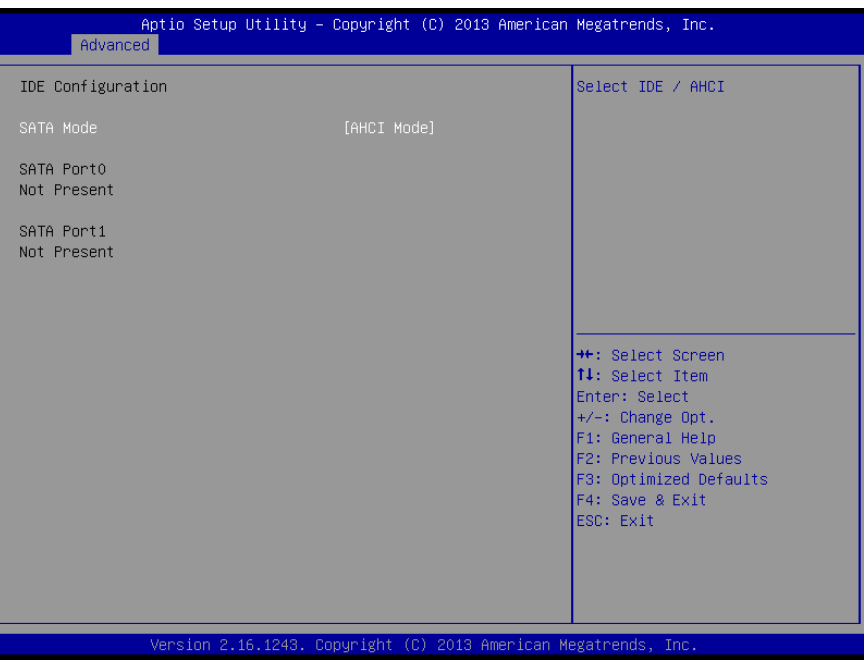

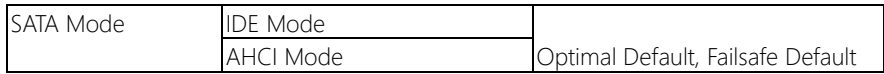

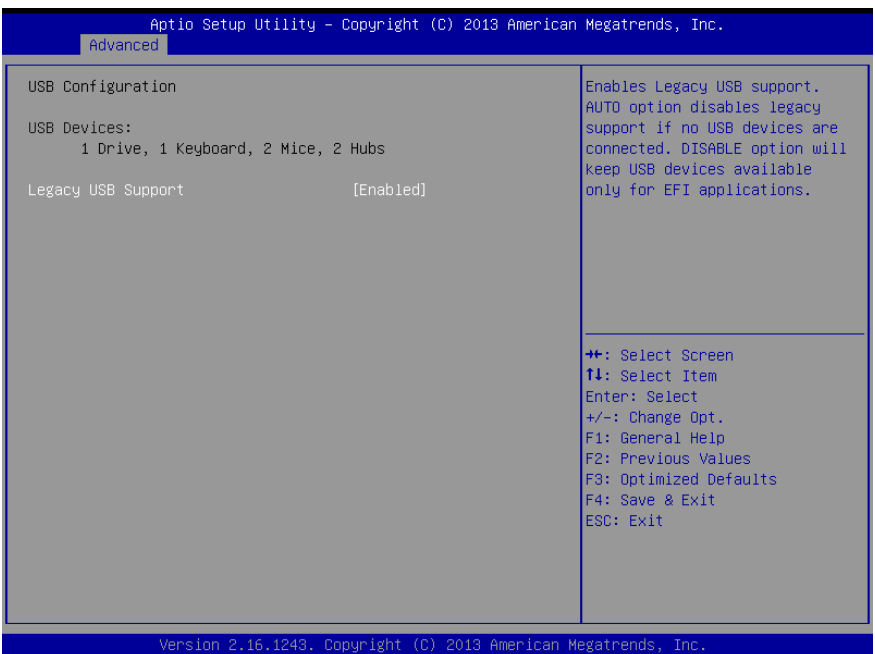

#### Options summary:

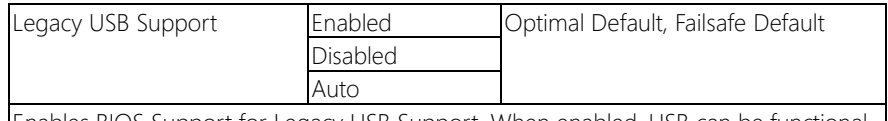

Enables BIOS Support for Legacy USB Support. When enabled, USB can be functional in legacy environment like DOS.

AUTO option disables legacy support if no USB devices are connected

## 3.4.4 Advanced: Hardware Monitor

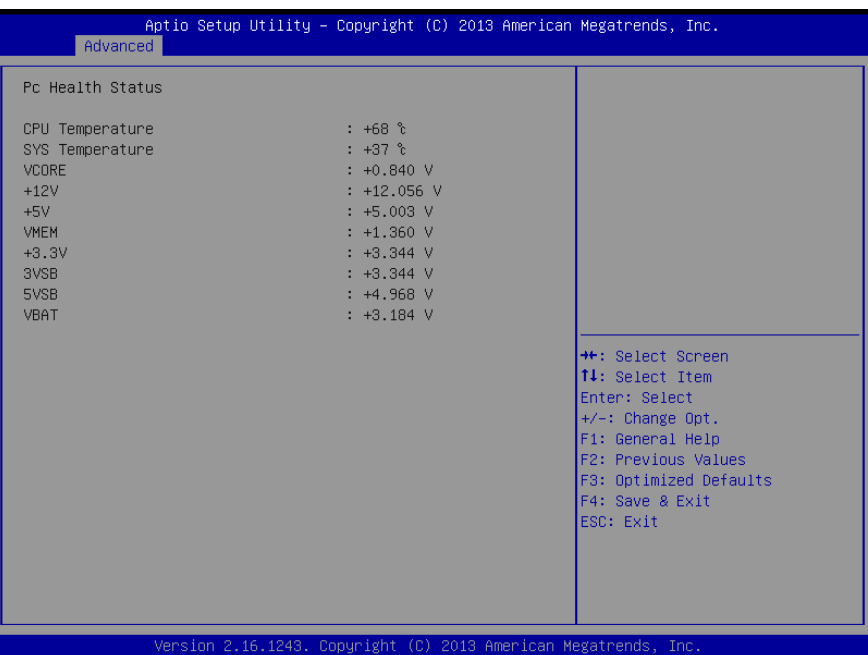

## 3.4.5 Advanced: Power Management

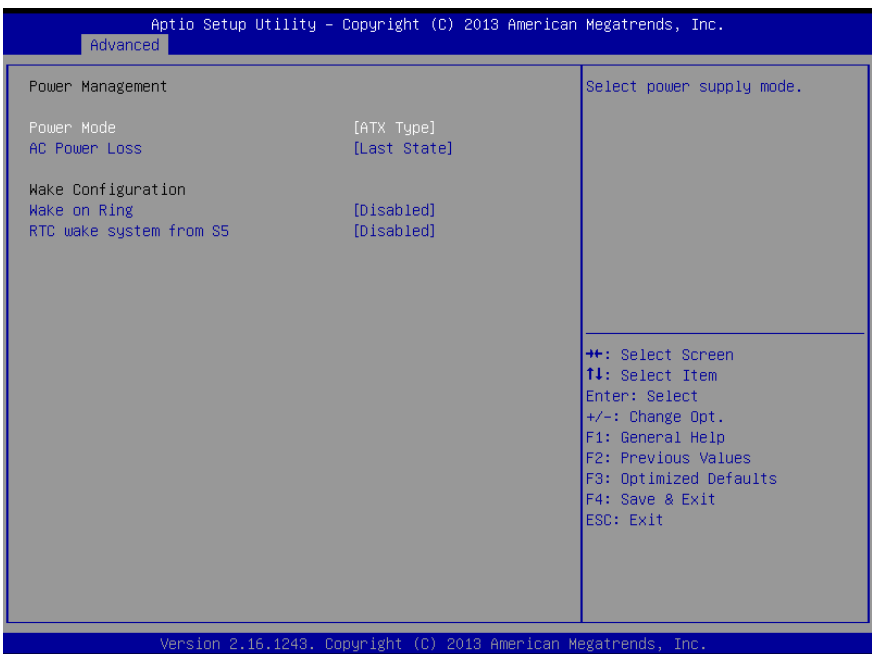

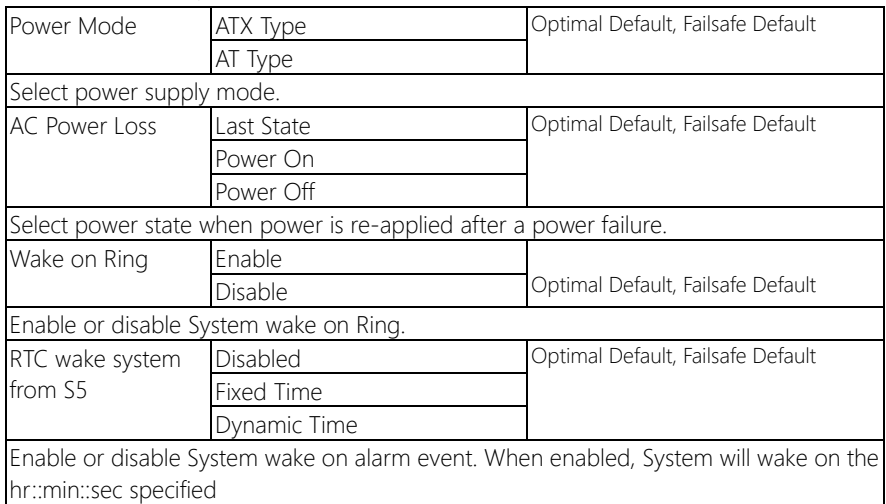

#### 3.4.6 Advanced: Super IO Management

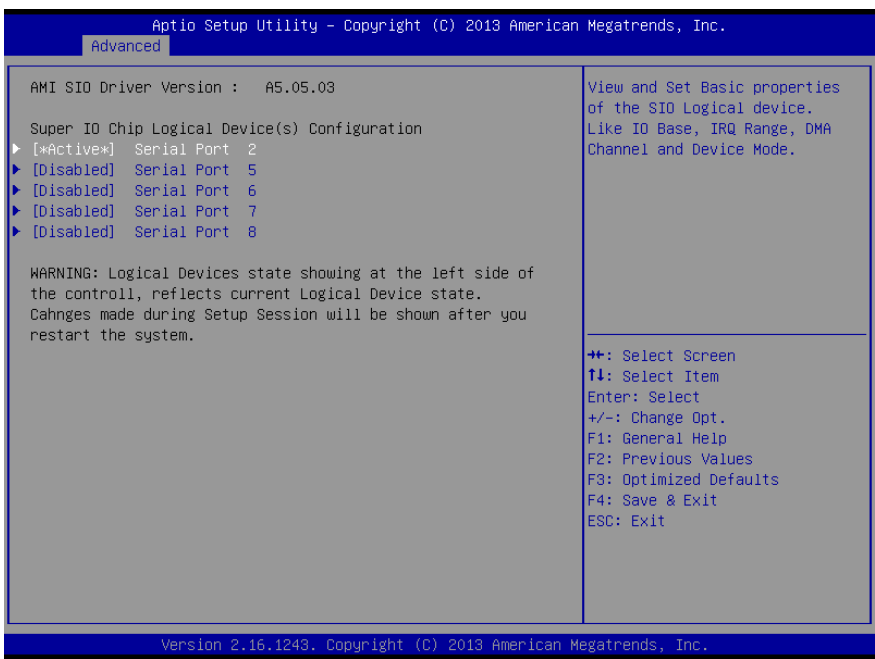

Note: Serial Port  $5 \sim 8$  are activated with OMNI Module

#### 3.4.6.1 Super IO Management: Serial Port 2 Configuration

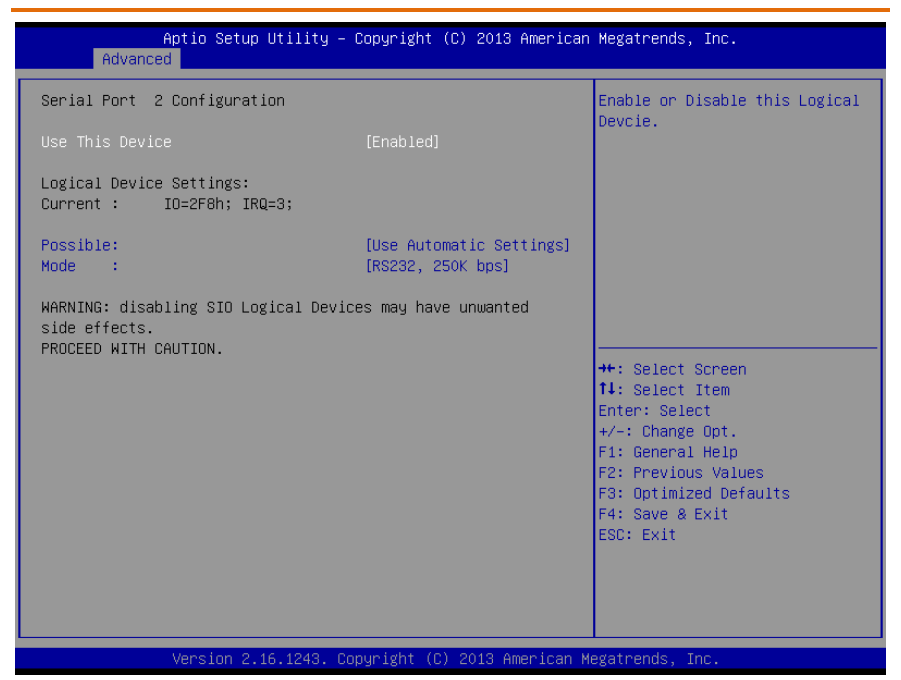

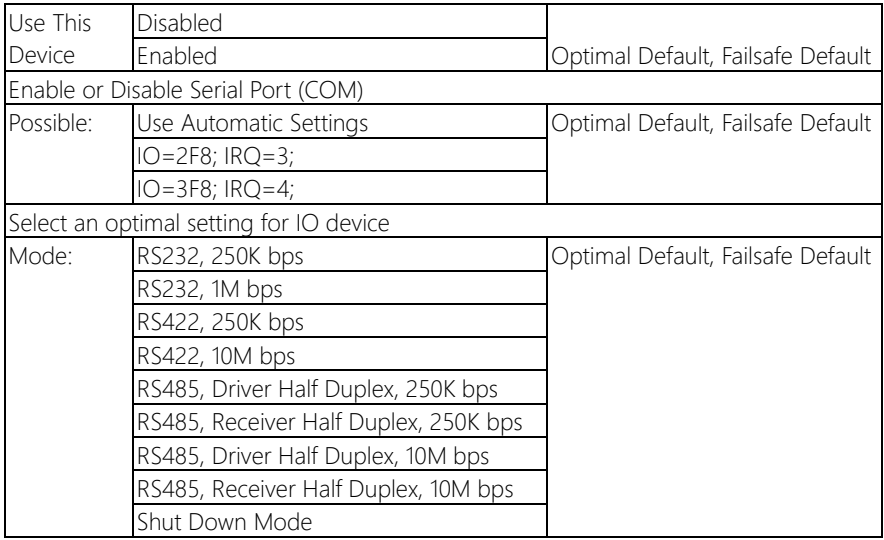

### 3.4.6.2 Super IO Management: Serial Port 5 Configuration

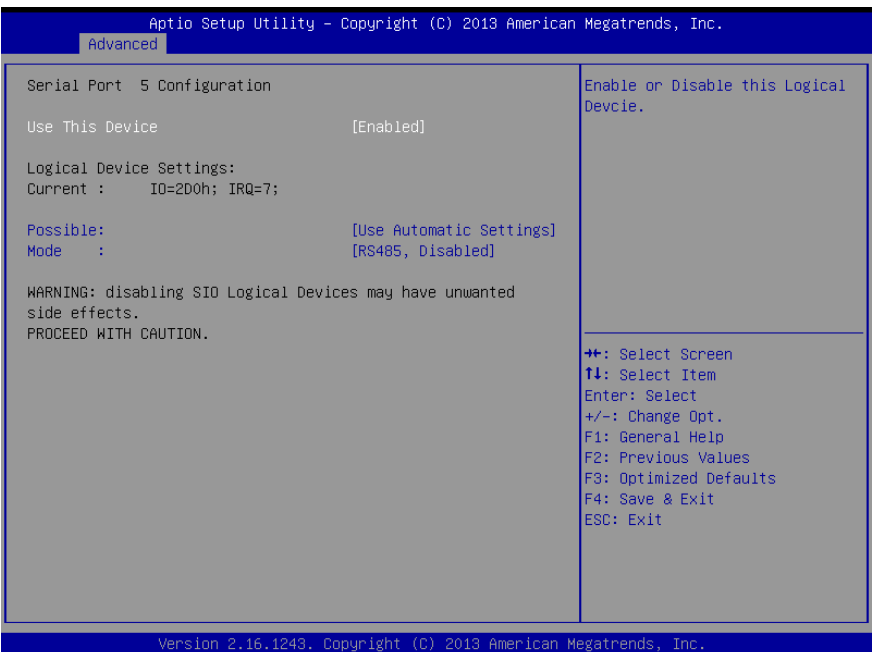

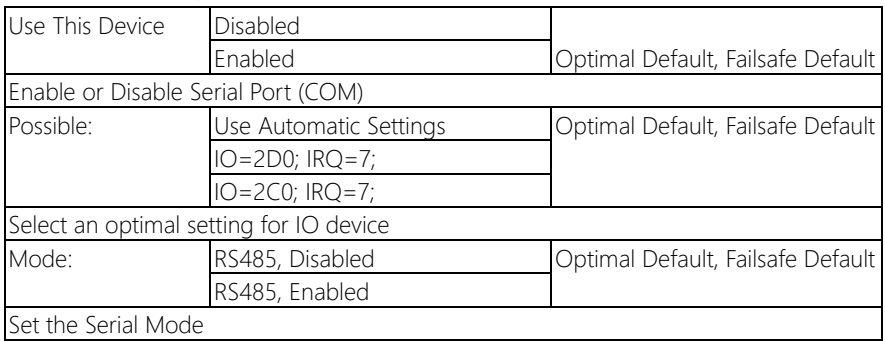

#### 3.4.6.3 Super IO Management: Serial Port 6 Configuration (Optional)

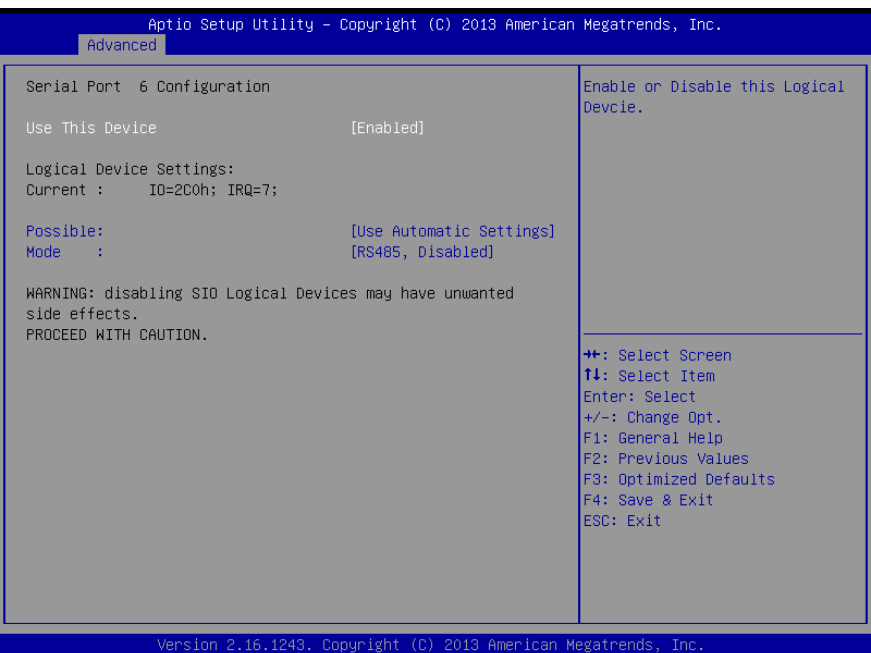

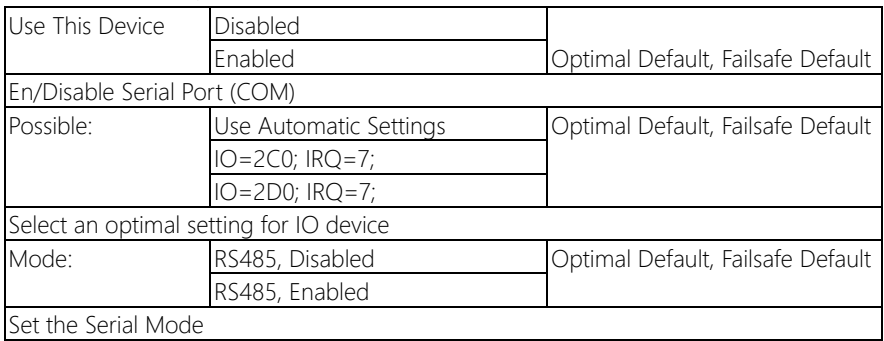

#### 3.4.6.4 Super IO Management: Serial Port 7 Configuration (Optional)

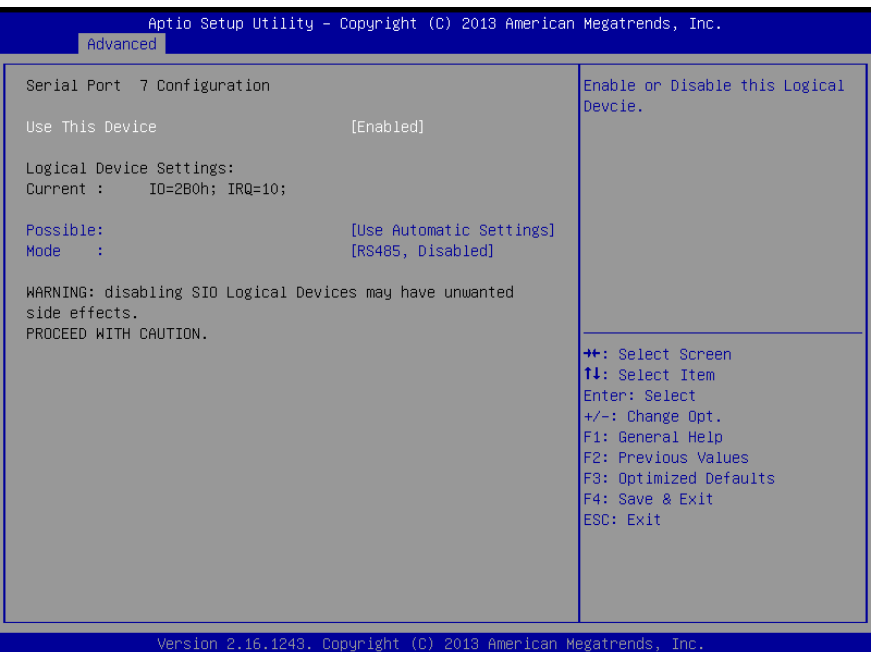

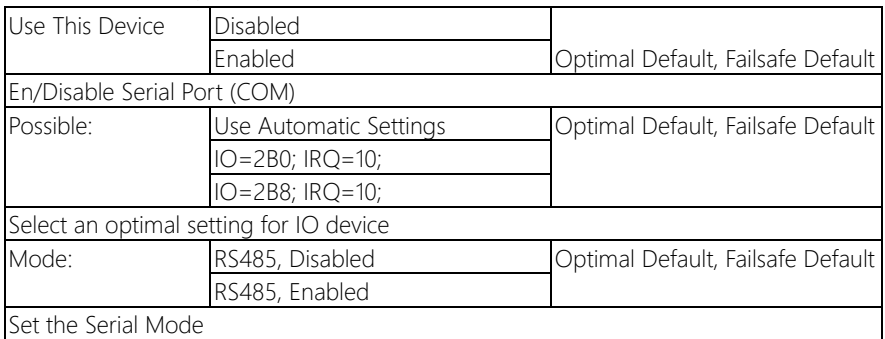

#### 3.4.6.5 Super IO Management: Serial Port 8 Configuration (Optional)

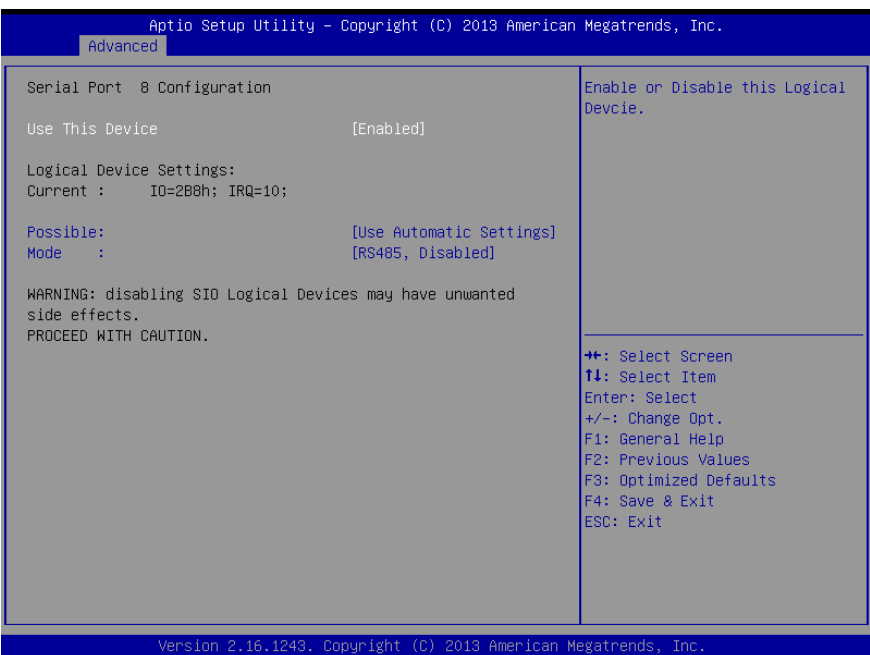

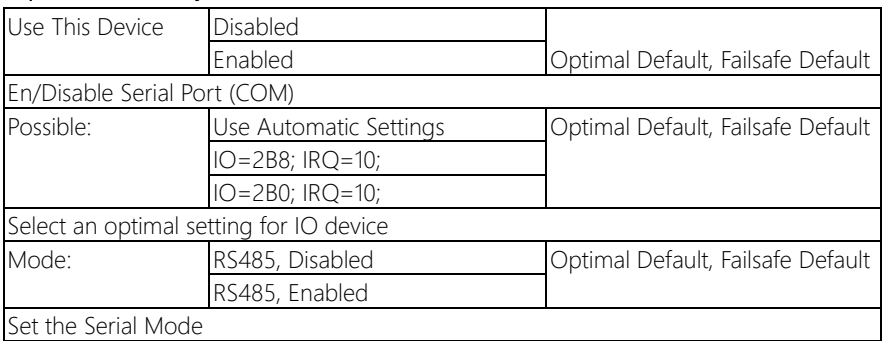

#### 3. 5 Setup submenu: Chipset

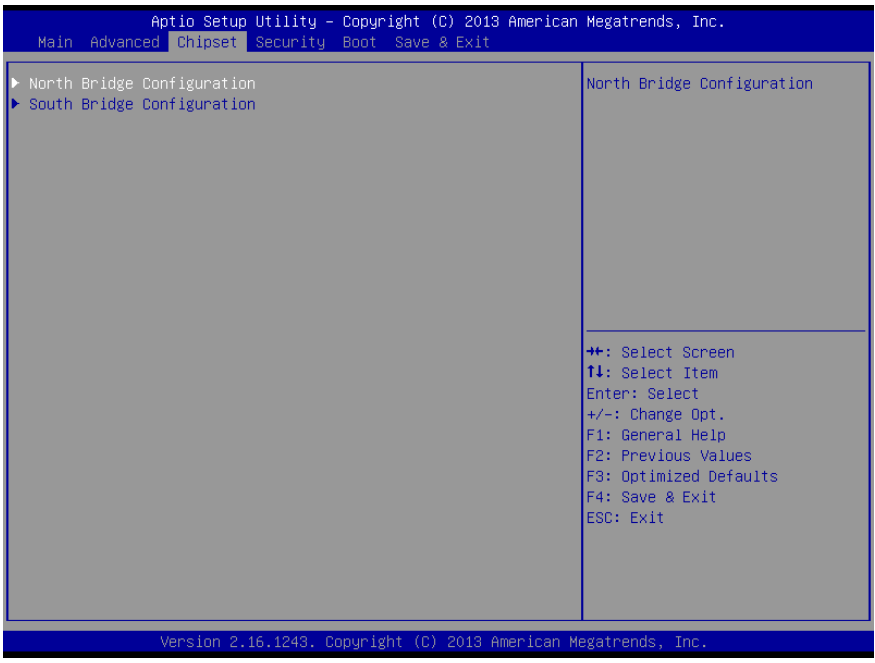

#### 3. 5 . 1 Chipset: North Bridge

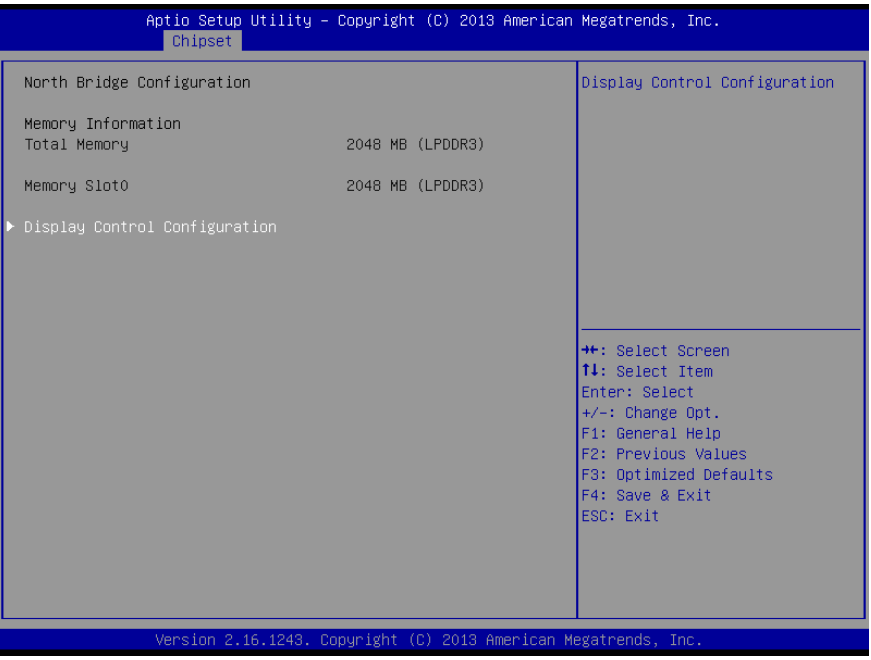

#### 3.5.1.1 North Bridge: Display Control Configuration

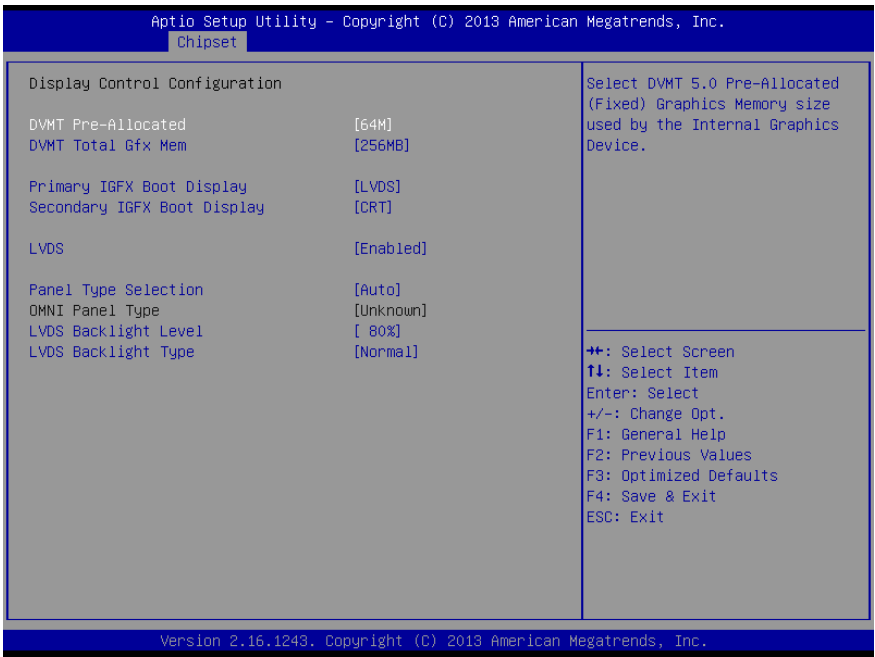

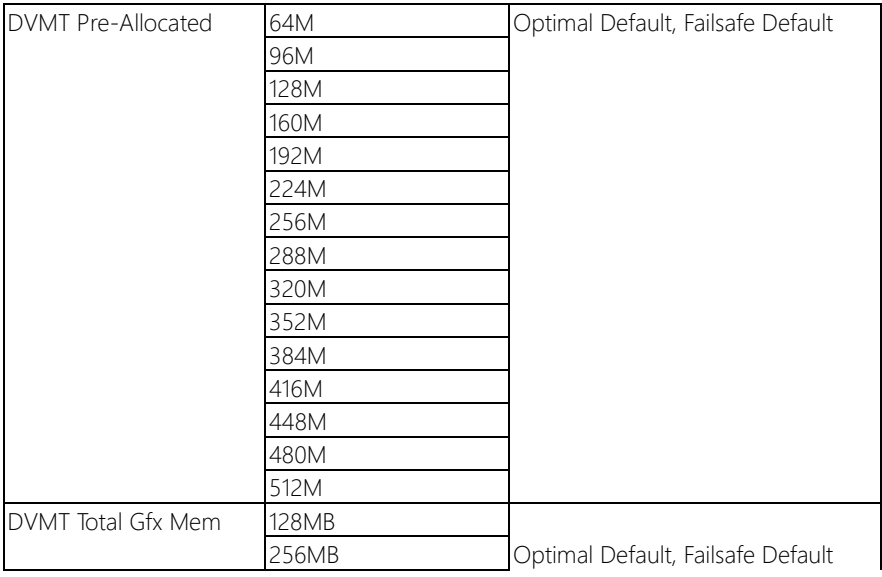

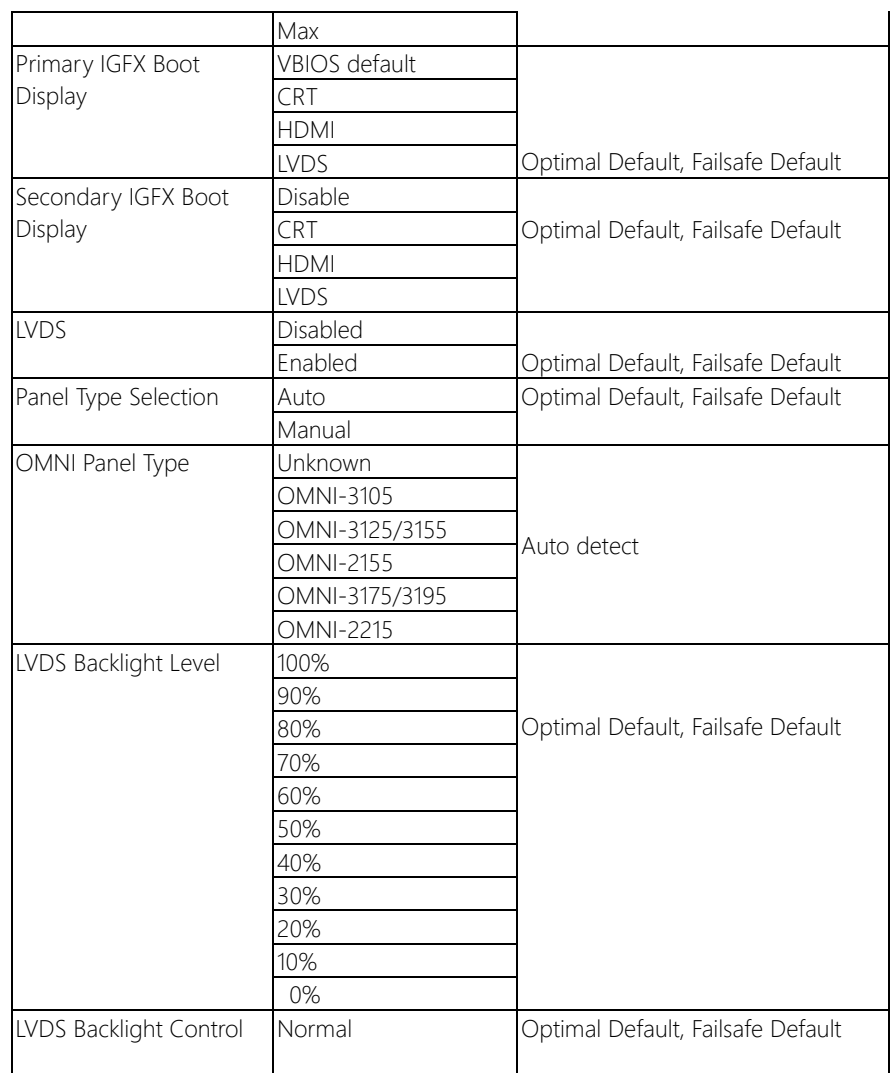

## 3.5.2 Chipset: South Bridge

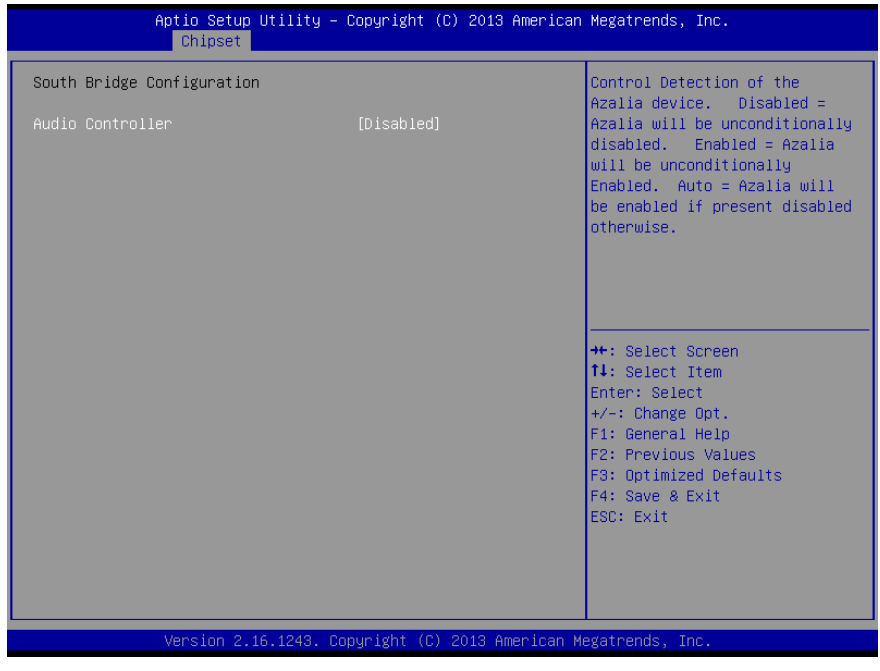

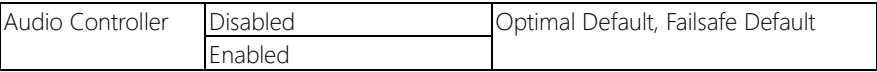

#### 3.6 Setup submenu: Security

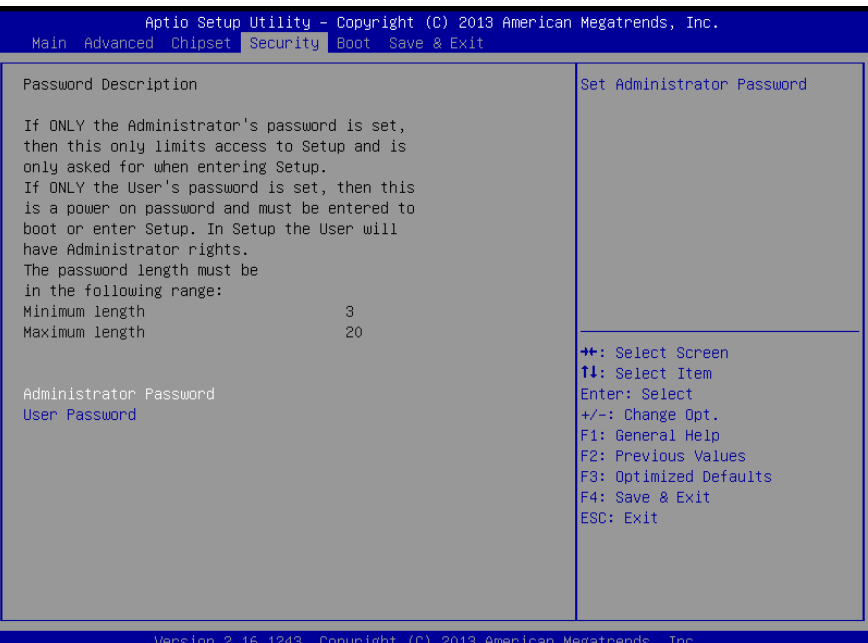

#### Change User/Administrator Password

You can set a User Password once an Administrator Password is set. The password will be required during boot up, or when the user enters the Setup utility. Please Note that a User Password does not provide access to many of the features in the Setup utility.

Select the password you wish to set, press Enter to open a dialog box to enter your password. Password length must be between 3 and 20 numbers or letters. Press Enter to confirm your entry, after which you will be prompted to retype your password for a final confirmation. Press Enter again after you have retyped it correctly.

#### Removing the Password

Highlight this item and type in the current password. At the next dialog box press Enter to disable password protection.

#### 3.7 Setup submenu: Boot

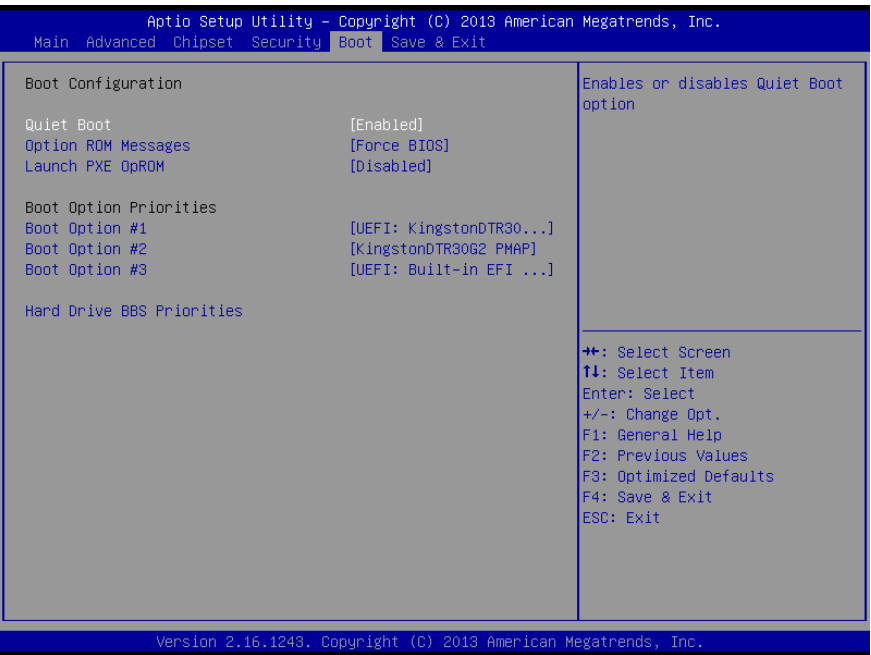

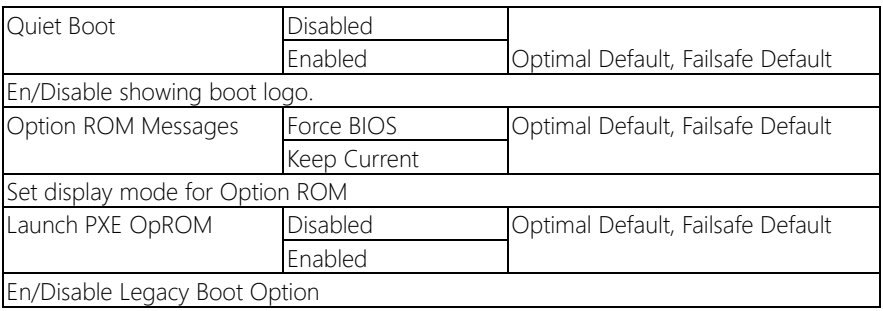

#### 3. 8 Boot: BBS Priorities

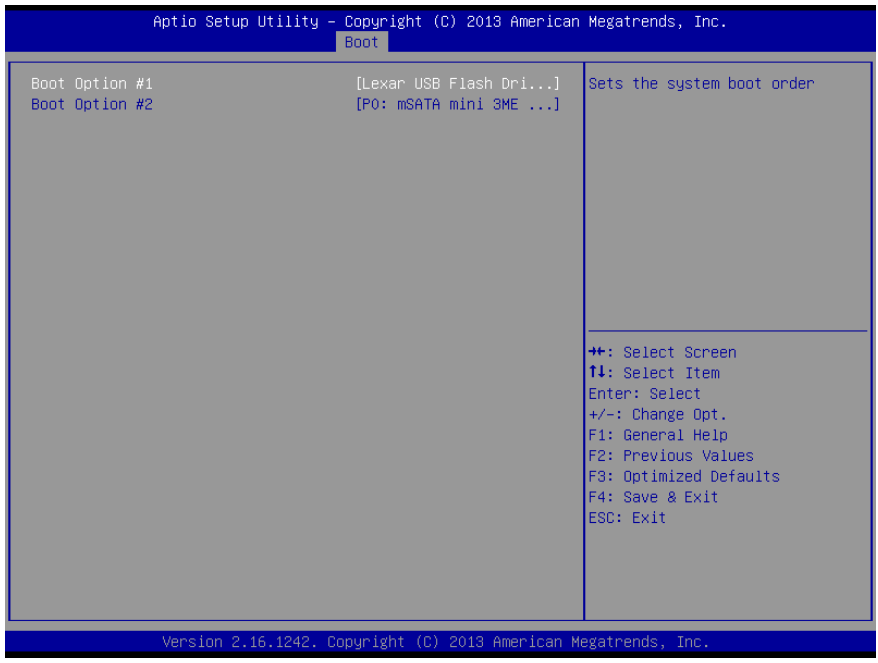

#### 3. Setup submenu: Exit

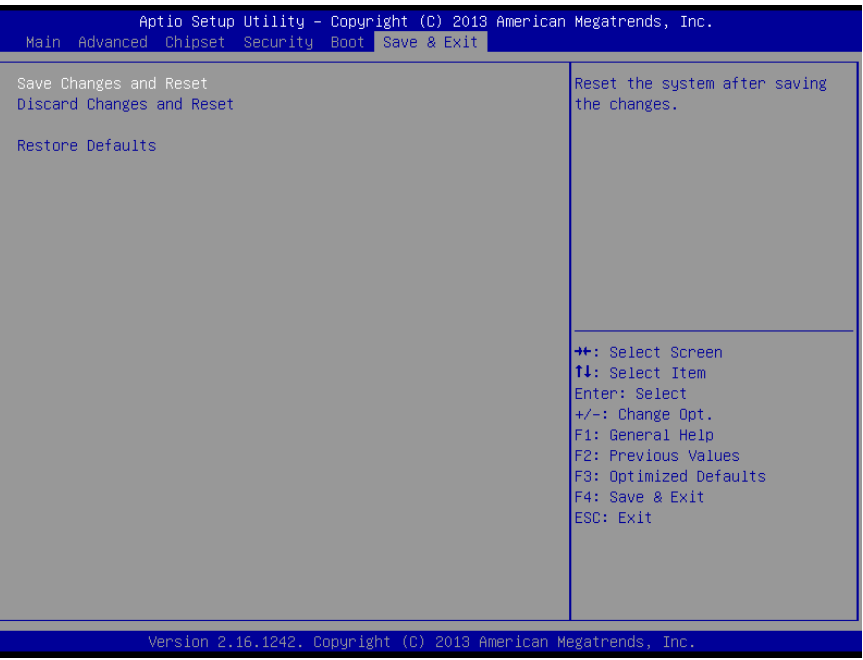

## Chapter 4

– Drivers Installation & Touchscreen Settings

OMNI-BT

#### 4.1 Product CD/DVD

The OMNI-BT series comes with a product DVD that contains all the drivers and utilities you need to setup your product. Insert the DVD and follow the steps in the autorun program to install the drivers.

In case the program does not start, follow the sequence below to install the drivers.

#### Step 1 – Install Chipset Drivers

- 1. Open the **Step 1 Chipset** folder and select your OS
- 2. Open the **SetupChipset.exe** file in the folder
- 3. Follow the instructions
- 4. Drivers will be installed automatically

#### Step 2 – Install Graphics Driver

- 1. Open the STEP2 VGAfolder and select your OS
- 2. Open the Setup.exefile in the folder
- 3. Follow the instructions
- 4. Drivers will be installed automatically

#### Step 3 – Install LAN Driver

- 1. Open the STEP3 LANfolder and select your OS
- 2. Open the .exe file in the folder
- 3. Follow the instructions
- 4. Drivers will be installed automatically

#### Step 4 – Install USB 3.0 Drivers (Windows 7 only)

1. Open the STEP 4 - USB3.0folder followed by Setup.exe

- 2. Follow the instructions
- 3. Drivers will be installed automatically

#### Step 5 – Install MBI Drivers (Optional, Windows 8.1/ 10 only)

- 1. Open the STEP 5 MBI (Optional)folder and select your OS
- 2. Open the Setup.exefile in the folder
- 3. Follow the instructions
- 4. Drivers will be installed automatically

#### Step 6 – Install PenMount Touch 6000 Series Driver (Resistive touchscreen only)

- 1. Open the STEP 6 –PenMount Touch 6000folder followed by Setup.exe
- 2. Follow the instructions
- 3. Drivers will be installed automatically

\* The OMNI-BT Series uses either 5-wire resistive or projected capacitive multi-touch technologies. The latter is capable of 10 fingers multi-touch with Windows 7 & Windows 8.x.

#### Step 7.1 – Install Serial Port Patch Driver

1. Open the Serial Port Patch Driver folder and select your OS

#### For Windows 7:

1. Change User Account Control settings to Never notify

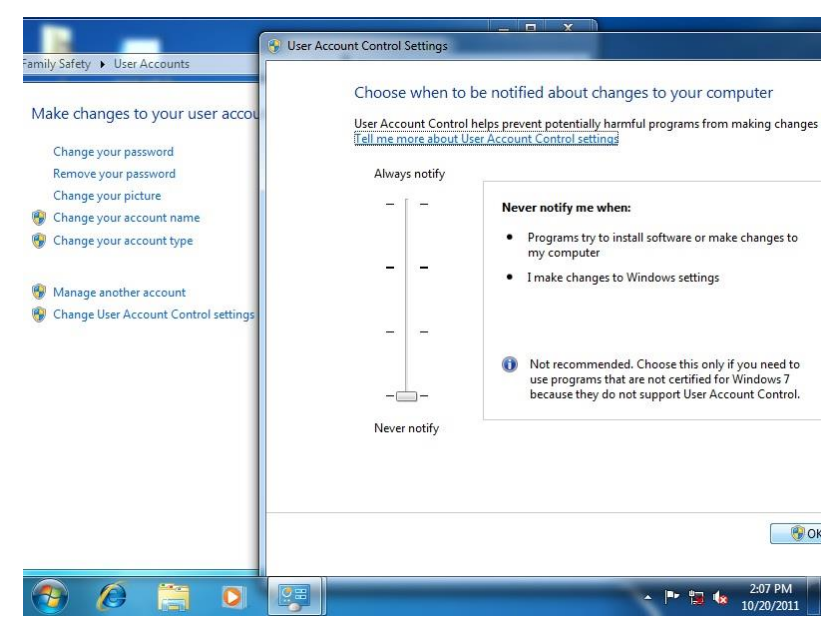
2. Reboot and log in as administrator

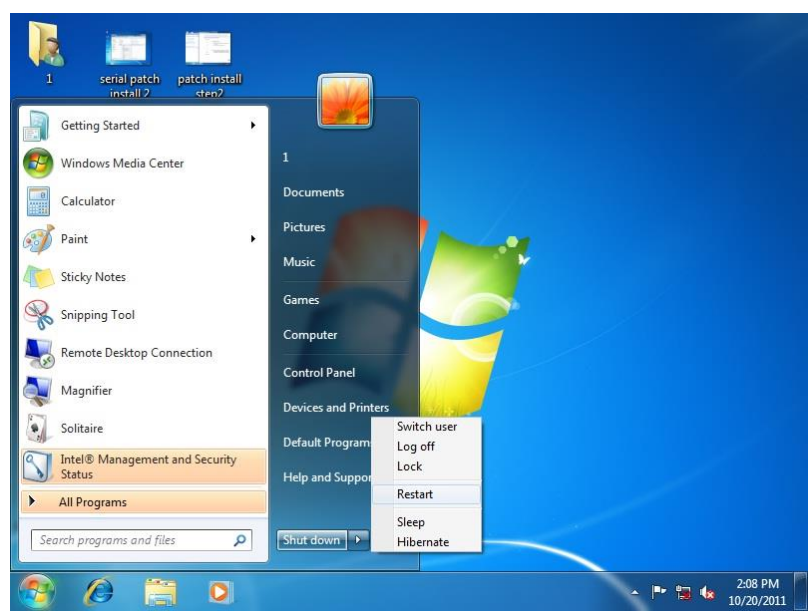

#### 3. Run patch.bat as administrator

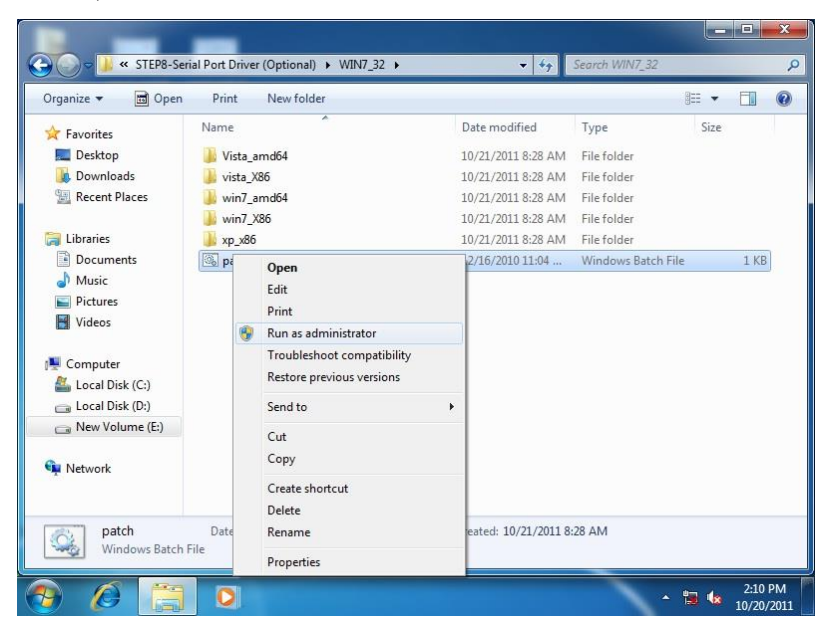

#### For Windows 8:

1. Open the Apps Screen, right click on the **Command Prompt** tile and select

#### Run as Administrator

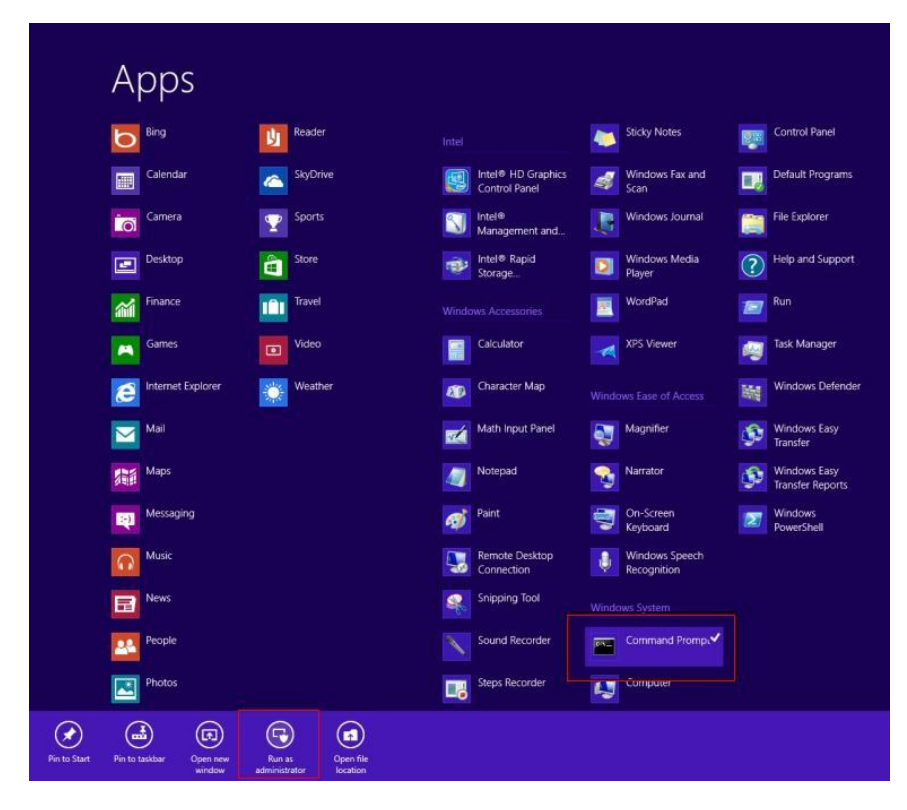

- 2. To install the driver (patch.bat), you will first have to locate the file in command prompt. To do that, first go to the directory which contains the file by entering <drive letter>: eq. if the driver is in  $D$  drive, enter  $D$ :
- 3. You are now at the directory containing the installation file. Next, go to the folder in which the file resides by entering  $cd$  < folder> eq: if the file is in a folder named abc, enter cd <abc>.
- 4. You are now at the folder where the file is located. Enter the **patch.bat** to open and install the drivers. If your file is in a subfolder, enter the cd <folder> command again to access the subfolder (screenshot below is for reference only).

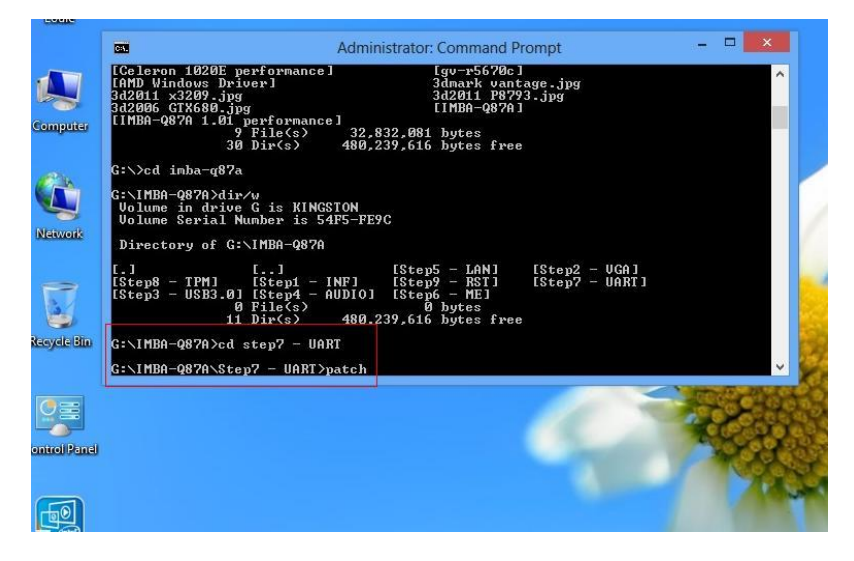

- 5. Reboot after installation completes.
- 6. To confirm the installation, go to Device Manager, expand the Ports (COM & LPT) tree and double click on any of the COM ports to open its properties. Go to the Driver tab, select Driver Details and click on serial.sys, you should see its provider as Windows (R) Win 7 DDK Provider.

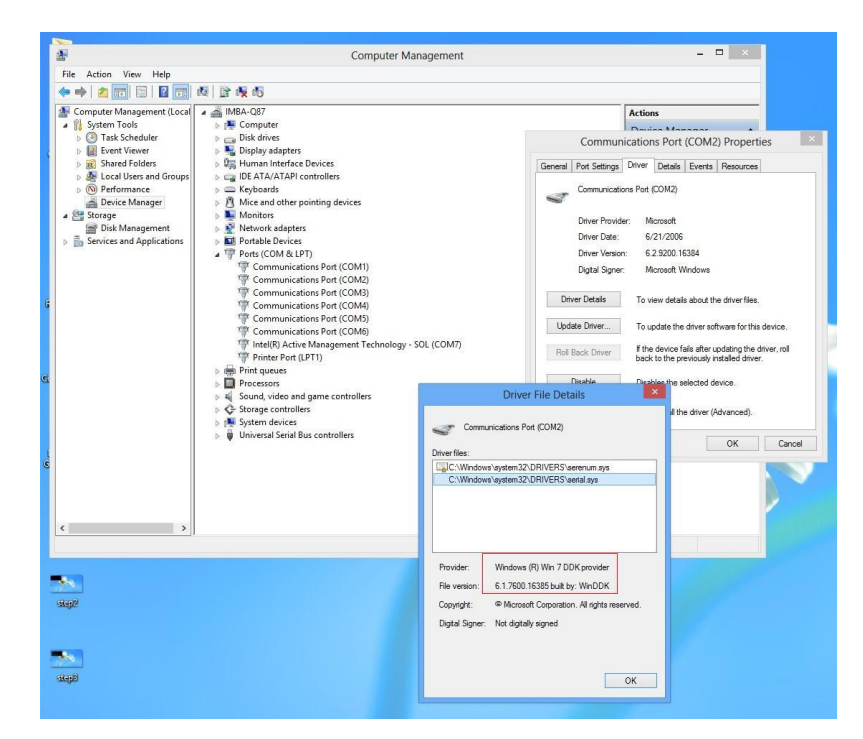

#### For Windows 10

- 1. Open the STEP 7 Serial Port Driver (Optional)folder and select Win10\_32\_64
- 2. Open the Setup.exefile in the folder
- 3. Follow the instructions
- 4. Drivers will be installed automatically

#### Step 7.2 – Install USB to UART Driver

- 1. Open the USB to UART Driver folder and select your OS
- 2. Open the Setup.exe file in the folder
- 3. Follow the instructions
- 4. Drivers will be installed automatically

#### 4.2 PCAP Dual Monitor Touch Settings

When two panels are used, they can set to be the primary and secondary display. The instruction below shows how this can be done:

#### 1. Go to Display Panel and choose your preferred primary display.

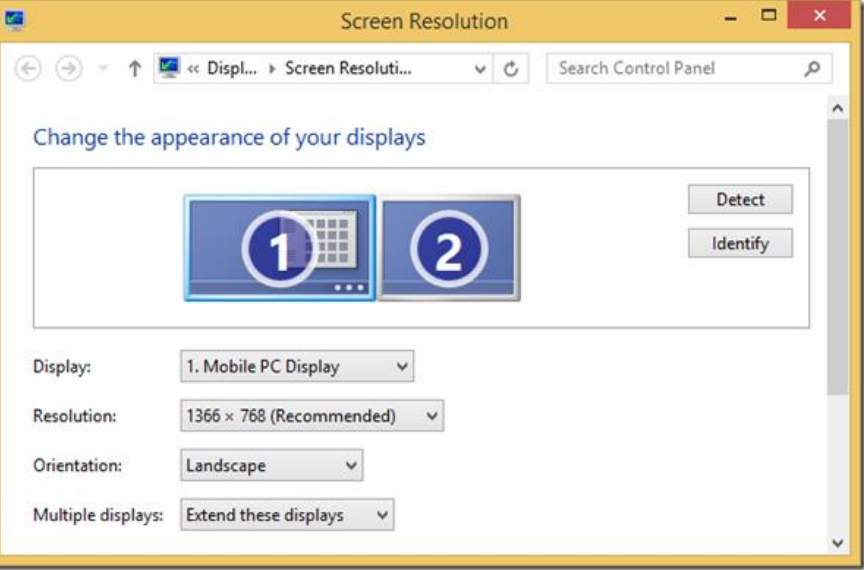

2. Go to Tablet PC Settings in Control Panel. Under Display options, select the

primary display from step 1. Apply the changes and exit.

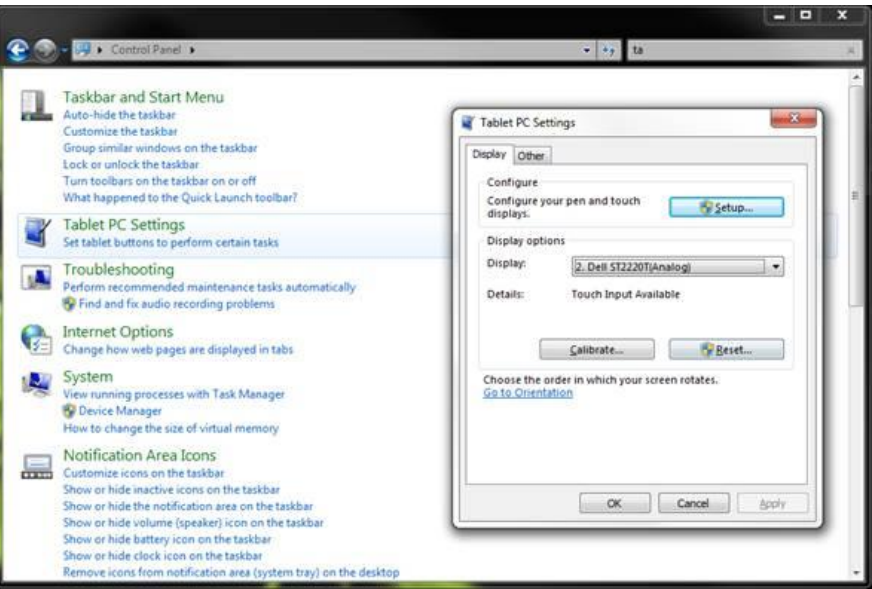

\*Do NOT calibrate the screen on your own. Doing so might disrupt the device's factory

#### calibration

## Appendix A

- Watchdog Timer Programming

#### A.1 Watchdog Timer Initial Program

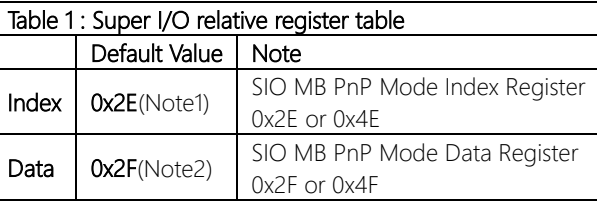

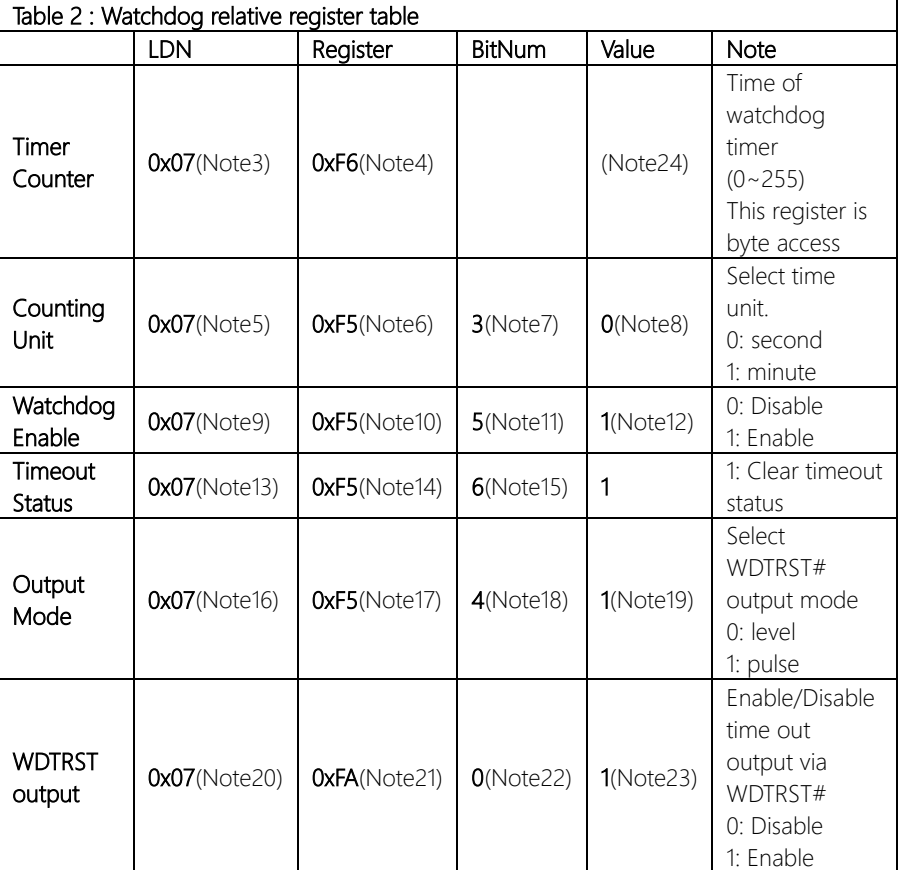

#### \*\*\*\*\*\*\*\*\*\*\*\*\*\*\*\*\*\*\*\*\*\*\*\*\*\*\*\*\*\*\*\*\*\*\*\*\*\*\*\*\*\*\*\*\*\*\*\*\*\*\*\*\*\*\*\*\*\*\*\*\*\*\*\*\*\*\*\*\*\*\*\*\*\*\*\*\*\*\*\* // SuperIO relative definition (Please reference to Table 1)

#define byte SIOIndex //This parameter is represented from Note1 #define byte SIOData //This parameter is represented from Note2 #define void IOWriteByte(byte IOPort, byte Value); #define byte IOReadByte(byte IOPort); // Watch Dog relative definition (Please reference to Table 2) #define byte TimerLDN //This parameter is represented from Note3 #define byte TimerReg //This parameter is represented from Note4 #define byte TimerVal // This parameter is represented from Note24 #define byte UnitLDN //This parameter is represented from Note5 #define byte UnitReg //This parameter is represented from Note6 #define byte UnitBit //This parameter is represented from Note7 #define byte UnitVal //This parameter is represented from Note8 #define byte EnableLDN //This parameter is represented from Note9 #define byte EnableReg //This parameter is represented from Note10 #define byte EnableBit //This parameter is represented from Note11 #define byte EnableVal //This parameter is represented from Note12 #define byte StatusLDN // This parameter is represented from Note13 #define byte StatusReg // This parameter is represented from Note14 #define byte StatusBit // This parameter is represented from Note15 #define byte ModeLDN // This parameter is represented from Note16 #define byte ModeReg // This parameter is represented from Note17 #define byte ModeBit // This parameter is represented from Note18 #define byte ModeVal // This parameter is represented from Note19 #define byte WDTRstLDN // This parameter is represented from Note20 #define byte WDTRstReg // This parameter is represented from Note21 #define byte WDTRstBit // This parameter is represented from Note22 #define byte WDTRstVal // This parameter is represented from Note23 \*\*\*\*\*\*\*\*\*\*\*\*\*\*\*\*\*\*\*\*\*\*\*\*\*\*\*\*\*\*\*\*\*\*\*\*\*\*\*\*\*\*\*\*\*\*\*\*\*\*\*\*\*\*\*\*\*\*\*\*\*\*\*\*\*\*\*\*\*\*\*\*\*\*\*\*\*\*\*\*

## Appendix B

I/O Information

#### B.1 I/O Address Map

#### Note: There is no PS/2 interface on the OMNI-BT series, hence the exclamation marks

Input/output (IO)

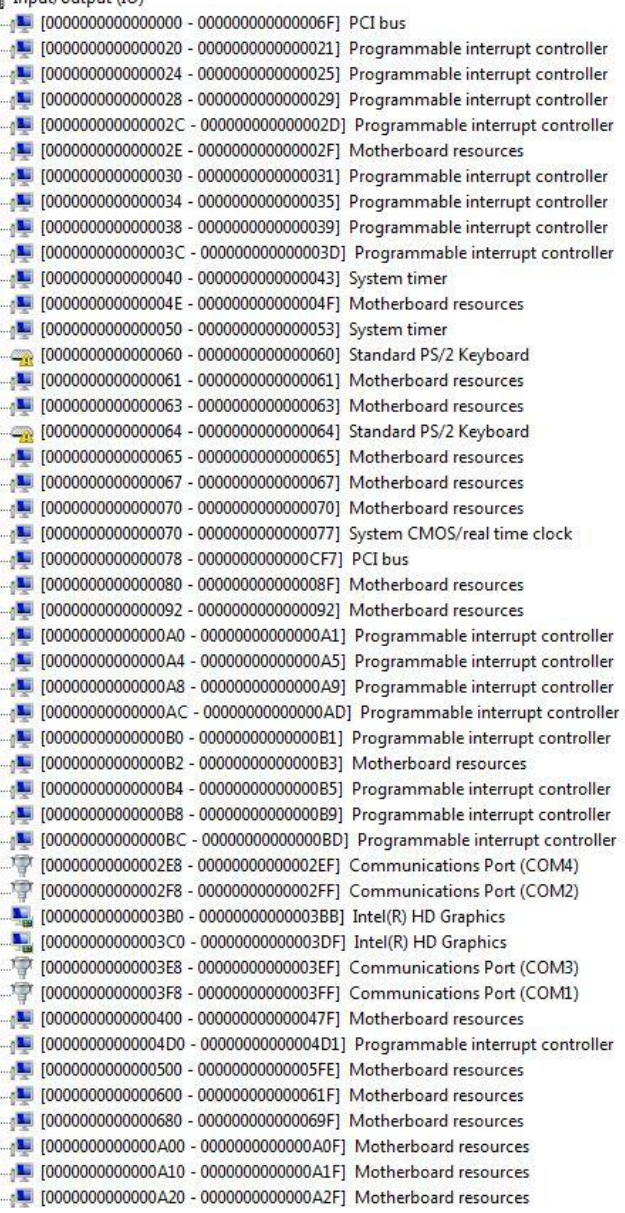

ļ

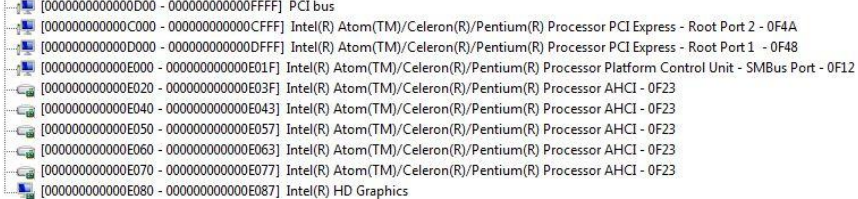

### B.2 Memory Address Map

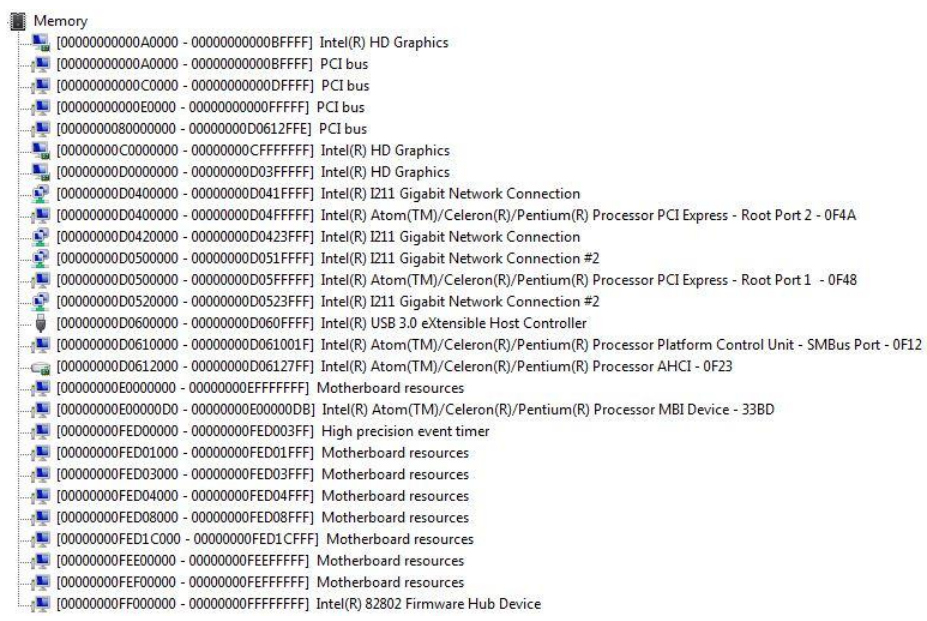

#### B.3 IRQ Mapping Chart

Interrupt request (IRQ)  $\frac{M}{2}$  (ISA) 0x00000000 (00) System timer  $\Box$  (ISA) 0x00000001 (01) Standard PS/2 Keyboard (ISA) 0x00000003 (03) Communications Port (COM2) (15A) 0x00000004 (04) Communications Port (COM1) TM (ISA) 0x00000008 (08) High precision event timer T (ISA) 0x0000000B (11) Communications Port (COM3)  $\mathbb{Z}$  (ISA) 0x0000000B (11) Communications Port (COM4) 叺 (ISA) 0x0000000C (12) Microsoft PS/2 Mouse Microsoft ACPI-Compliant System 181) (ISA) 0x00000051 (81) (32) (ISA) 0x00000052 (82) Microsoft ACPI-Compliant System [83] (ISA) 0x00000053 (83) Microsoft ACPI-Compliant System (ISA) 0x00000054 (84) Microsoft ACPI-Compliant System TM (ISA) 0x00000055 (85) Microsoft ACPI-Compliant System  $($ ISA) 0x00000056 (86) Microsoft ACPI-Compliant System TM (ISA) 0x00000057 (87) Microsoft ACPI-Compliant System TE (ISA) 0x00000058 (88) Microsoft ACPI-Compliant System TM (ISA) 0x00000059 (89) Microsoft ACPI-Compliant System (ISA) 0x0000005A (90) Microsoft ACPI-Compliant System Microsoft ACPI-Compliant System (ISA) 0x0000005B (91) (ISA) 0x0000005C (92) Microsoft ACPI-Compliant System TM (ISA) 0x0000005D (93) Microsoft ACPI-Compliant System (ISA) 0x0000005E (94) Microsoft ACPI-Compliant System TM (ISA) 0x0000005F (95) Microsoft ACPI-Compliant System THE (ISA) 0x00000060 (96) Microsoft ACPI-Compliant System Microsoft ACPI-Compliant System (ISA) 0x00000061 (97)  $\sqrt{2}$  (ISA) 0x00000062 (98) Microsoft ACPI-Compliant System Microsoft ACPI-Compliant System TM (ISA) 0x00000063 (99) (ISA) 0x00000064 (100) Microsoft ACPI-Compliant System Microsoft ACPI-Compliant System  $\frac{M}{2}$  (ISA) 0x00000065 (101)  $\sqrt{N}$  (ISA) 0x00000066 (102) Microsoft ACPI-Compliant System TM (ISA) 0x00000067 (103) Microsoft ACPI-Compliant System  $($ ISA) 0x00000068 (104) Microsoft ACPI-Compliant System  $\sqrt{N}$  (ISA) 0x00000069 (105) Microsoft ACPI-Compliant System  $\sqrt{N}$  (ISA) 0x0000006A (106) Microsoft ACPI-Compliant System (ISA) 0x0000006B (107) Microsoft ACPI-Compliant System (ISA) 0x0000006C (108) Microsoft ACPI-Compliant System TM (ISA) 0x0000006D (109) Microsoft ACPI-Compliant System (ISA) 0x0000006E (110) Microsoft ACPI-Compliant System Microsoft ACPI-Compliant System TM (ISA) 0x0000006F (111)  $(15A) 0x00000070(112)$ Microsoft ACPI-Compliant System  $\blacksquare$  (ISA) 0x00000071 (113) Microsoft ACPI-Compliant System  $\sqrt{N}$  (ISA) 0x00000072 (114) Microsoft ACPI-Compliant System  $\frac{1}{2}$  (ISA) 0x00000073 (115) Microsoft ACPI-Compliant System  $($ ISA) 0x00000074 (116) Microsoft ACPI-Compliant System  $\blacksquare$  (ISA) 0x00000075 (117) Microsoft ACPI-Compliant System

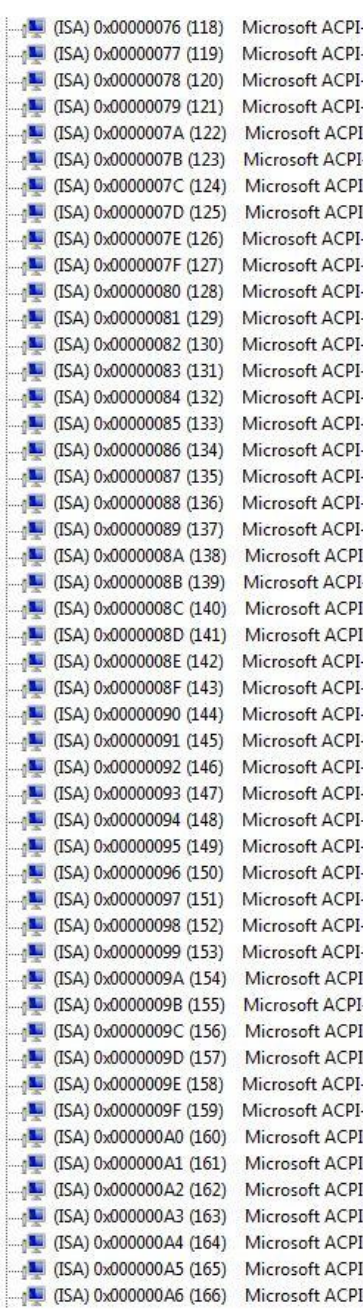

-Compliant System -Compliant System -Compliant System -Compliant System -Compliant System -Compliant System I-Compliant System -Compliant System -Compliant System -Compliant System -Compliant System -Compliant System -Compliant System -Compliant System -Compliant System -Compliant System -Compliant System -Compliant System -Compliant System -Compliant System I-Compliant System -Compliant System I-Compliant System -Compliant System -Compliant System -Compliant System I-Compliant System -Compliant System -Compliant System -Compliant System I-Compliant System -Compliant System -Compliant System

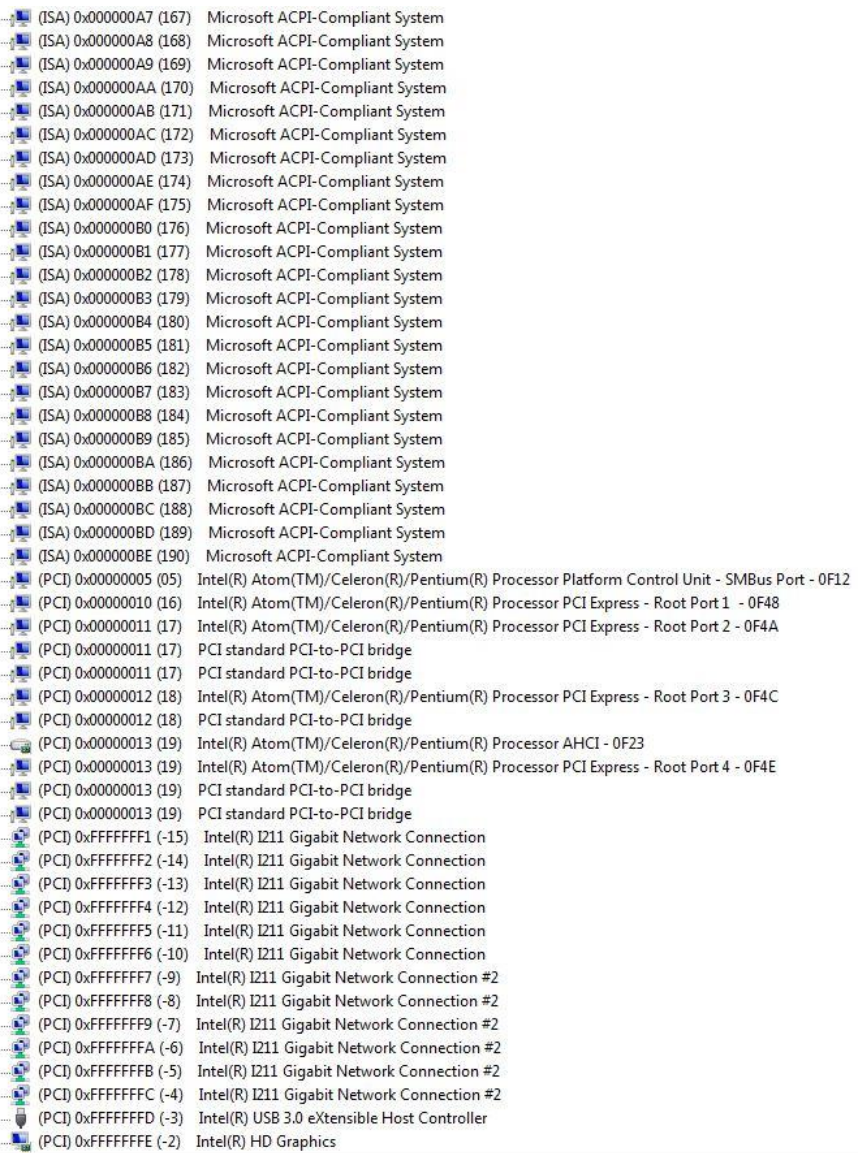

## Appendix C

OMNI COM Module / UART Setting

#### C.1 9741215513 [PER-T497], RS-232/422/485 x 2, I/O module

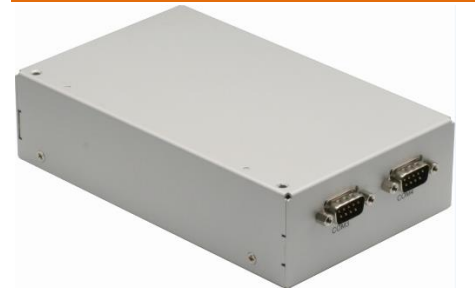

Signal type: USB

#### Jumper setting for RS232/422/R85

EX : RS-232 Jumper setting as bellow:

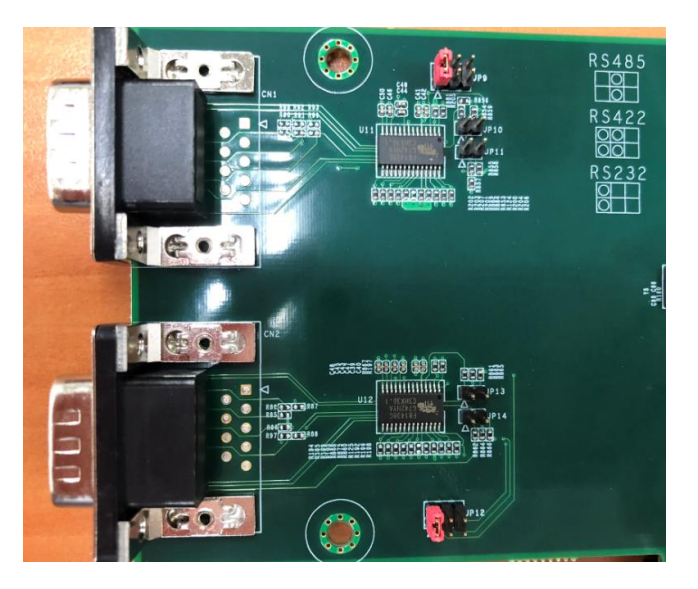

*Appendix C – OMNI COM Module / UART Setting 113*

#### EX : RS-422 Jumper setting as bellow:

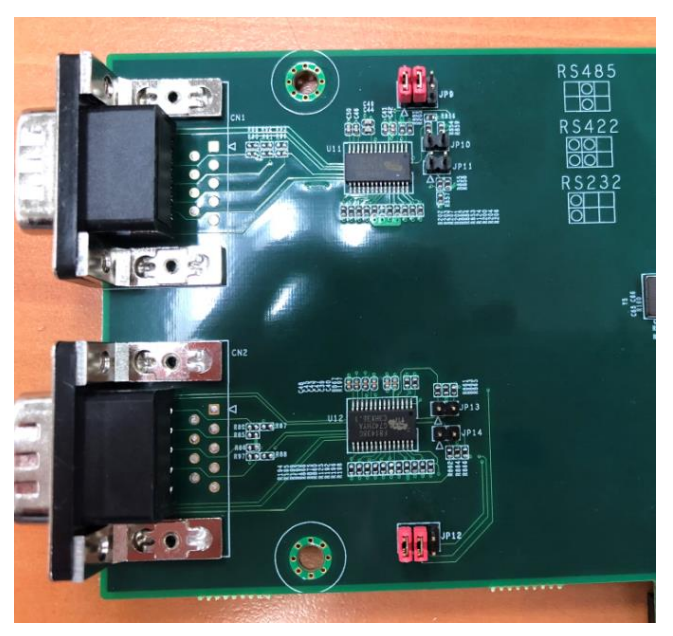

#### EX : RS-485 Jumper setting as bellow:

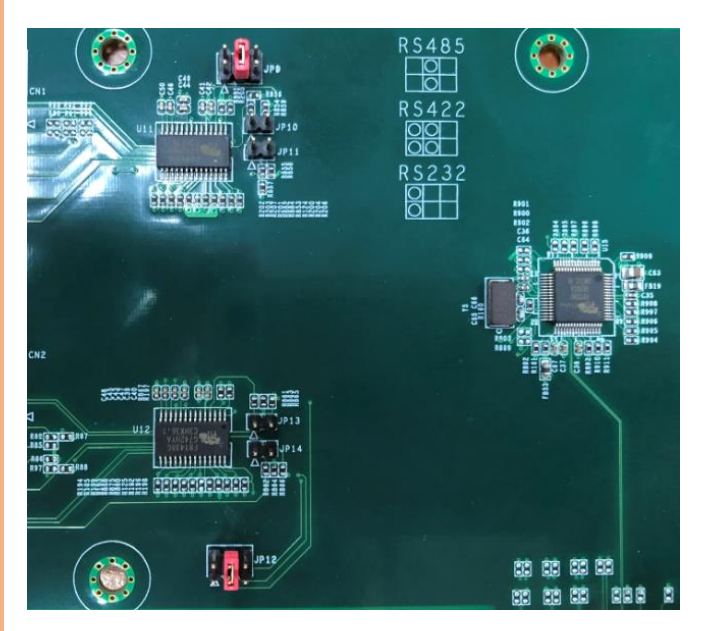

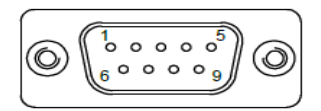

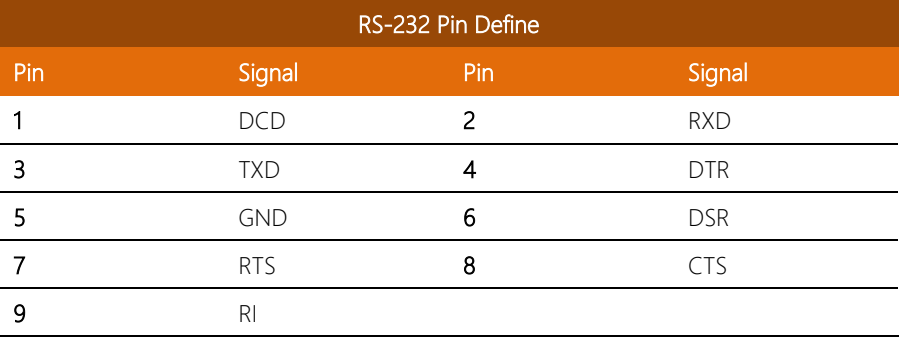

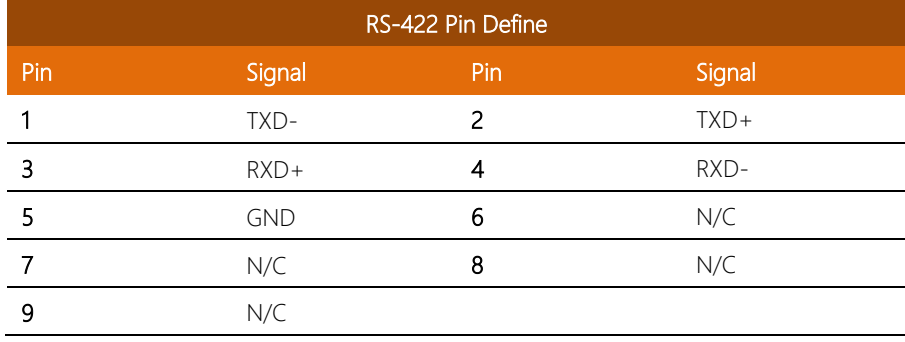

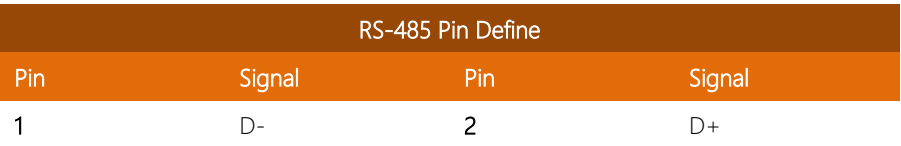

#### C.2 9741215513 [PER-T371], OMNI COM x 2, USB x 2, LAN x 1, I/O module

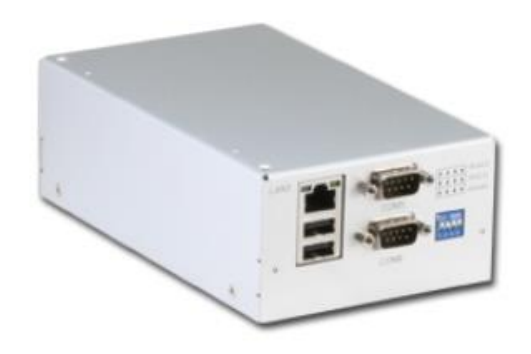

Signal type: USB COM3, COM4 (RS232 / RS485 / RS422)

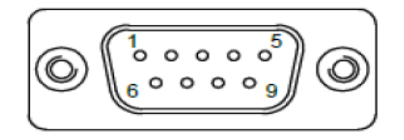

#### RS-485 Jumper setting as bellow:

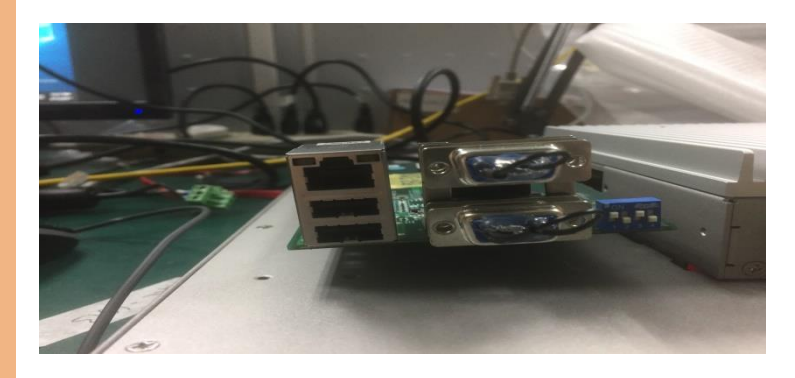

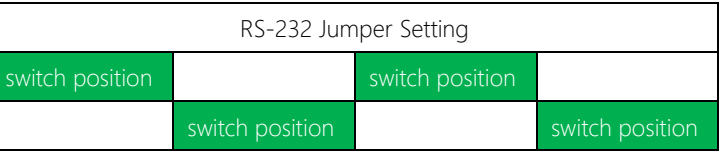

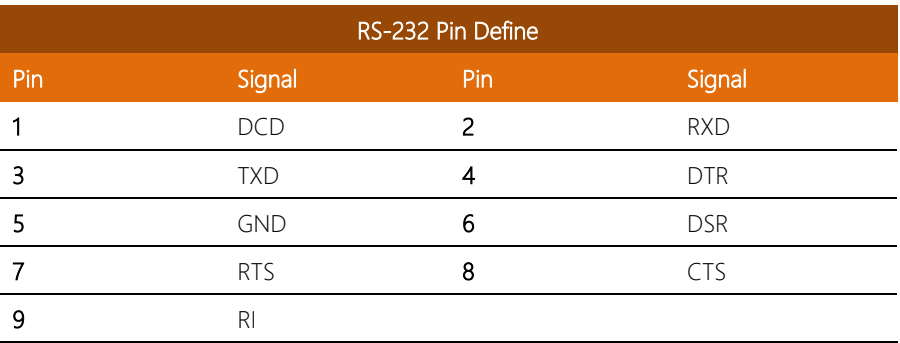

#### RS-422 Jumper setting as bellow:

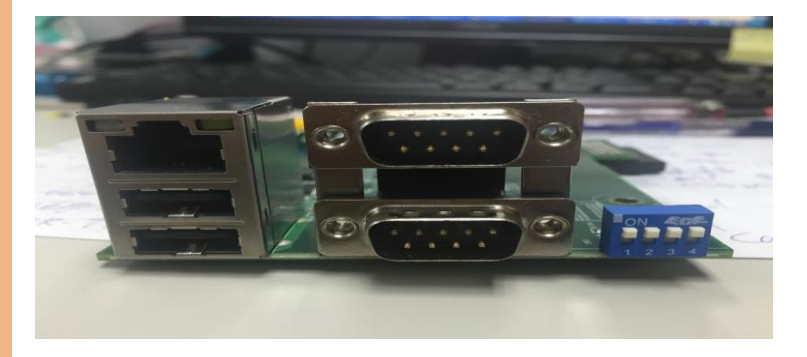

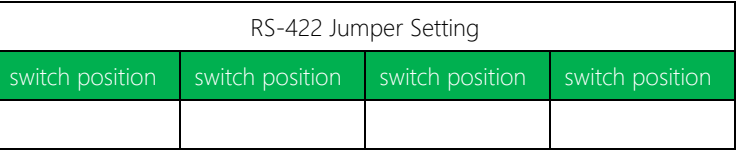

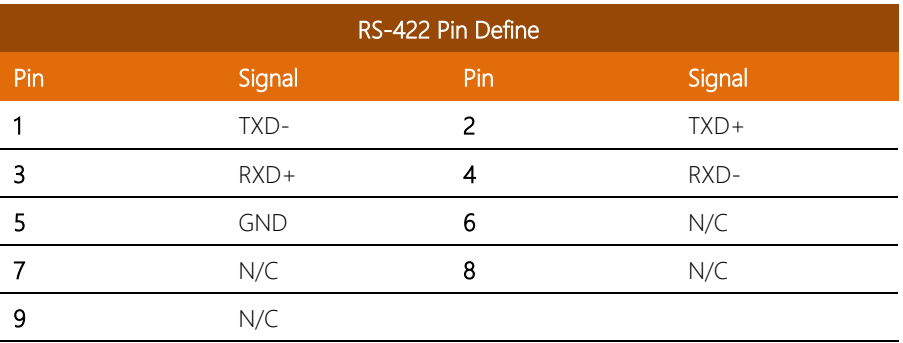

#### RS-485 Jumper setting as bellow:

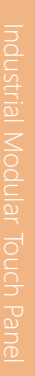

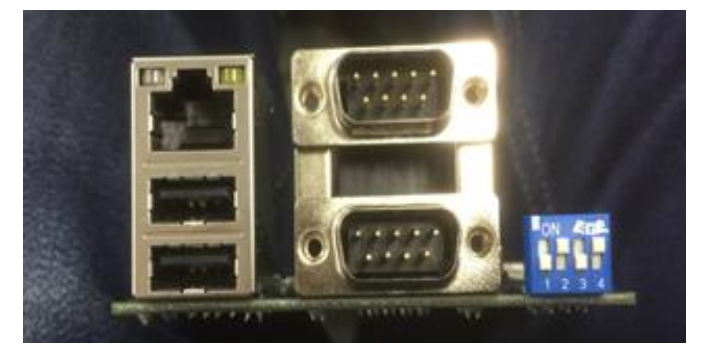

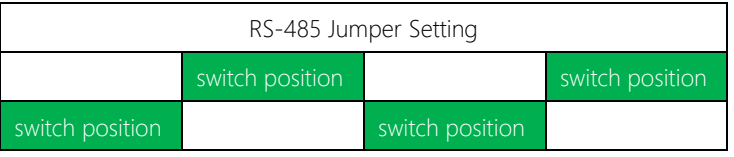

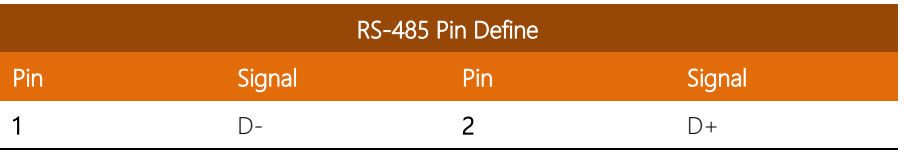

#### C.3 9741215516 – RS-232/422/485 x 4

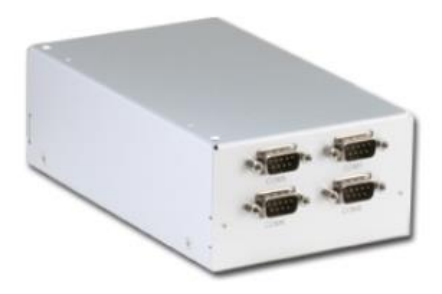

Signal type: USB

#### Jumper setting for RS232/422/R85

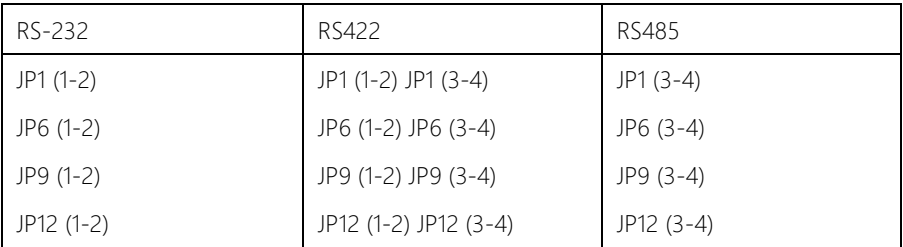

#### EX : RS-232 Jumper setting as bellow:

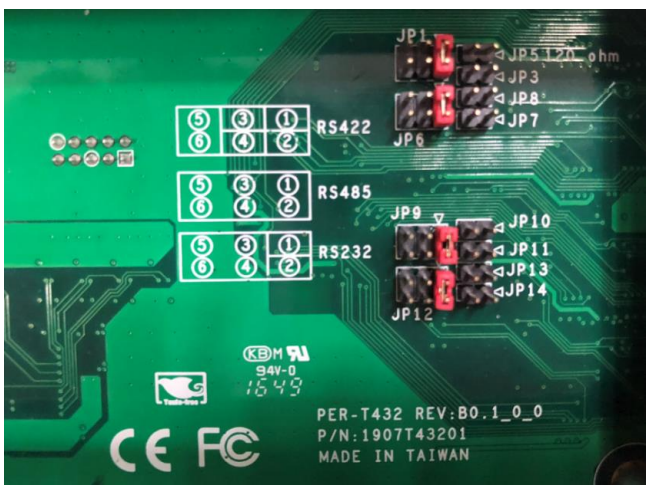

#### RS-422 Jumper setting as bellow:

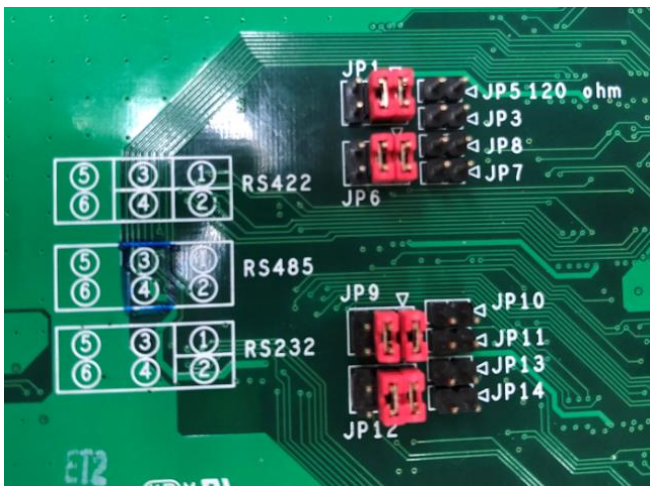

#### RS-485 Jumper setting as bellow:

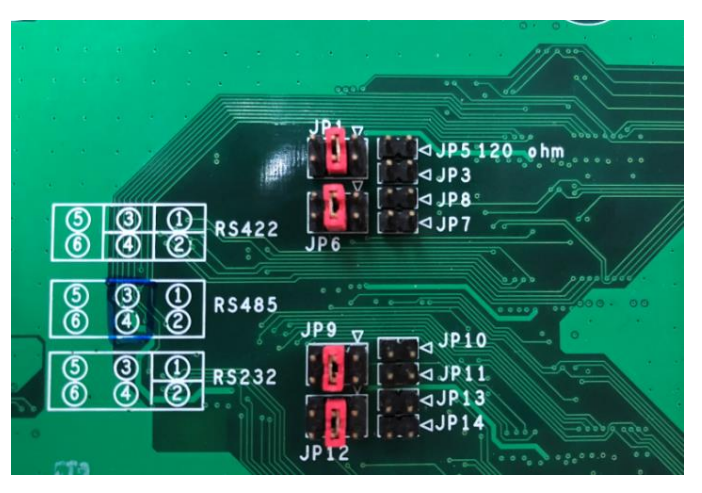

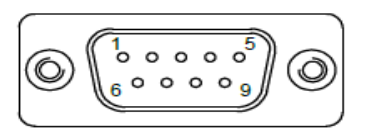

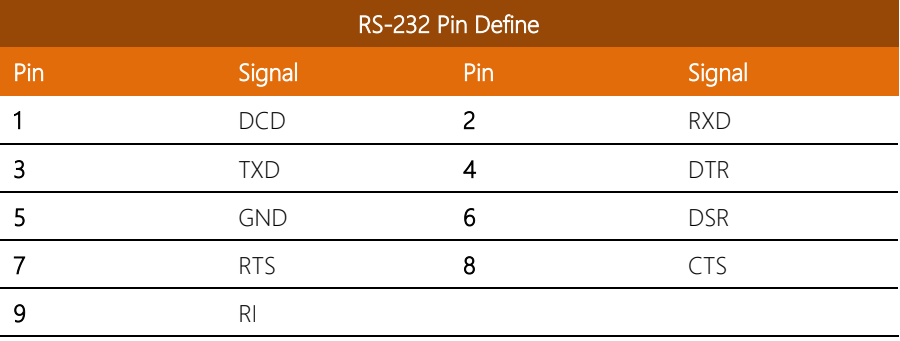

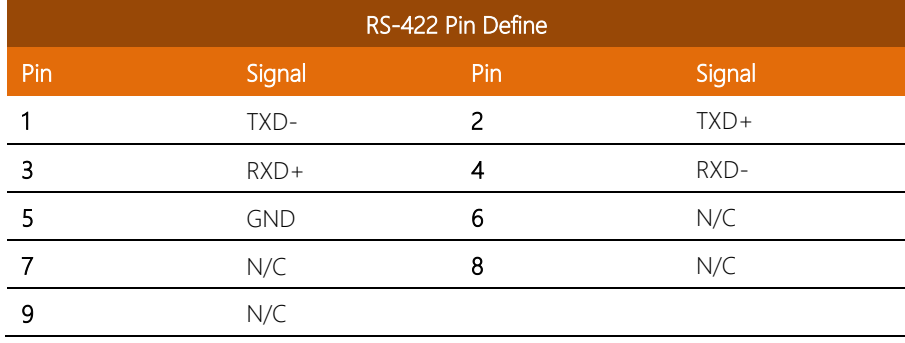

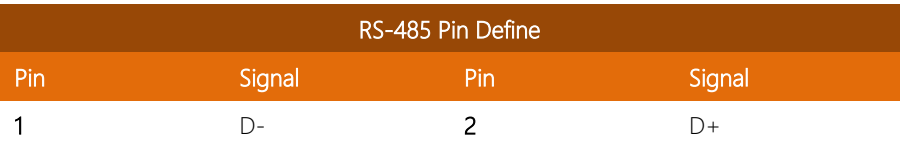

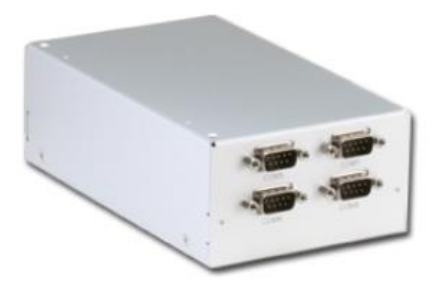

Signal type: USB

#### Jumper setting for RS232/422/R85

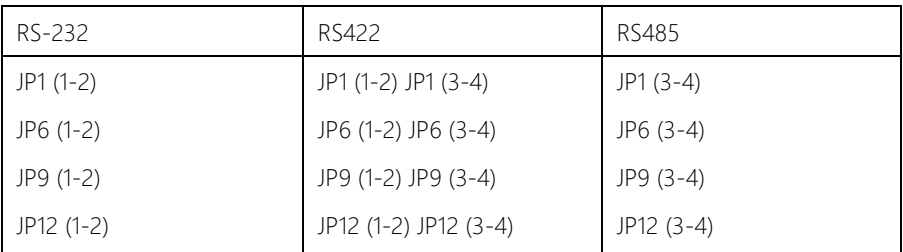

#### EX : RS-232 Jumper setting as bellow:

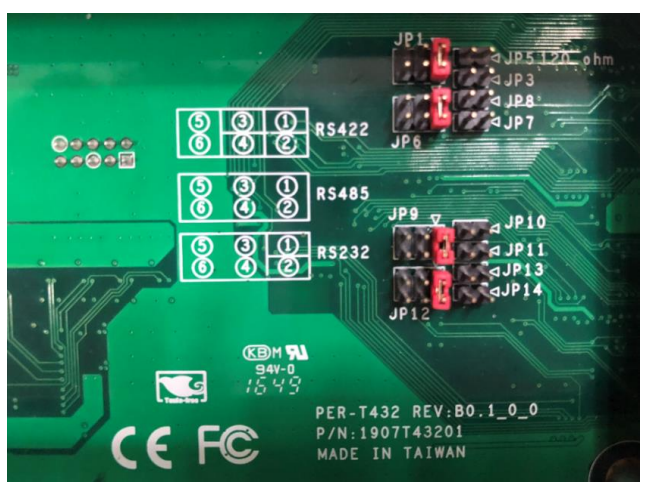

#### RS-422 Jumper setting as bellow:

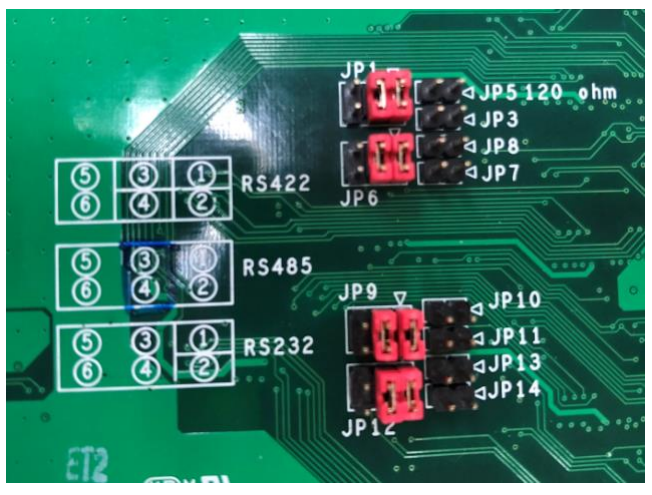

*Appendix C – OMNI COM Module / UART Setting 126*

#### RS-485 Jumper setting as bellow:

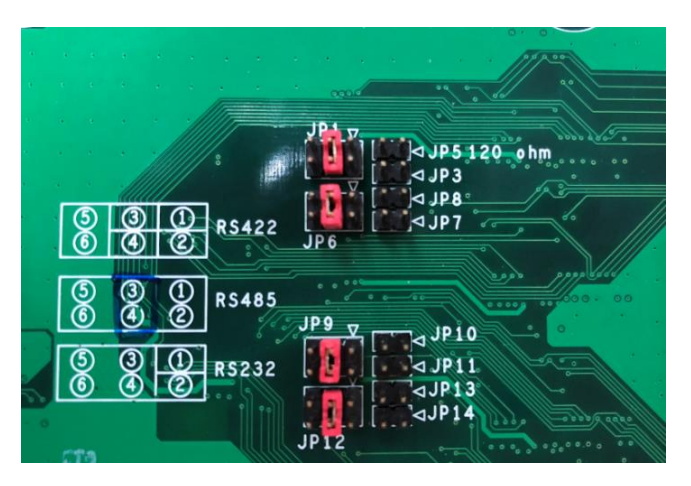

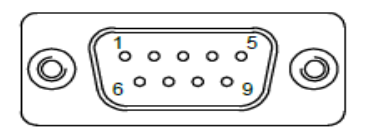

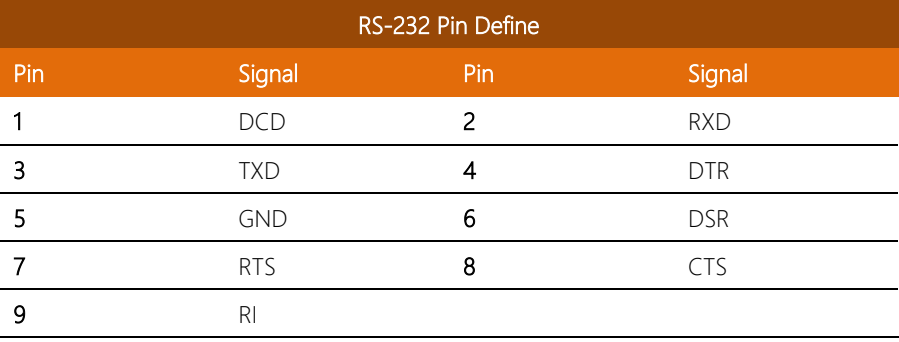

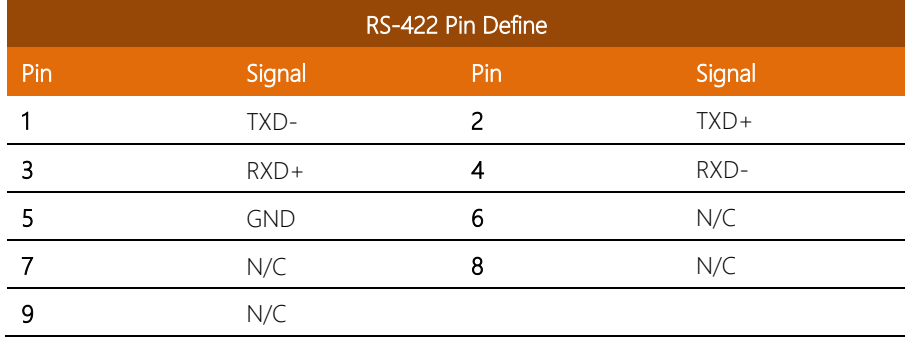

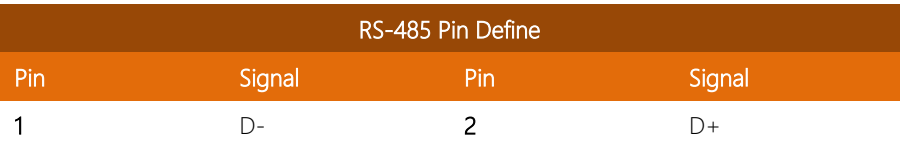

#### C.5 9741215518 [PER-T432], Isolation RS-232/422/485 x 4, DIO x 16 I/O

#### Module

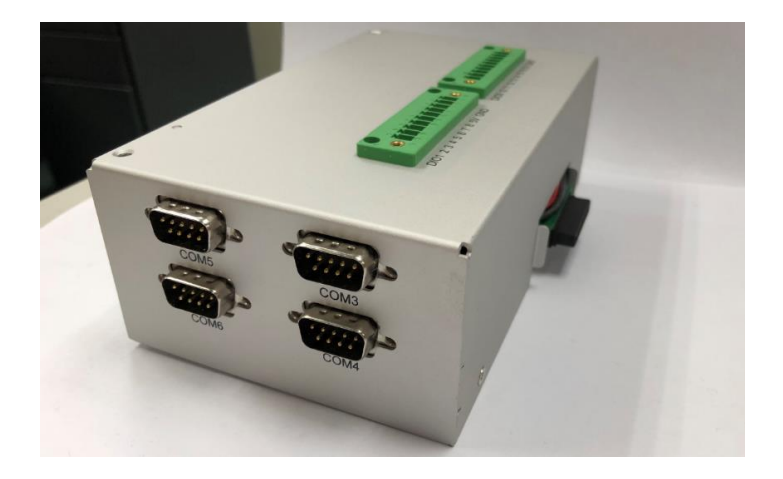

Signal type: USB

PCB back side for jumper setting:

#### Jumper setting for RS232/422/R85

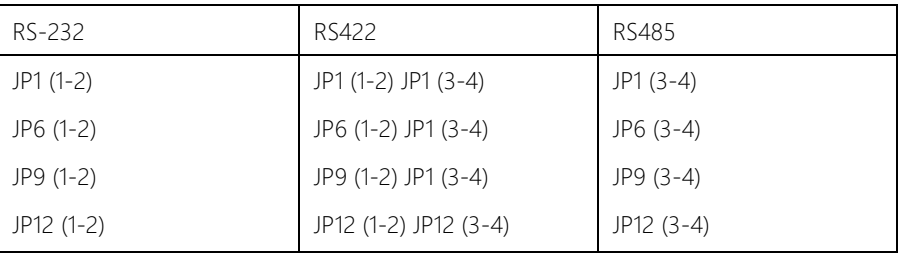

#### EX : Setting for RS-232

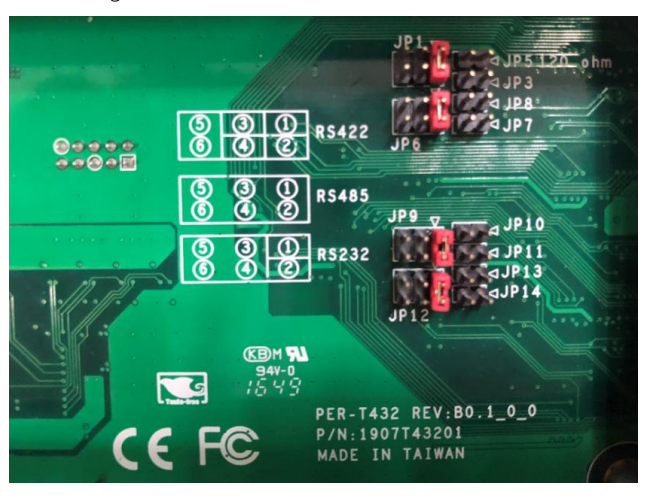

RS-422 Jumper setting as bellow:

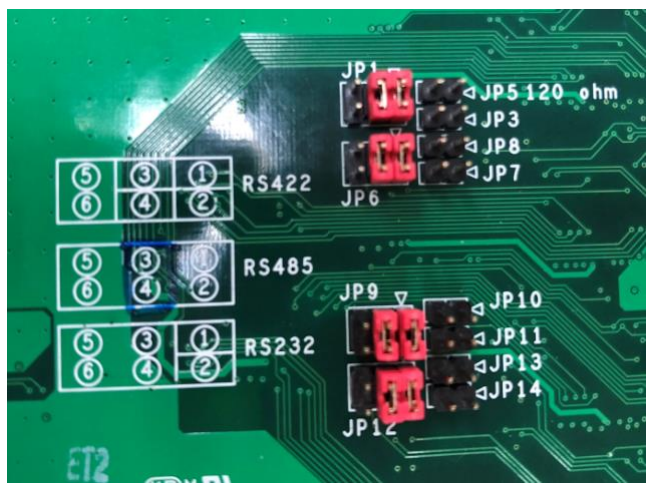
### RS-485 Jumper setting as bellow:

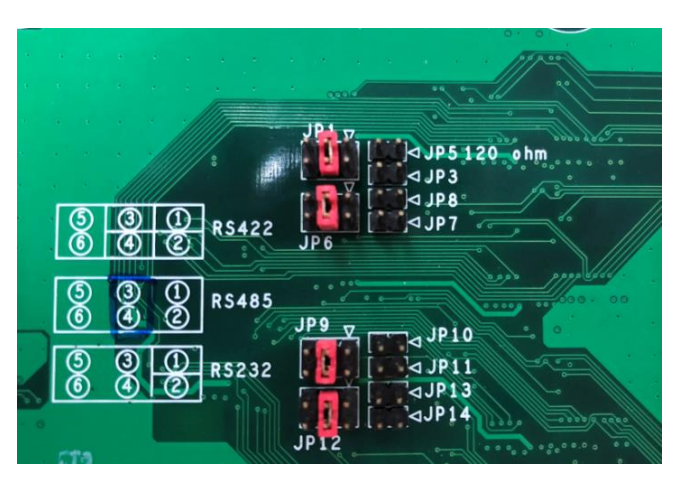

#### Pin Define

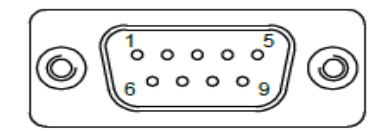

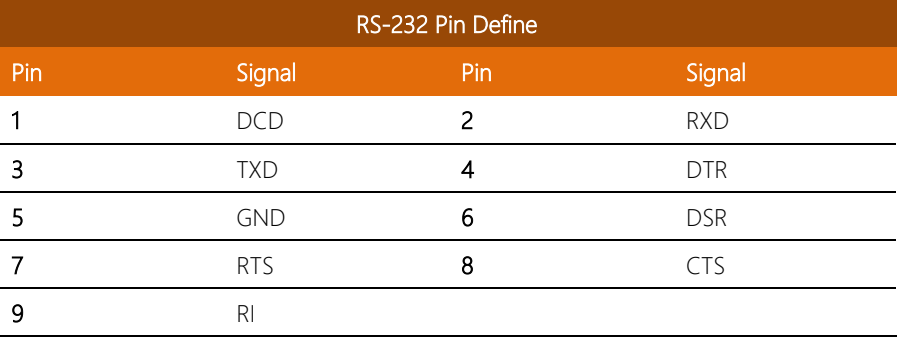

OMNI-BT Series

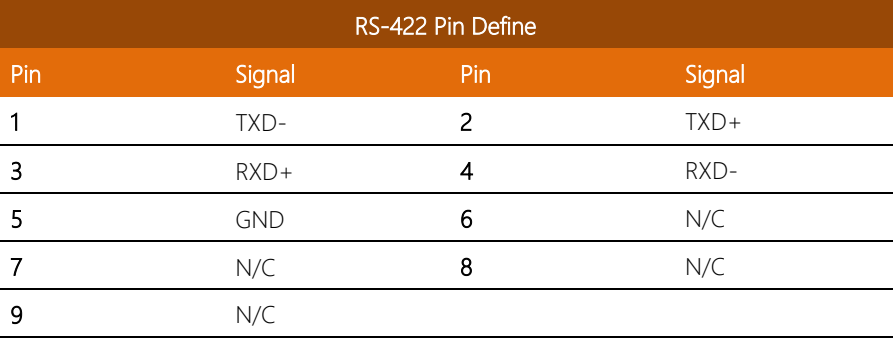

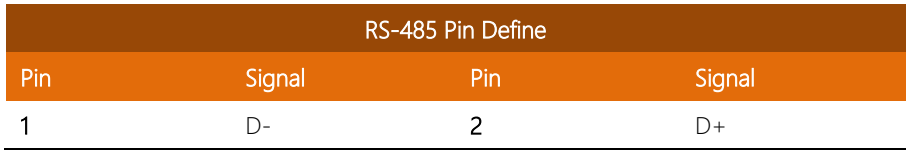

16 bit DIO Setting:

Use AAEON Hi-Safe Software to configuration

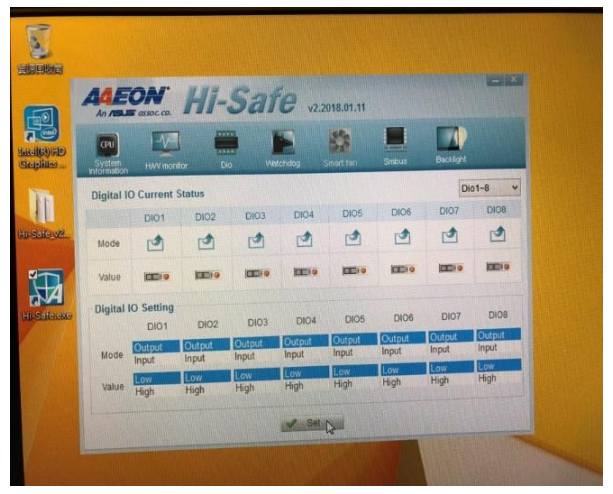

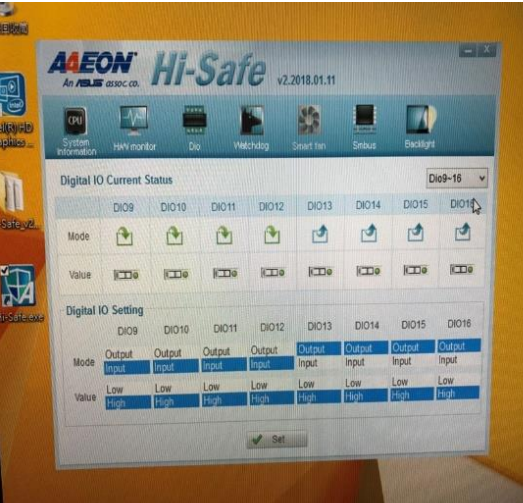

# DIO (16BIT)

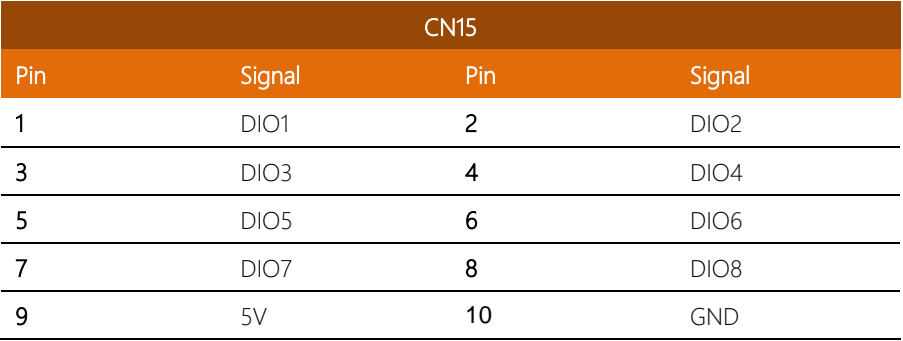

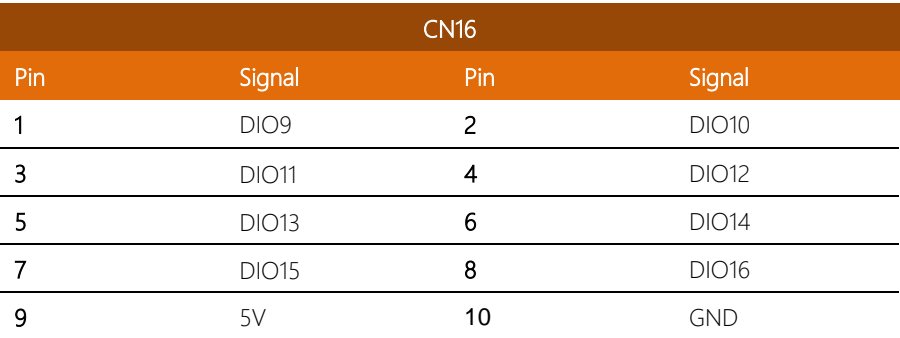

OMNI-BT Series

## C.6 UART mode setting

- 1. Open the device manager in Windows
- 2. Find the target COM device of Fintek Serial which comes from OMNI COM Module
- 3. Right click and select Properties
- 4. Switch to page Advance Setting
- 5. Select the target UART Mode RS232/422/485 by item Select Mode

\*RS232/422/485 mode should be the same UART mode as jumper setting

### Select Mode of Fintek Serial Properties

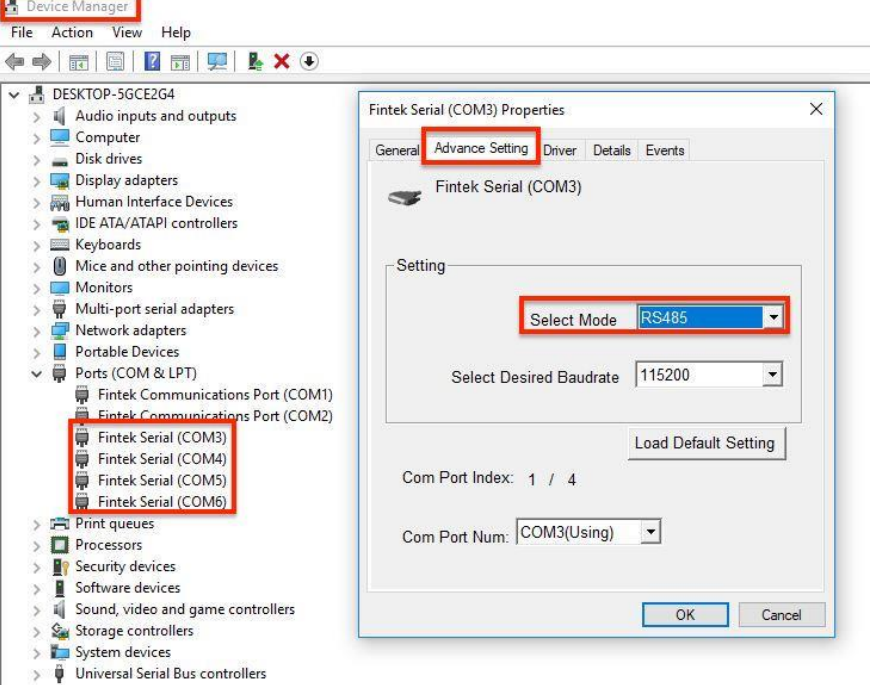

OMNI-BT Series